IP-PBX Series

OM10

OM20

OM200

# User Manual

New Rock Technologies, Inc. Building 11, 777 Long Wu Road Shanghai, 200232 China www.newrocktech.com Tel: 0086-21-61202700 E-mail: sales@newrocktech.com

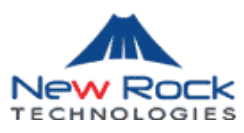

Document Rev. 2.0 (Jan. 07, 2010)

Content updates of the document are as follows:

- 1) Several features are added, including dumping the TDM signal and IP packets from Web-based utility
- 2) Changes are made for the configuration of analog extension, IP extension, IP trunks, and attendant, and dialing plan and feature codes

# Document Rev. 1.1 (Oct. 27, 2009)

Content updates of the document are as follows:

- 3) Adjustment of content was made based on the new Web user interface.
- 4) OM20 and OM200 were added.
- 5) Instructions for use of recording, tie trunk and other new functions were added.

# **Copyright © 2010 New Rock Technologies, Inc. All rights reserved**

All or part of this document may not be excerpted, reproduced and transmitted in any form or by any means without prior written permission from the company.

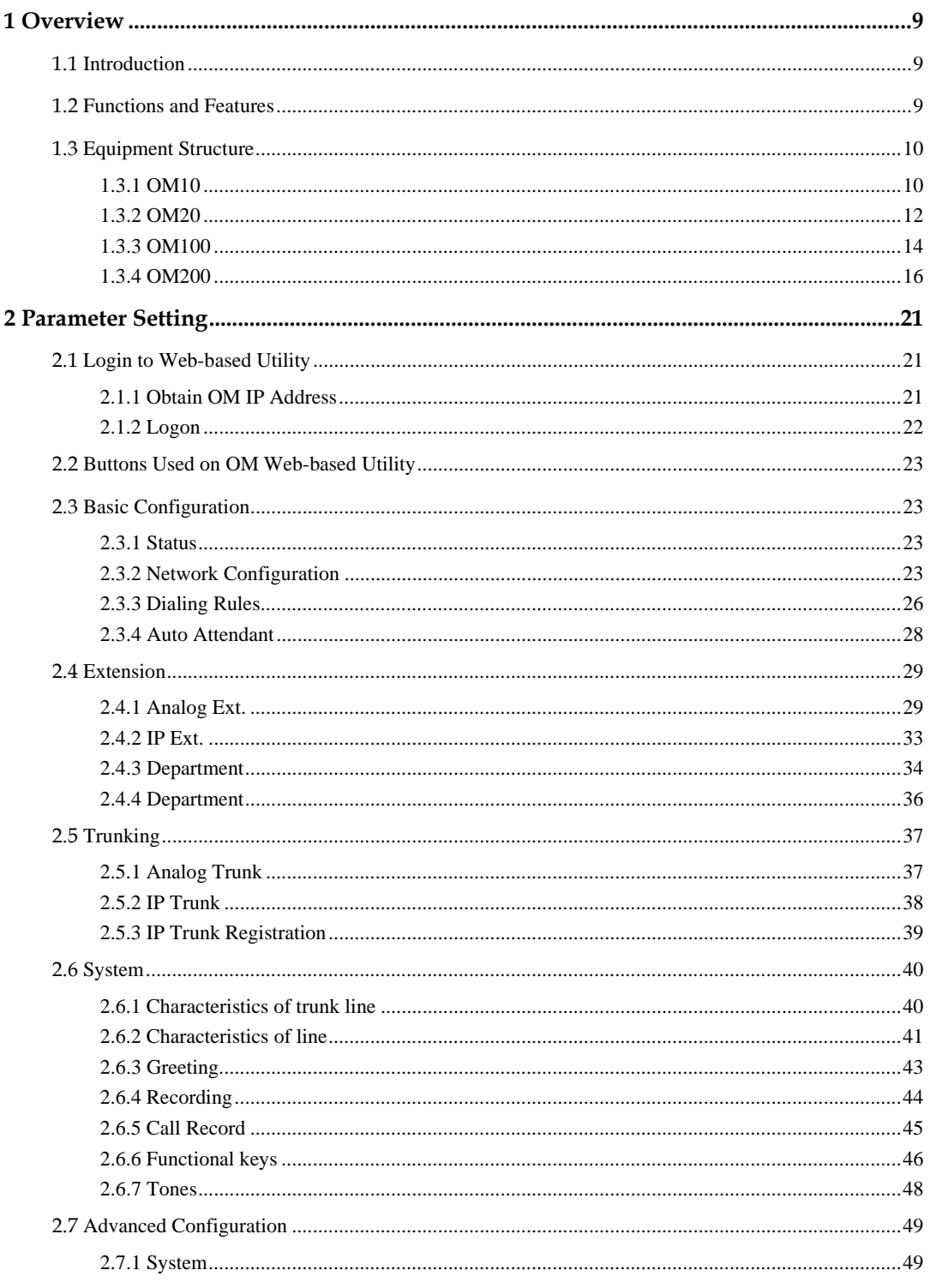

Shanghai New Rock Technologies Inc.

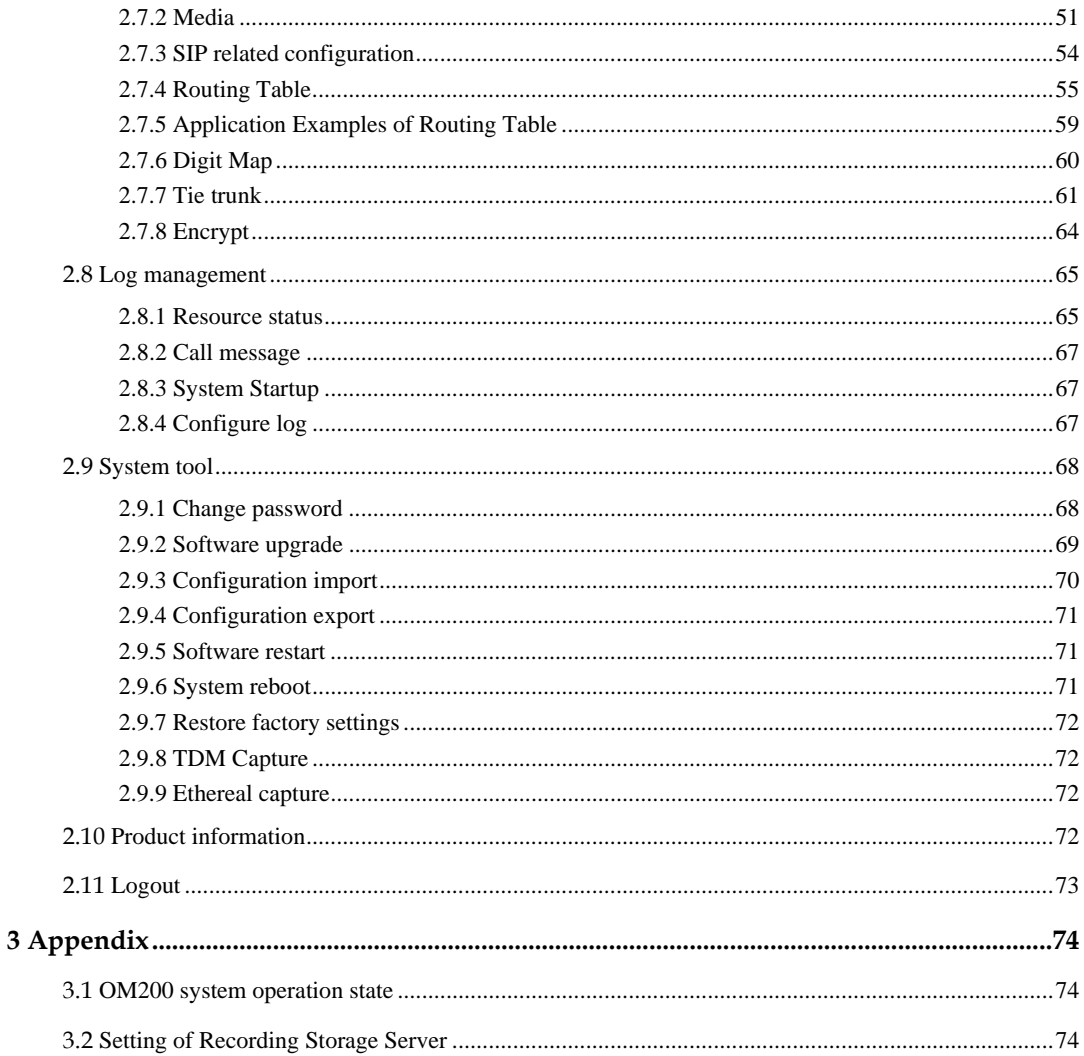

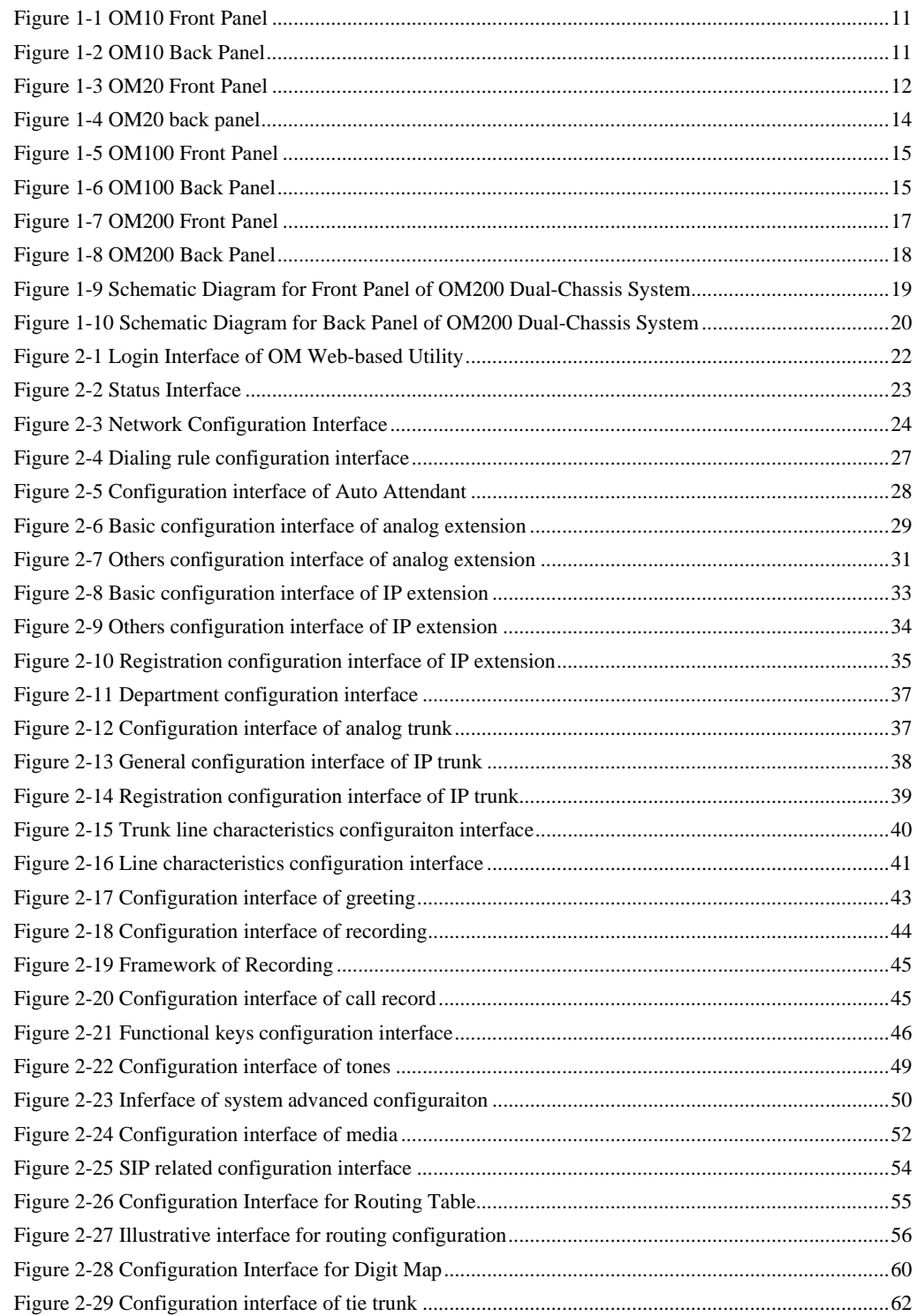

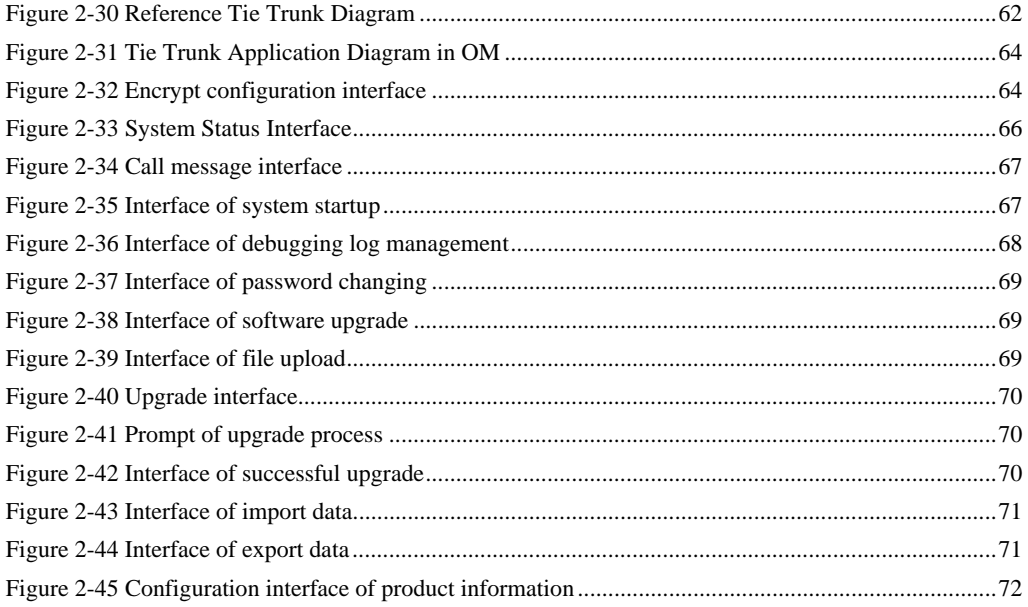

# **Contents of Table**

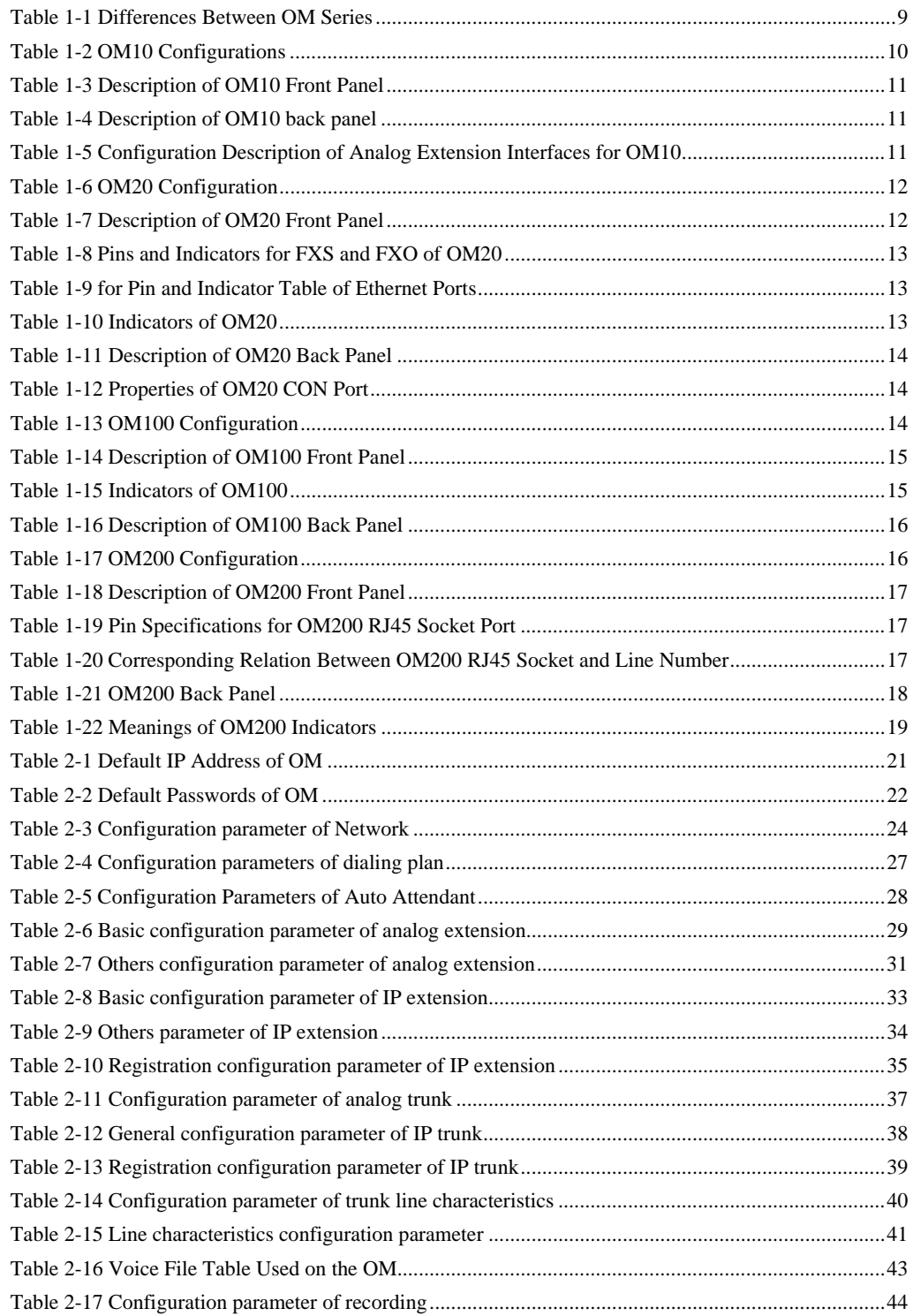

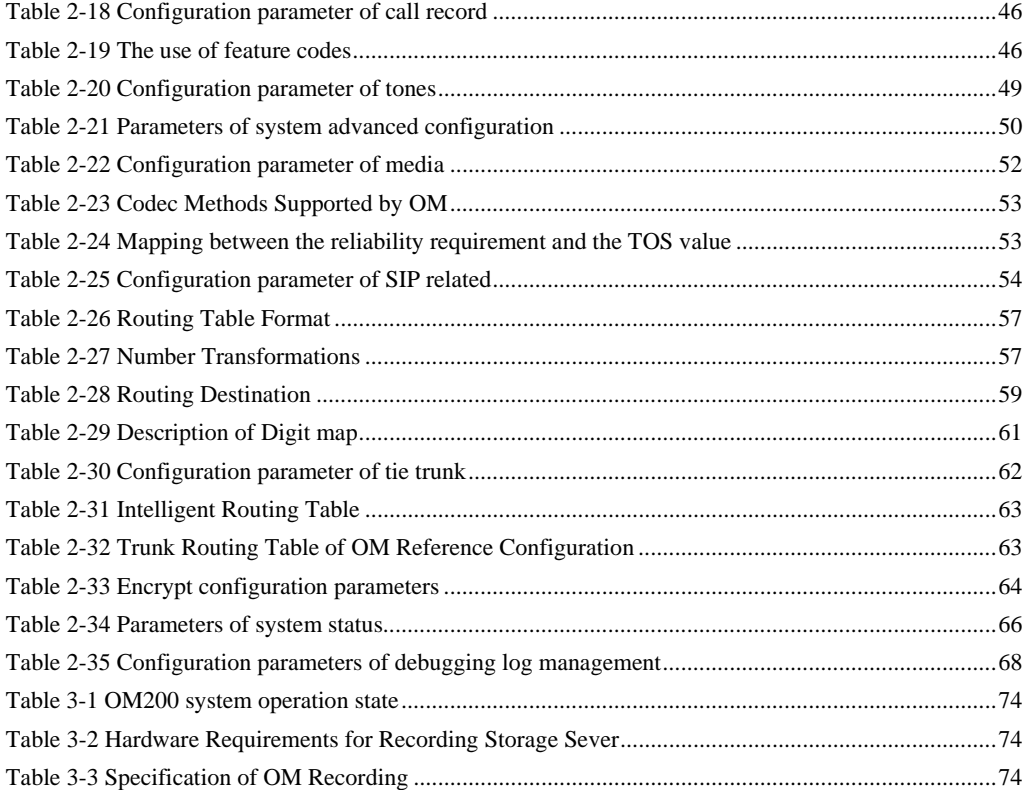

# 1.1 **Introduction**

Officium (hereinafter called "OM") is a "All-in-One" business telephone system designed for small and mid-size enterprises. It is integrated with Internet telephony, legacy PBX features, instant messaging, user status display, and local and remote management mechanism to provide an efficient and easy-to-use unified communication platform for office staff. Featuring built-in interfaces to analog phones, PSTN lines, SIP-based trunks and SIP registration service, OM connects directly to analog phones, facsimile machines, lines from local Central Office, as well as to components in IP telephony network such as soft switches, IP-PBXs and SIP telephone and soft phone. OM offers functions such as auto-attendant, monitoring of extension status, mobile extension, callback, corporate CRBT, click-to-dial, call transfer, call waiting, voice mail, call recording and etc.

OM is a cost-effect solution for carriers to deploy business telephone service to enterprises, and it is also used for small and mid-size enterprises to build private telephone system serving multi-location branch offices and home working.

OM Series include OM10,OM20,OM100 and OM200 subseries. Their features are similar with the main differences as follows:

|              | Capacity                                                                   | Chassis                                                                               | Line Card | Install<br>ation | Power                                   |
|--------------|----------------------------------------------------------------------------|---------------------------------------------------------------------------------------|-----------|------------------|-----------------------------------------|
| OM10         | Able to configure<br>4-8 user ports and<br>register 30 IP<br>extensions    | Plastic casing                                                                        | Built-in  | Deskt<br>op      | 5-9 VDC                                 |
| OM20         | Able to configure<br>16-24 user ports<br>and register 60 IP<br>extensions  | 19-inch wide<br>and 1U high<br>chassis                                                | Built-in  | Rack             | $100-240$ VAC                           |
| OM100        | Able to configure<br>24-48 user ports<br>and register 120 IP<br>extensions | 19-inch wide<br>and 1U high<br>chassis                                                | Pluggable | Rack             | 100-240 VAC.<br>$-48$ VDC<br>(Optional) |
| <b>OM200</b> | Able to configure<br>32-96 user ports<br>and register 120 IP<br>extensions | 19-inch wide<br>and 1U high<br>main chassis and<br>extension<br>chassise as<br>option | Pluggable | Rack             | 100-240 VAC.<br>$-48$ VDC<br>(Optional) |

Table 1-1 Differences Between OM Series

# 1.2 **Functions and Features**

- Built-in SIP register and proxy server
- Local analog extensions and remote SIP extensions
- Mobile extensions
- Auto-attendant
- Operator
- Direct inward dialing (DID)
- Automatic call distribution
- Extension features such as call forwarding, call waiting, call hold, call pickup, call transfer, five-level call restriction, CRBT, and etc.
- Voice mail and call recording
- Mornitoring of extension and trunk status
- Encryptions
- Call logs
- Call detailed record
- Web-based utility for local and remote management
- SIP-based Tie trunks
- Routing table up to 100 rules
- Gain adjustment of extensions and analog trunks
- STUN and NAT traversal
- Support terminals including telephone, facsimile machine and PBX
- $\bullet$  T.30/T.38 fax
- Second stage dialing or voice prompt over FXO ports
- PSTN failover through FXO ports
- $XML/HTTP-based API$  for  $3<sup>rd</sup>$  party application software

# 1.3 **Equipment Structure**

# 1.3.1 OM10

OM10 is the product with smallest capacity in OM IPPBX Series. Designed with small plastic structure for desktop placement, OM10 can provide up to 8 analog line interfaces. OM10 supports the following types of configuration:

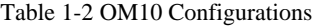

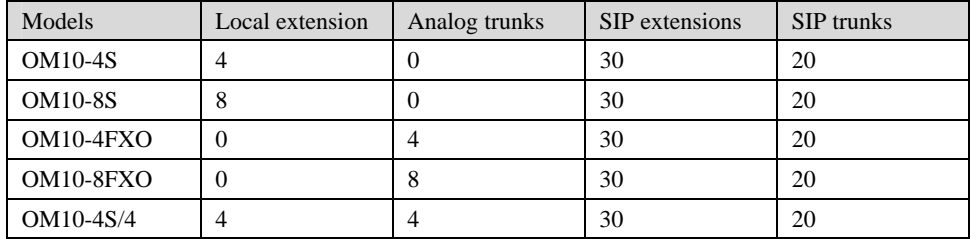

Figure 1-1 OM10 Front Panel

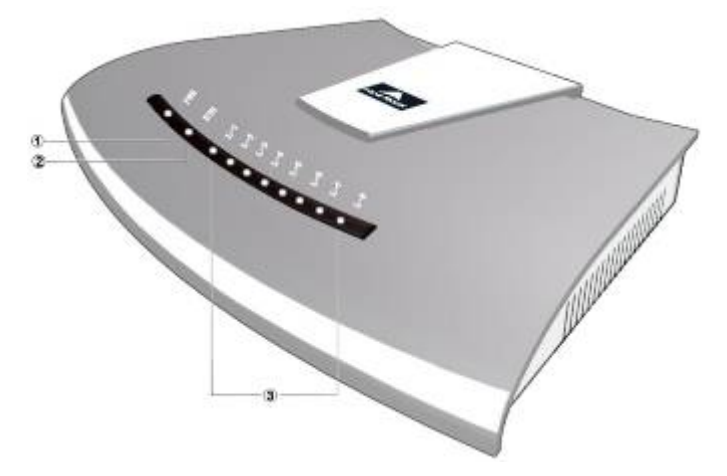

Table 1-3 Description of OM10 Front Panel

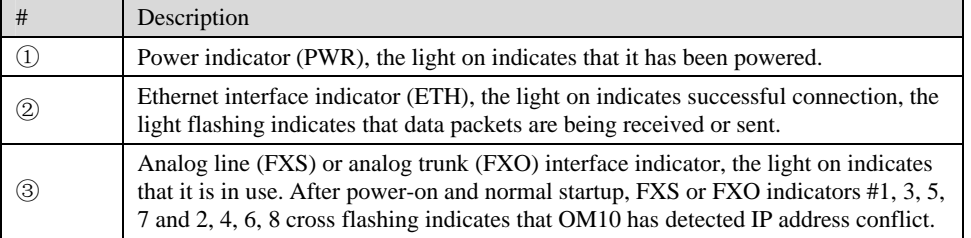

# Figure 1-2 OM10 Back Panel

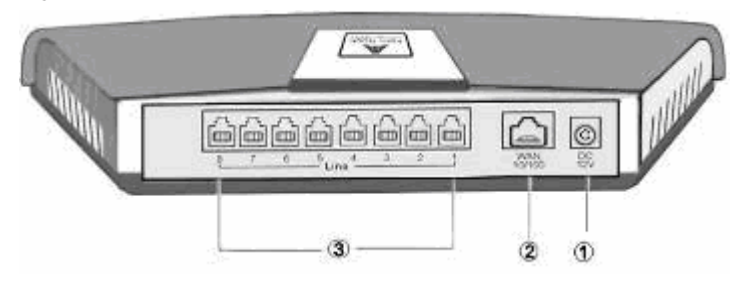

# Table 1-4 Description of OM10 back panel

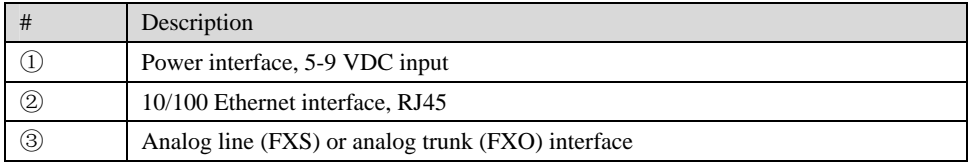

# Table 1-5 Configuration Description of Analog Extension Interfaces for OM10

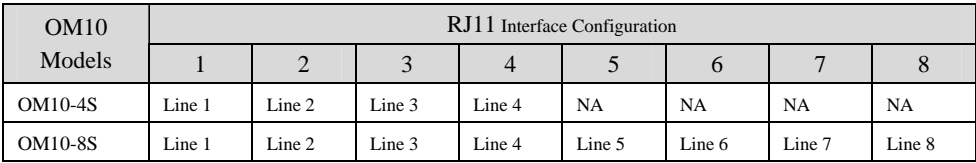

Shanghai New Rock Technologies Inc. Page11/75

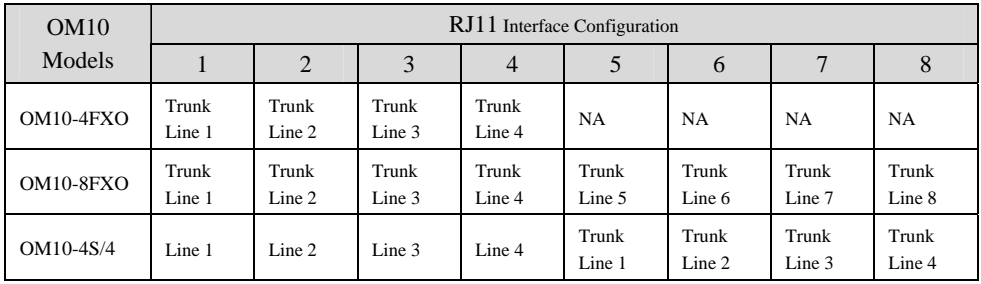

# 1.3.2 OM20

Designed with a 1U high and 19–inch wide compact chassis, OM20 is suitable for installation in a standard cabinet. It has a built-in 110-220V power module. OM20 uses RJ45 for the interface socket of analog lines and trunks. OM20 supports the following types of configuration:

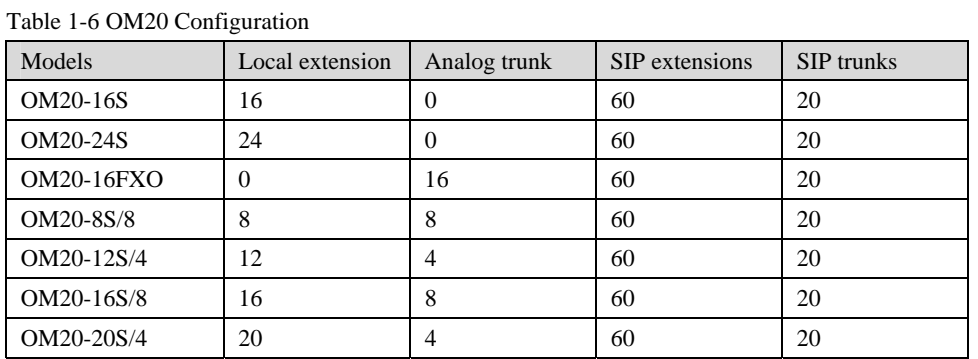

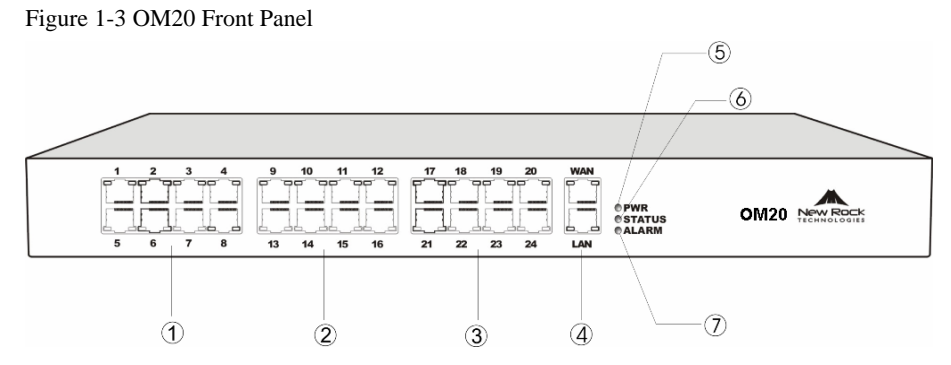

## Table 1-7 Description of OM20 Front Panel

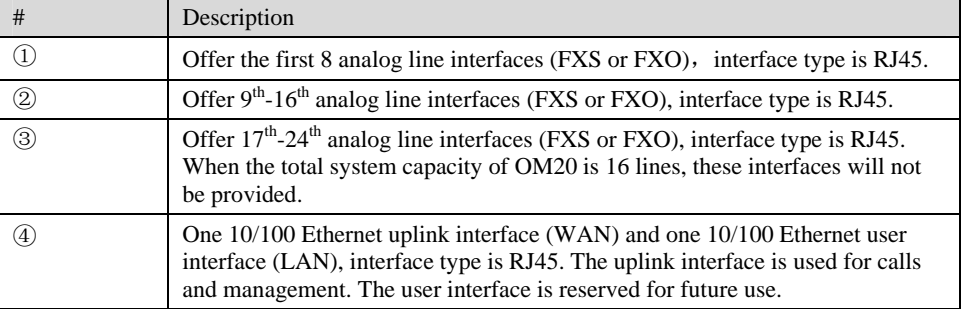

|                | Description                                                                                                    |
|----------------|----------------------------------------------------------------------------------------------------|
| (6), (7)<br>6. | Three indicators of PWR, STATUS and ALARM represent the power, status<br>and alarm respectively. Specific meanings of these indicators are described in<br>Table 1-10. |

Table 1-8 Pins and Indicators for FXS and FXO of OM20

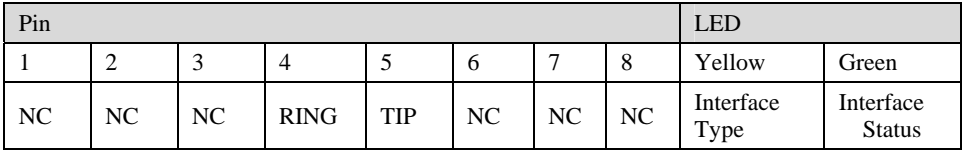

Note: The yellow LED on RJ45 socket works only in the mixed FXS/FXO type configuration of OM. The yellow LED light on indicates the interface is FXO type, and the yellow light off indicates the interface is FXS type. In an configuration with only FXS ports or FXO ports, the yellow LED remains off.

Table 1-9 for Pin and Indicator Table of Ethernet Ports

| Pin   |     | <b>LED</b> |        |                             |                           |
|-------|-----|------------|--------|-----------------------------|---------------------------|
|       |     |            |        | Yellow                      | Green                     |
| $TX+$ | TX- | $RX+$      | $RX -$ | Connection<br><b>Status</b> | Activity<br><b>Status</b> |

Table 1-10 Indicators of OM20

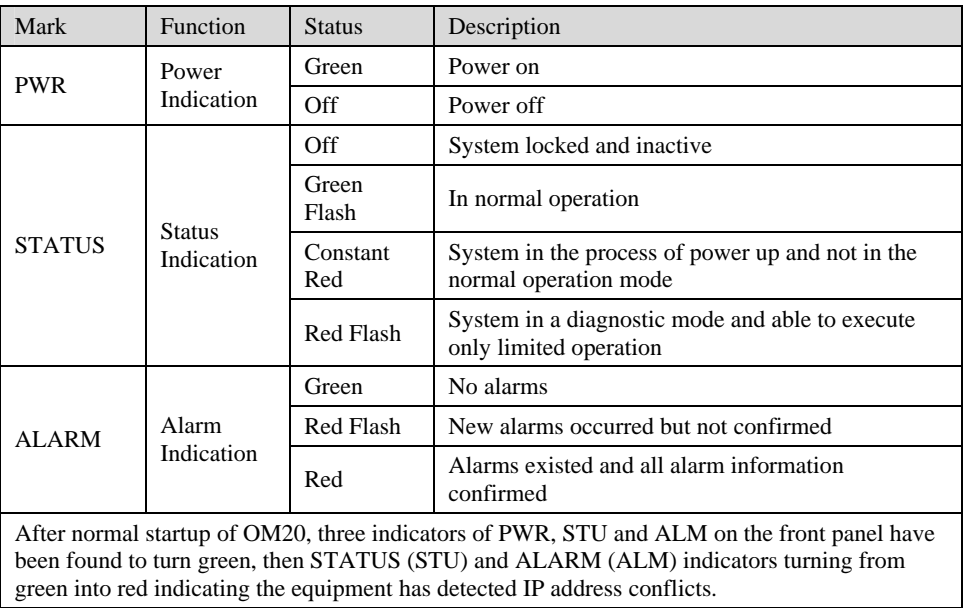

Shanghai New Rock Technologies Inc. Page13/75

## Figure 1-4 OM20 back panel

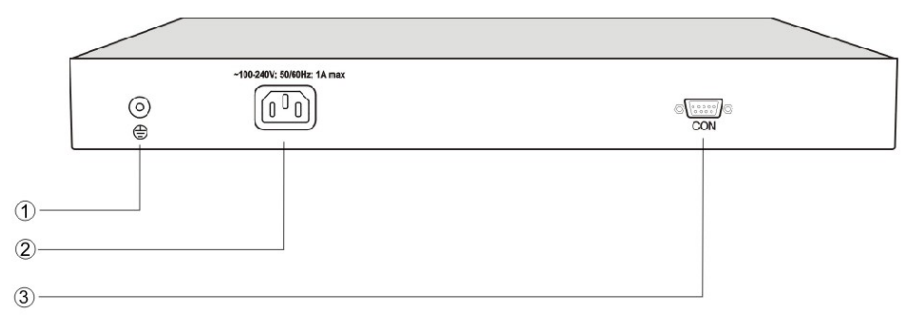

## Table 1-11 Description of OM20 Back Panel

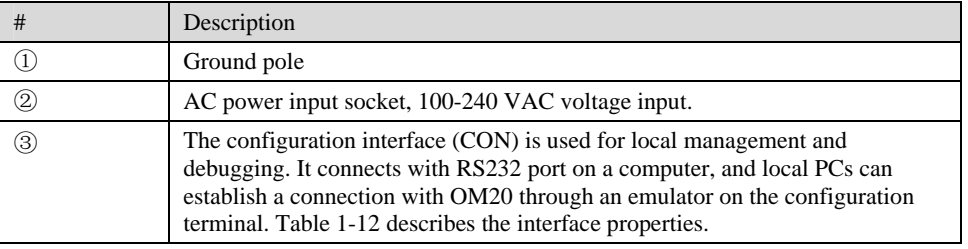

## Table 1-12 Properties of OM20 CON Port

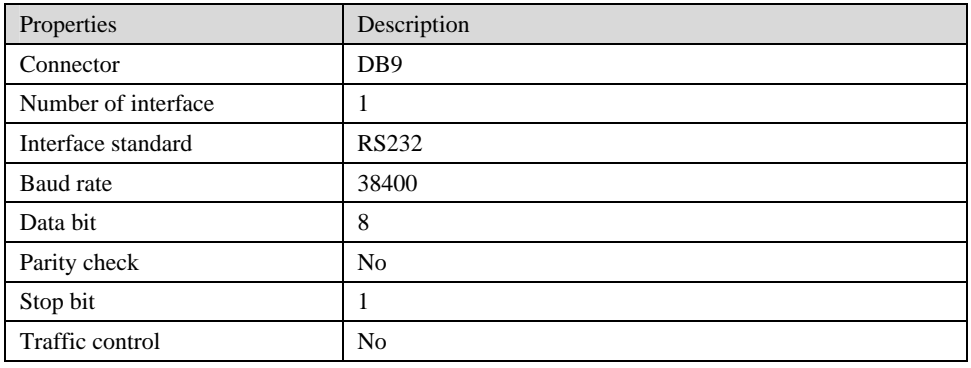

## 1.3.3 OM100

Designed with a 1U high and 19-inch wide compact chassis and a swappable modular structure, OM100 offers flexible on-site configuration and replacement. The interface card of OM100 uses a Champ50-type socket and is connected to the distribution panel in equipment room using a 25-pair cable supplied with the unit. OM100 supports the following types of configuration:

Table 1-13 OM100 Configuration

| Models             | Local extension | Analog trunk | SIP extensions | SIP trunks |
|--------------------|-----------------|--------------|----------------|------------|
| OM100-48S          | 48              | υ            | 60             | 60         |
| <b>OM100-32FXO</b> | 0               | 32           | 60             | 60         |
| OM100-16S/16       | 16              | 16           | 60             | 60         |
| OM100-32S/4        | 32              |              | 60             | 60         |
| OM100-32S/8        | 32              | Ω            | 60             | 60         |

# Figure 1-5 OM100 Front Panel

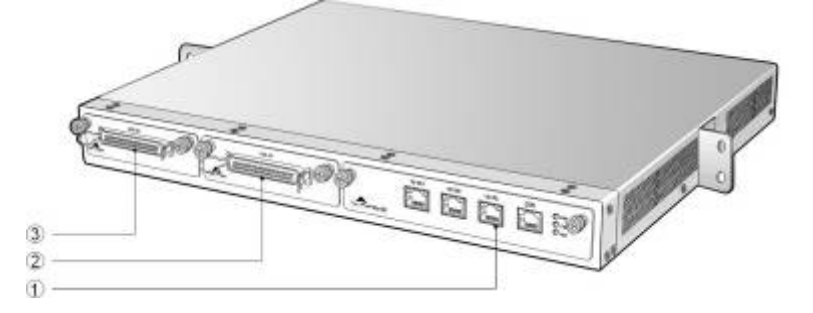

# Table 1-14 Description of OM100 Front Panel

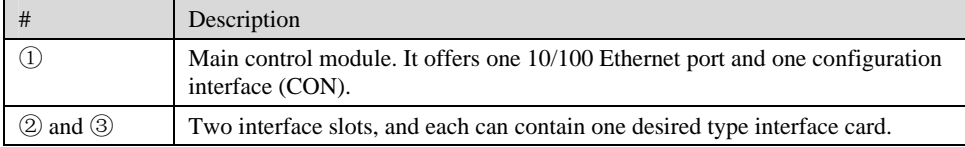

# Table 1-15 Indicators of OM100

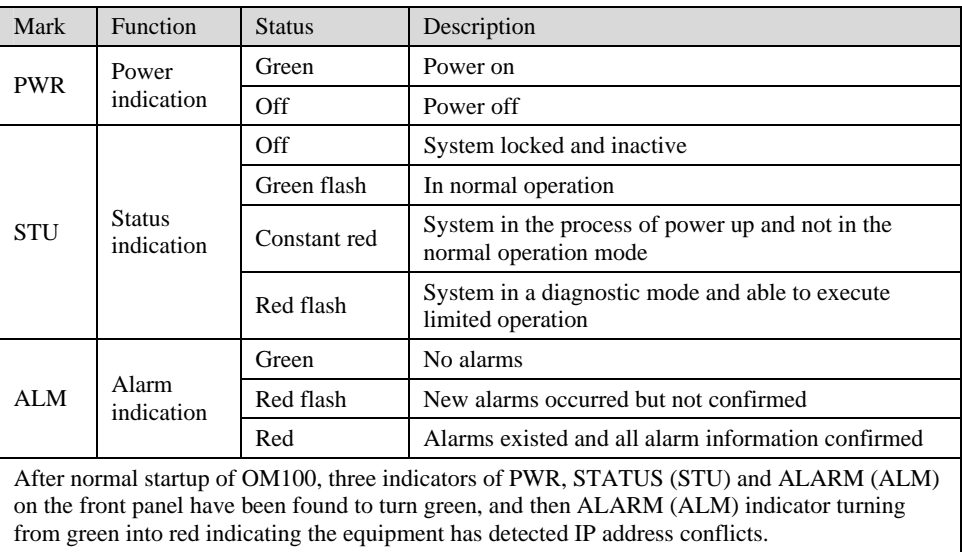

Figure 1-6 OM100 Back Panel

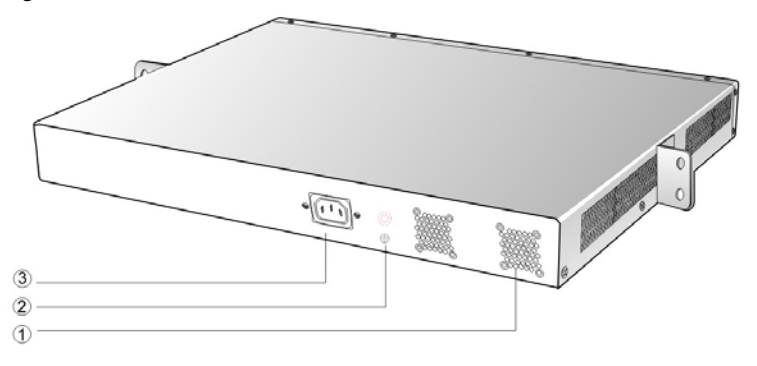

Shanghai New Rock Technologies Inc. Page15/75

Table 1-16 Description of OM100 Back Panel

| #             | Description                                 |
|---------------|---------------------------------------------|
|               | Two cooling fans                            |
| $\widehat{2}$ | Ground pole                                 |
| T             | AC power socket, 100-240 VAC voltage input. |

# 1.3.4 OM200

Designed with a 1U high and 19-inch wide compact chassis with swappable modular structure of interfaces, OM200 can be scalable to have an expansion chassis which holds two interface cards. The interface card of OM200 use RJ45 sockets and they are connected to the distribution panel of equipment room using a CAT-5 Ethernet cable to offer flexible user interface configuration.

The main chassis of OM200 can hold two interface cards which enable to flexibly configure the number of FXS and FXO ports, and each card equips up to 24 ports. The expansion chassis can also hold two 24-port interface cards which enable to flexibly configure the number of FXS and FXO ports. OM200 dual-chassis system can provide up to 96 ports. It supports the following configurations:

| Models             | Local extension | Analog trunk | SIP extensions | SIP trunks |
|--------------------|-----------------|--------------|----------------|------------|
| <b>OM200-48S</b>   | 48              | $\theta$     | 120            | 80         |
| OM200-72S          | 72              | $\Omega$     | 120            | 80         |
| <b>OM200-96S</b>   | 96              | $\Omega$     | 120            | 80         |
| <b>OM200-24FXO</b> | $\theta$        | 24           | 120            | 80         |
| <b>OM200-48FXO</b> | $\Omega$        | 48           | 120            | 80         |
| <b>OM200-72FXO</b> | $\overline{0}$  | 72           | 120            | 80         |
| OM200-96FXO        | $\Omega$        | 96           | 120            | 80         |
| OM200-40S/8        | 40              | 8            | 120            | 80         |
| OM200-64S/8        | 64              | 8            | 120            | 80         |
| OM200-88S/8        | 88              | 8            | 120            | 80         |
| OM200-36S/12       | 36              | 12           | 120            | 80         |
| OM200-60S/12       | 60              | 12           | 120            | 80         |
| OM200-84S/12       | 84              | 12           | 120            | 80         |
| OM200-32S/16       | 32              | 16           | 120            | 80         |
| OM200-56S/16       | 56              | 16           | 120            | 80         |
| OM200-80S/16       | 80              | 16           | 120            | 80         |
| OM200-28S/20       | 28              | 20           | 120            | 80         |
| OM200-52S/20       | 52              | 20           | 120            | 80         |
| OM200-76S/20       | 76              | 20           | 120            | 80         |
| OM200-24S/24       | 24              | 24           | 120            | 80         |
| OM200-48S/24       | 48              | 24           | 120            | 80         |
| OM200-72S/24       | 72              | 24           | 120            | 80         |
| OM200-44S/28       | 44              | 28           | 120            | 80         |
| OM200-68S/28       | 68              | 28           | 120            | 80         |
| OM200-40S/32       | 40              | 32           | 120            | 80         |

Table 1-17 OM200 Configuration

Shanghai New Rock Technologies Inc. Page16/75

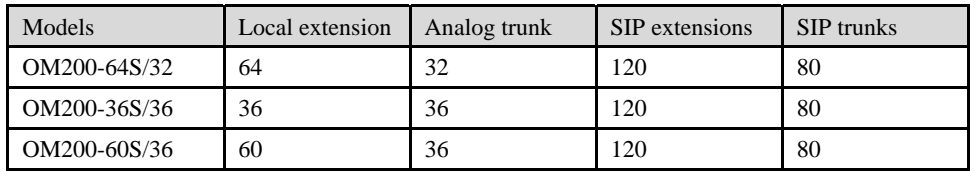

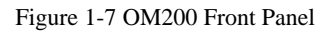

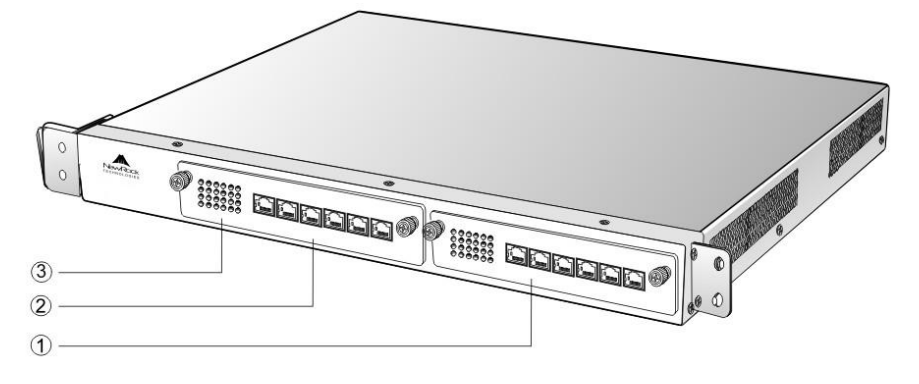

Table 1-18 Description of OM200 Front Panel

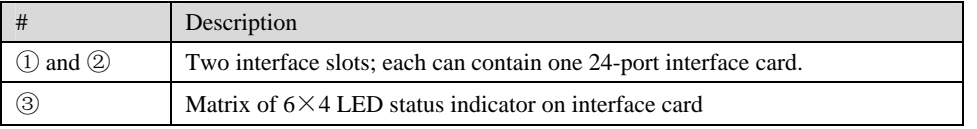

# **WARNING**

Do not plug and remove the interface cards of OM200 when equipment is powered on.

Each RJ45 socket has 8 pins leading out 4 pairs of analog telephone or trunk lines in agreement with the pair specifications for Ethernet interfaces, whose corresponding relations can be seen in the table below. CAT-5 cables are used to connect the interface card and distribution panel in equipment installation. Standard RJ11 telephone lines can be used to plug in a RJ45 socket. The telephone/trunk lines are connected to the  $3<sup>rd</sup>$  pair of pins for simple call test.

| Numerical sequence of<br>line | 1 <sup>st</sup> Pair |       | $2^{nd}$ Pair    |                   | $3rd$ Pair |       | 4 <sup>th</sup> Pair |       |
|-------------------------------|----------------------|-------|------------------|-------------------|------------|-------|----------------------|-------|
| Pin No. of RJ45 contact       |                      |       |                  | n                 |            |       |                      |       |
| Corresponding RJ11            | TIP1                 | RING1 | TIP <sub>2</sub> | RING <sub>2</sub> | TIP3       | RING3 | TIP4                 | RING4 |

Table 1-19 Pin Specifications for OM200 RJ45 Socket Port

Table 1-20 Corresponding Relation Between OM200 RJ45 Socket and Line Number

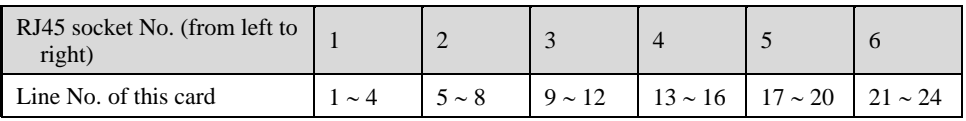

There is a  $6 \times 4$  LED indicator matrixes on the left side of interface board. Each row of LED indicator matrixes matches four telephone lines on a RJ45. The first row on the left matches Line 1-4

Shanghai New Rock Technologies Inc. Page17/75

respectively from top to bottom, the first row on the right matches Line 21-24 respectively from top to bottom, and the middle rows in the same manner.

LED indicators are used for multiple purposes as follows

- Line status indication: This is the most common mode during normal use of equipment. In this mode, if a line is idle, the indicator corresponding to it goes off; if a line is in call or in use status (such as ringing, offhook and caller ID transmission of FXS interface, ringing, offhook and caller ID detection of FXO interface) the indicator corresponding to it goes on.
- Line type indication: This is the mode for installation of equipment or wiring check. This mode can be entered by disconnecting the network interface (two Ethernet interfaces on the host are disconnected) when connecting lines at installation stage, or through interface control when the check is made during normal operation. After entering the mode, LED constant on indicates that the corresponding line is equipped and is an analog telephone line, LED flashing indicates that the corresponding line is equipped and is an analog trunk lines; LED off indicates that the corresponding line is not equipped or is faulty.
- System operation status indication: This is the mode for displaying information on system operation of equipment in specific conditions. Usually, this mode is entered when some prompts are required to give operator during equipment startup, diagnosis or operation. In this mode, LED flashes to display numbers, letters or other patterns in matrix. Please refer to the Appendix: Check List for Operation Status Indication of OM200 System.

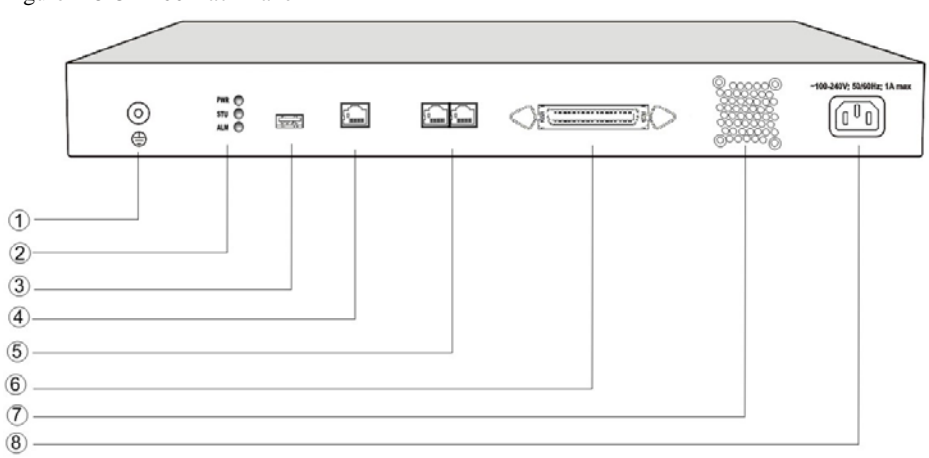

Figure 1-8 OM200 Back Panel

### Table 1-21 OM200 Back Panel

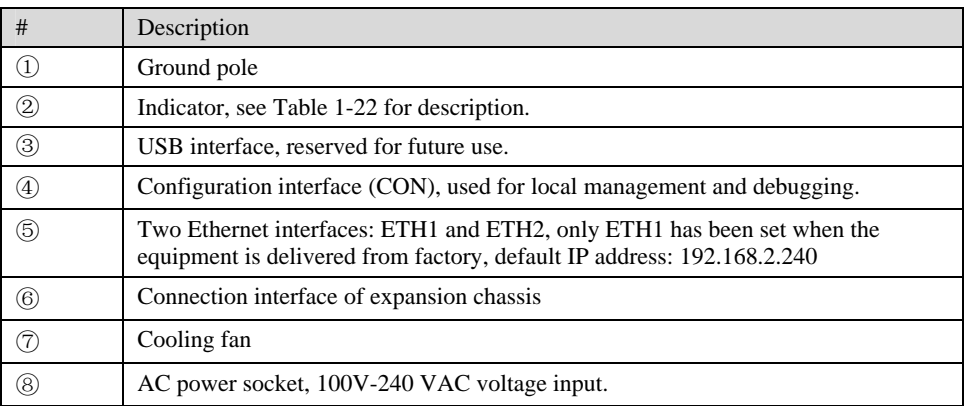

Table 1-22 Meanings of OM200 Indicators

| Mark                                                                                                    | Function                    | <b>Status</b> | Description                                                               |  |  |
|----------------------------------------------------------------------------------------------------|-----------------------------|---------------|---------------------------------------------------------------------------|--|--|
| <b>PWR</b>                                                                                                    | Power                       | Green         | Power on                                                                  |  |  |
|                                                                                                    | indication                  | Off           | Power off                                                                 |  |  |
|                                                                                                    |                             | Off           | System locked and inactive                                                |  |  |
|                                                                                                    |                             | Green flash   | In normal operation                                                       |  |  |
| <b>STU</b>                                                                                                    | <b>Status</b><br>indication | Constant red  | System in the process of power up and not in the<br>normal operation mode |  |  |
|                                                                                                    |                             | Red flash     | System in a diagnostic mode and able to execute<br>limited operation      |  |  |
|                                                                                                    | Alarm<br>Indication         | Green         | No alarms                                                                 |  |  |
| ALM                                                                                                    |                             | Red Flash     | New alarms occurred but not confirmed                                     |  |  |
|                                                                                                    |                             | Red           | Alarms existed and all alarm information<br>confirmed                     |  |  |
| After normal startup of OM200, the indicator displaying letter C flash indicates that OM200 has<br>detected IP address conflicts. |                             |               |                                                                           |  |  |

OM200 single-chassis system can provide up to 48-line with different analog line type configuration combinations, and OM200 dual-chassis system (main chassis and expansion chassis) can provide maximum of 96-line with different analog line type configuration combination. OM200 dual-chassis system is a logical integrated system formed by adding an expansion chassis and interface cards on top of the single chassis system. An expansion cable is required to connect the two chassises, and the operation of the main chassis will not be affected when connecting the expansion cable, suitable for on-site capacity expansion. The system resources (e.g. number of concurrent calls) are determined by the main chassis, so users who are planning to expand capacity should take into account the needs for future system resources when initially ordering the single-chassis system, to support the smooth capacity expansion and upgrade.

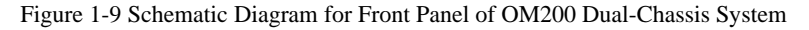

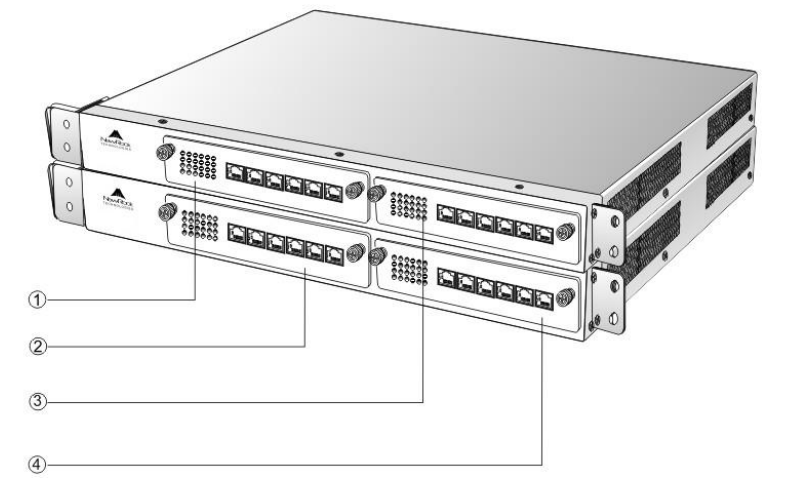

Numbering definition of system interface slots: On the left side of main chassis is #1 slot (marked with  $\odot$  in Figure 1-9), on the right side of main chassis is #2 slot (marked with  $\odot$  in the Figure 1-9), on the left side of expansion chassis is #3 slot (marked with  $\oslash$  in the Figure 1-9), and on the right side of expansion chassis is #4 slot, marked with ④ in Figure 1-9).

Figure 1-10 Schematic Diagram for Back Panel of OM200 Dual-Chassis System

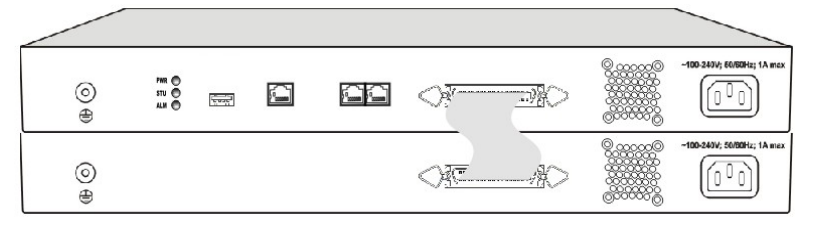

OM200 dual-chassis system consists of a main chassis and an expansion chassis. Seen from the front, it is different from the screen-printed mark: main chassis printed with "OM200-MAIN" mark and expansion chassis printed with "OM200-EXT" mark. Seen from the back, the difference is obvious: expansion chassis does not have status indicator, USB interface, CON interface and two Ethernet interfaces. The main and expansion chassises have their own independent power supply and cooling system, which are connected by a 36-core flat cable to form a logical integrated system.

To ensure the reliable communications between two chassises and reduce EMI interference, the communication cable for connecting two chassises should be short. OM200 dual-chassis system must be placed adjacently in installation (users who plan to expand capacity should reserve a space for expansion chassis during the initial installation of single chassis), the up or lower position is not strictly required for the chassises.

# 2.1 **Login to Web-based Utility**

# 2.1.1 Obtain OM IP Address

OM10 and OM20 start DHCP service by default, and automatically obtain an IP address on the LAN; users can use the factory default IP address if it is unable to be obtained (e.g. when connected directly with a computer).

OM100 and OM200 use a static IP address by default.

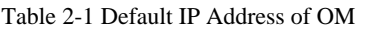

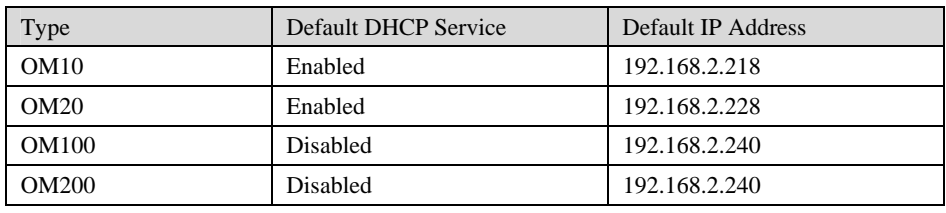

DHCP Used in Network

Users can dial "# #"to obtain the current IP address of the device and version information of firmware using the telephone connected to a FXS port after the equipment is powered on.

If the OM is only configured with FXO ports for analog trunks without FXS ports (e.g. OM10-4FXO or OM20-24FXO), users can dial into the OM by connecting a PBX extension line or CO line to a FXO port, and press "# #" to obtaining the current IP address of the device and version information of firmware.

- Fixed IP Address Used
	- $\triangleright$  If the DHCP service on the network is not available or the OM is directly connected with a computer, the OM will use the factory default IP address.
	- ¾ A user could fail to log in with the default IP address if the IP address of user's computer and the default OM IP address are not at the same network segment. It is recommended that the IP address of user's computer is changed to be identical with the same network segment. For example, if the OM IP address is 192.168.2.240, it is recommended to set the computer's IP address to any address at the network segment of 192.168.2.XXX.
- PPPoE Used

In "Basic Configuration> Network Configuration", the OM will automatically obtain the WAN address returned by access network after PPPoE service is started and user name and password are set. Users can dial "# #"on the OM to receive the IP address and version information of firmware.

IP Address Port Configuration of Equipment

It is typically required to fill in the port when using DDNS since the router possibly maps to a different port in port mapping.

Normally, it is unnecessary to fill in the port value.

# 2.1.2 Logon

Double-click the icon  $\Box$  to open IE browser, and enter the OM IP address in the browser address bar (e.g. 192.168.2.218). You can logon to the web-based utility by entering a password on the login interface.

Figure 2-1 Login Interface of OM Web-based Utility

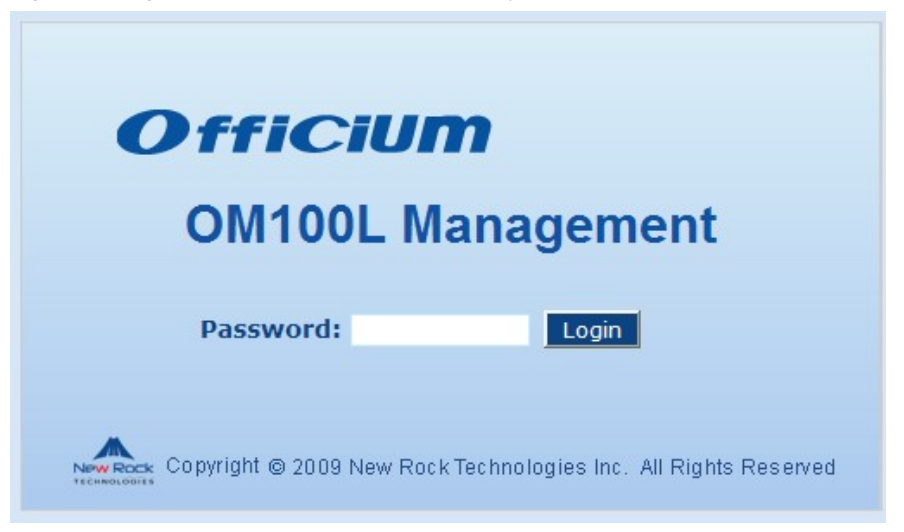

Logon users are classified into "administrator" and "operator". The default password is seen Table 2-2. The password is shown in a cipher for safety.

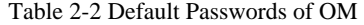

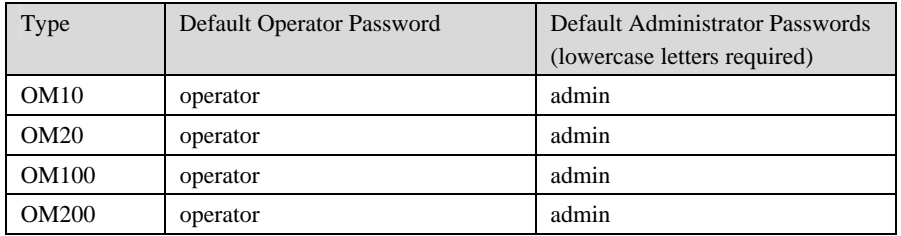

- The administrator can browse and modify all configuration parameters, and modify login passwords.
- The operator can browse and modify part of configuration parameters.

The OM allows multiple users to log in:

- ¾ The aadministrator has permission for modification and the operator has permission for browsing;
- ¾ When multiple users with same level of permission log in, the first has permission for modification, while the others only have permission for browsing.

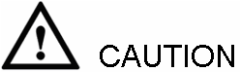

The system will confirm timeout if users do not conduct any operation within 10 minutes after login. They are required to log in again for continuing operations.

Upon completion of configuration, click "Logout" button to return to the login page, so as not to affect the login permission of other users.

# 2.2 **Buttons Used on OM Web-based Utility**

"Submit" and "Refresh" buttons are at the bottom of configuration interface.

- Submit" Button: Submit configuration information. Users click "Submit" button after completion of parameter configuration on a page. A success prompt will appear if configuration information is accepted by the system; if a "The configuration takes effect after the system is restarted"dialog box appears, it means that the parameters are valid only after system restart; it is recommended that users press the "Rstart" button on the "Tool" page to validate the configuration after changing all parameters to be modified.
- "Refresh": Cancel changed operation that has not been submitted.

# 2.3 **Basic Configuration**

# 2.3.1 Status

After login, click "Basic > Status" tab to open the status interface.

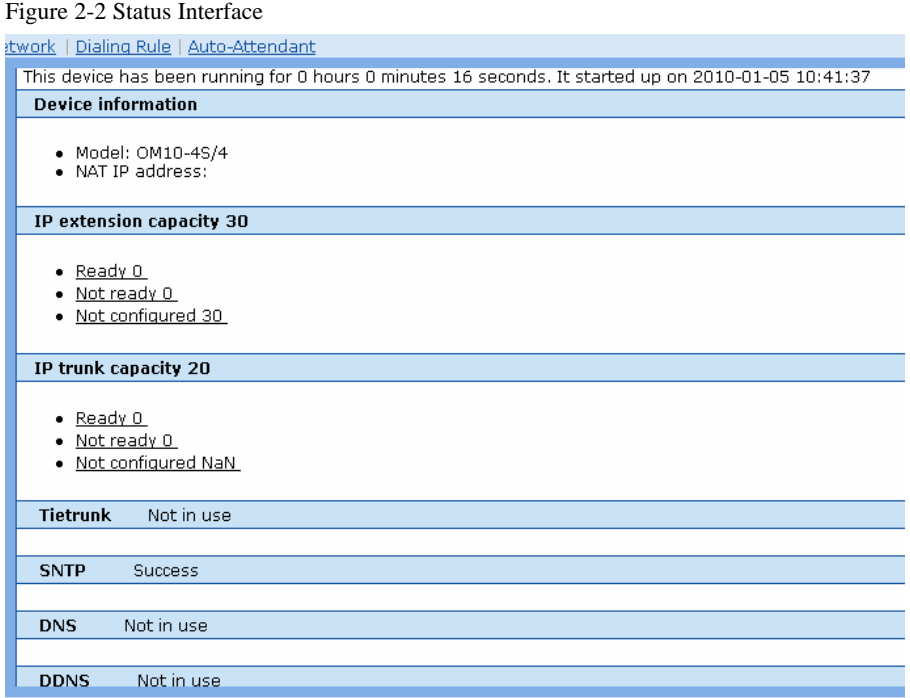

# 2.3.2 Network Configuration

After login, click "Basic > Network" tab to open the configuration interface.

# Figure 2-3 Network Configuration Interface

l r

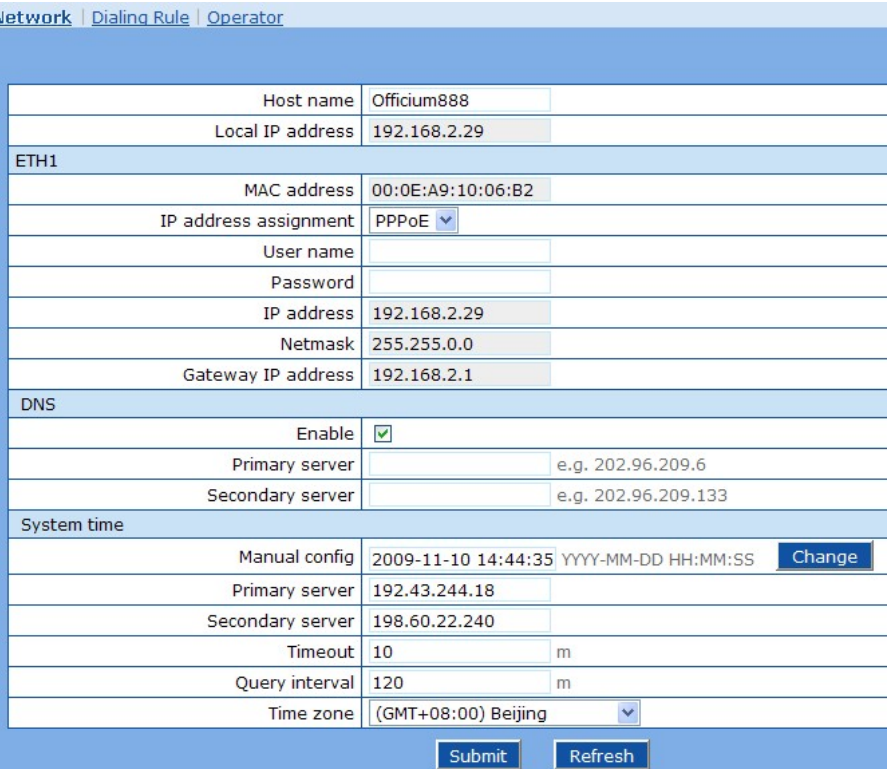

# Table 2-3 Configuration parameter of Network

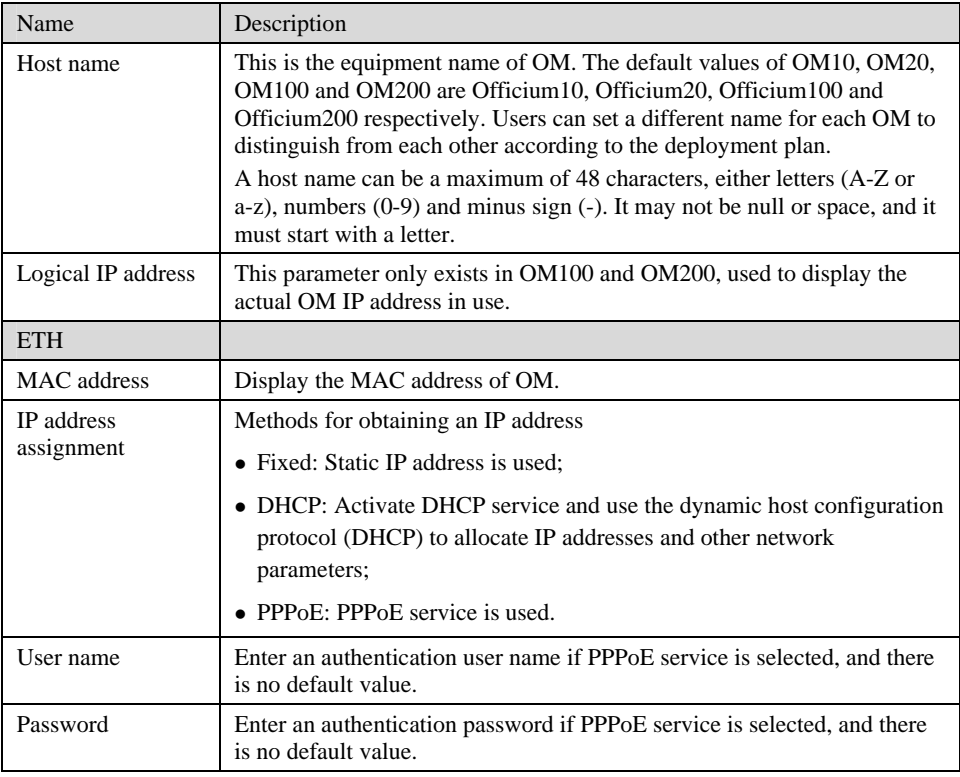

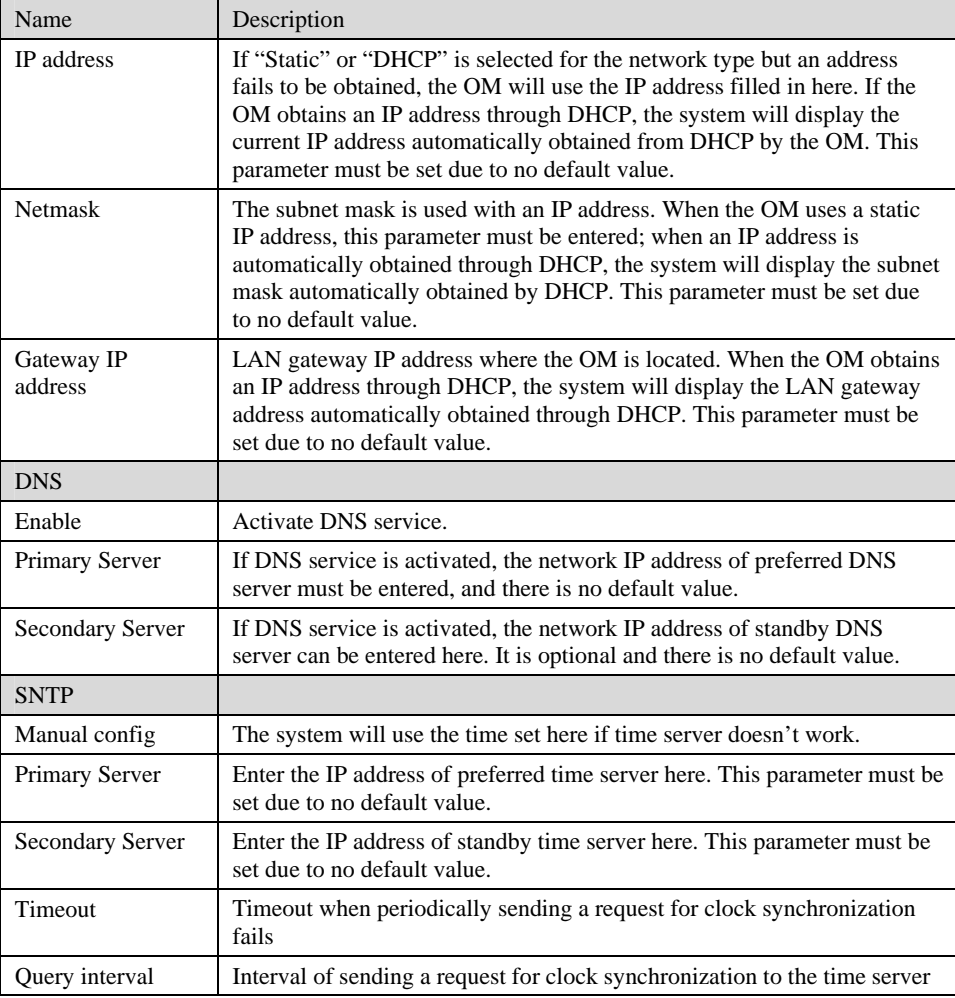

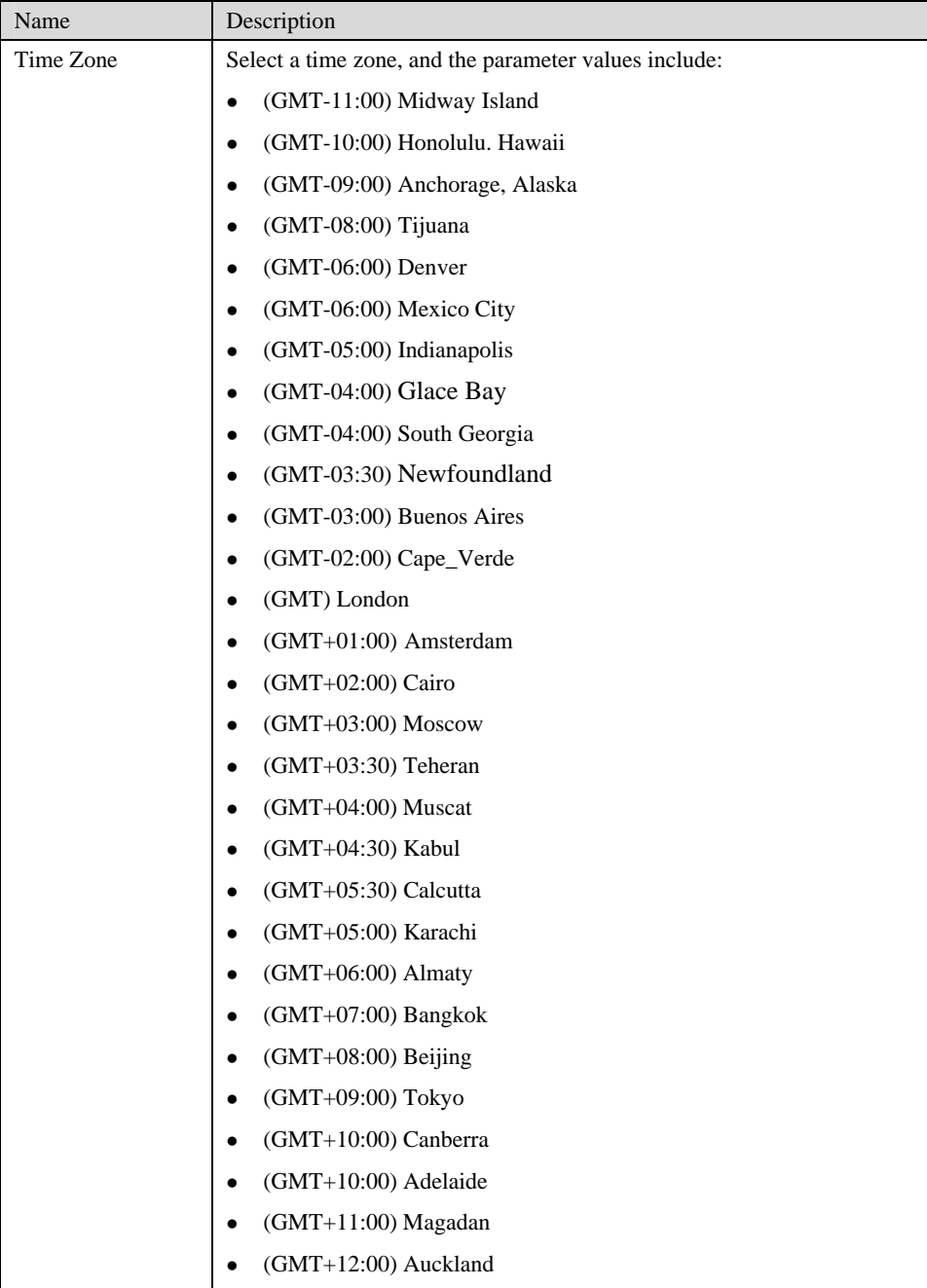

# 2.3.3 Dialing Rules

After login, click "Basic > Dialing Rule" tab to open the configuration interface.

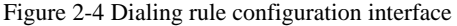

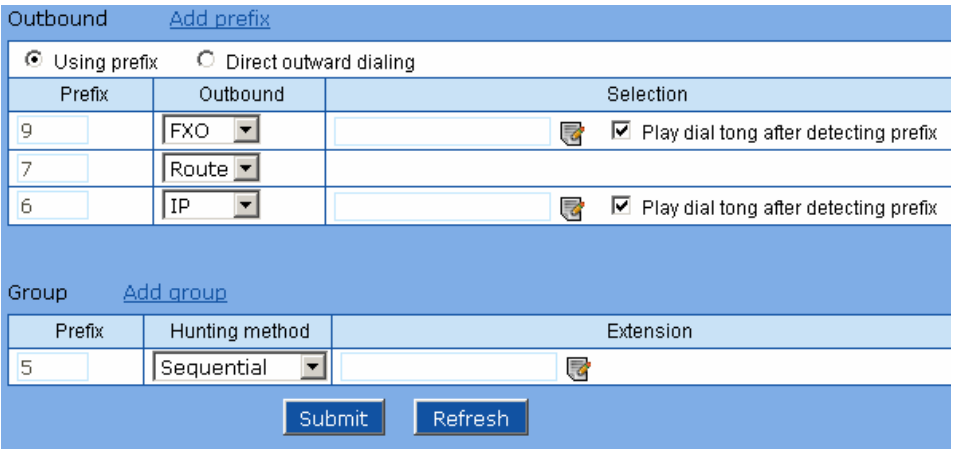

Table 2-4 Configuration parameters of dialing plan

| Name<br>Description |                                                                                                    |  |
|---------------------|----------------------------------------------------------------------------------------------------|--|
| Outbound            |                                                                                                    |  |
| Prefix              | Used for selecting a trunk for an outgoing call. Value range: $0\neg 9$ .                                                                                                    |  |
| Outbound            | The types of trunk for outgoing calls:                                                                                                    |  |
|                     | • FXO: Using analog trunks for outgoing calls with the corresponding<br>prefix. Example: if the prefix of analog trunk is set to 9, users dial 9 to<br>select an analog trunk for outbound call. Click <b>the</b> to select the<br>specified analog trunks. |  |
|                     | • IP: Using SIP trunks for outgoing calls with the corresponding prefix.<br>Example: if the prefix of IP trunk is set to 6, users dial 6 to select an<br>SIP trunk for outbound call. Click is to select the specified SIP<br>trunks.                       |  |
|                     | • Route: Selecting the trunks according to the routing table.                                                                                                    |  |
|                     | Note: If an outbound trunk is not specified, the equipment will select any<br>available trunk.                                                                                                    |  |
| Selection           | Used to define outbound line.                                                                                                    |  |
| Group               |                                                                                                    |  |
| Prefix              | Used for selecting the group when making an incoming call. Optional<br>value: $0\neg 9$ .                                                                                                    |  |

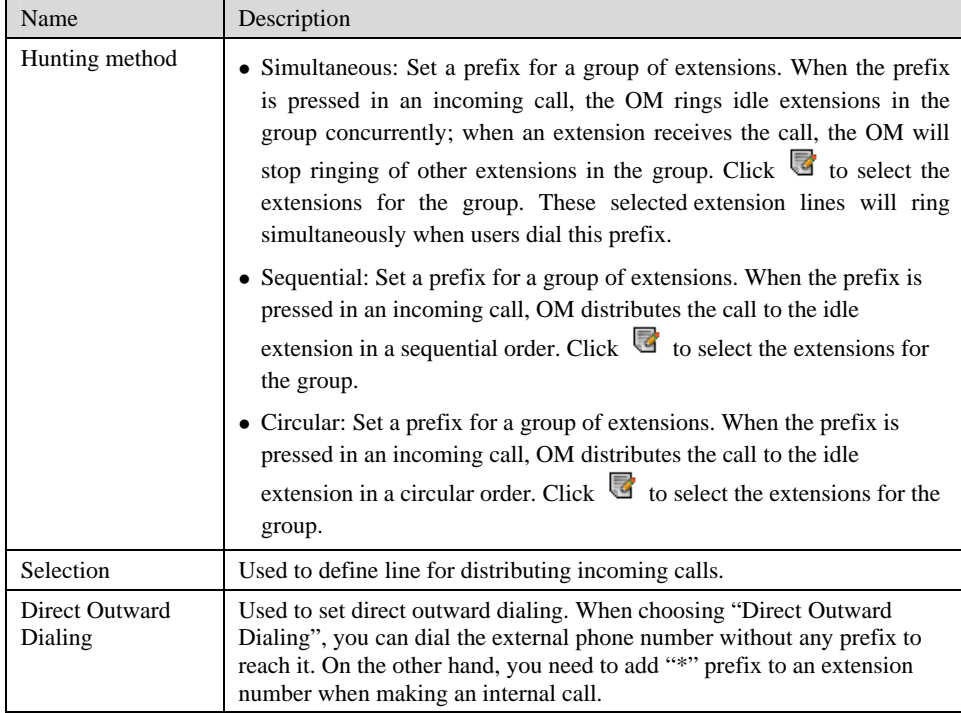

# 2.3.4 Auto Attendant

After login, click "Basic > Auto Attendant" tab to open the configuration interface.

Figure 2-5 Configuration interface of Auto Attendant

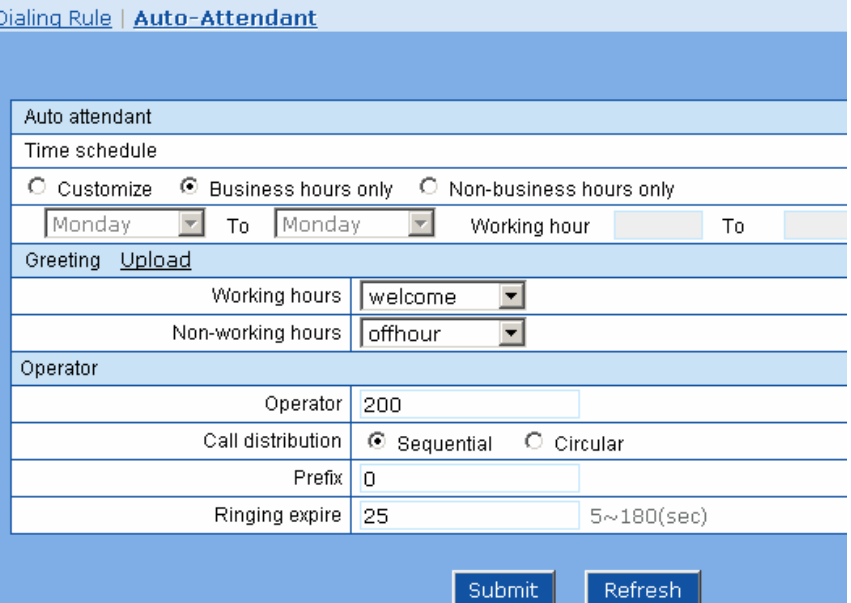

# Table 2-5 Configuration Parameters of Auto Attendant

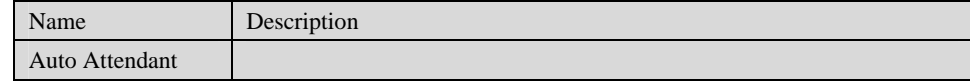

Shanghai New Rock Technologies Inc. Page28/75

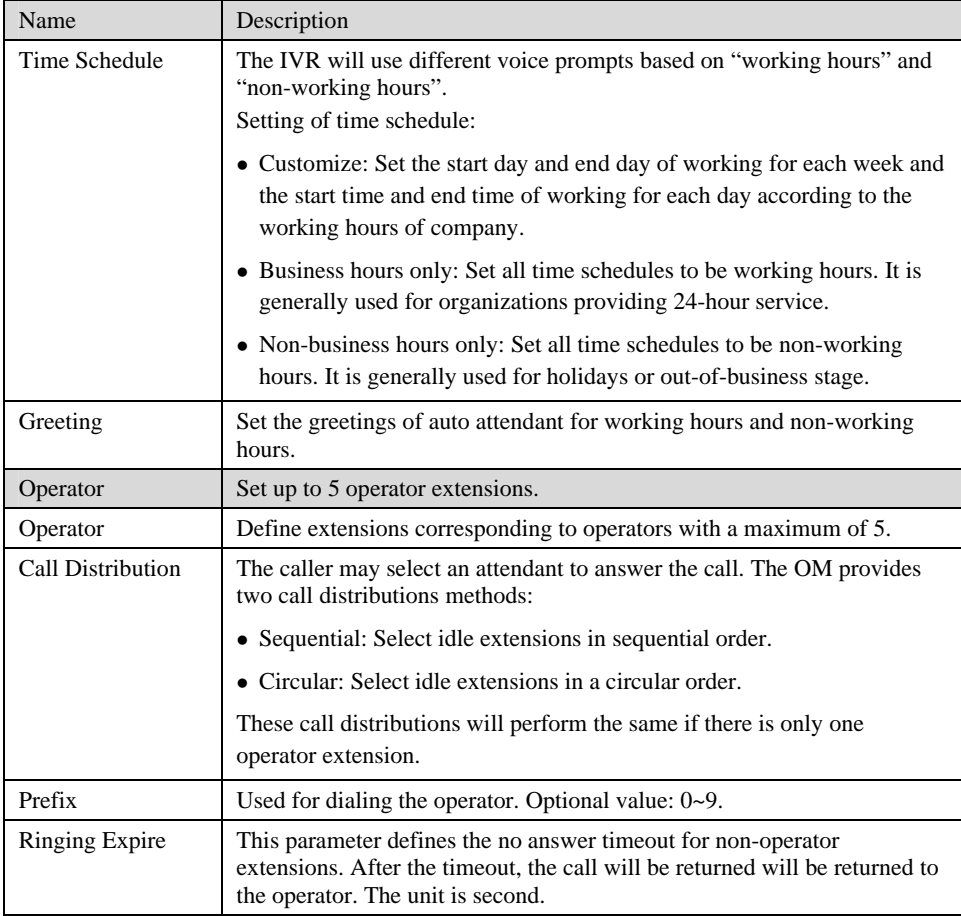

# 2.4 **Extension**

# 2.4.1 Analog Ext.

After login, click "Extension > Analog Ext." tab to open the configuration interface.

Figure 2-6 Basic configuration interface of analog extension

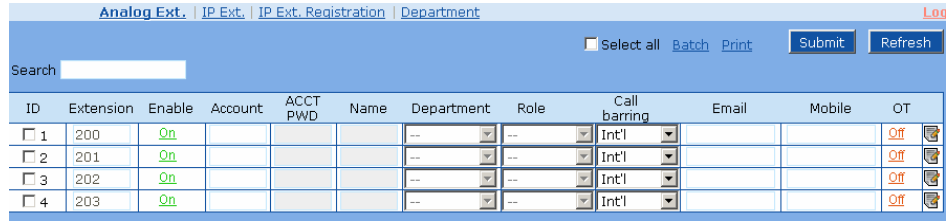

Table 2-6 Basic configuration parameter of analog extension

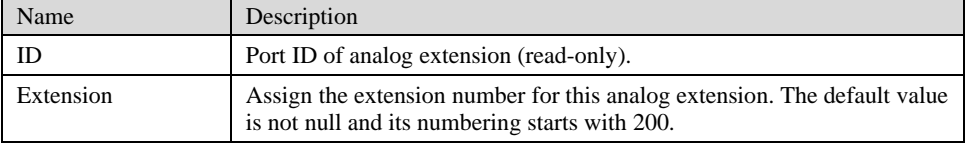

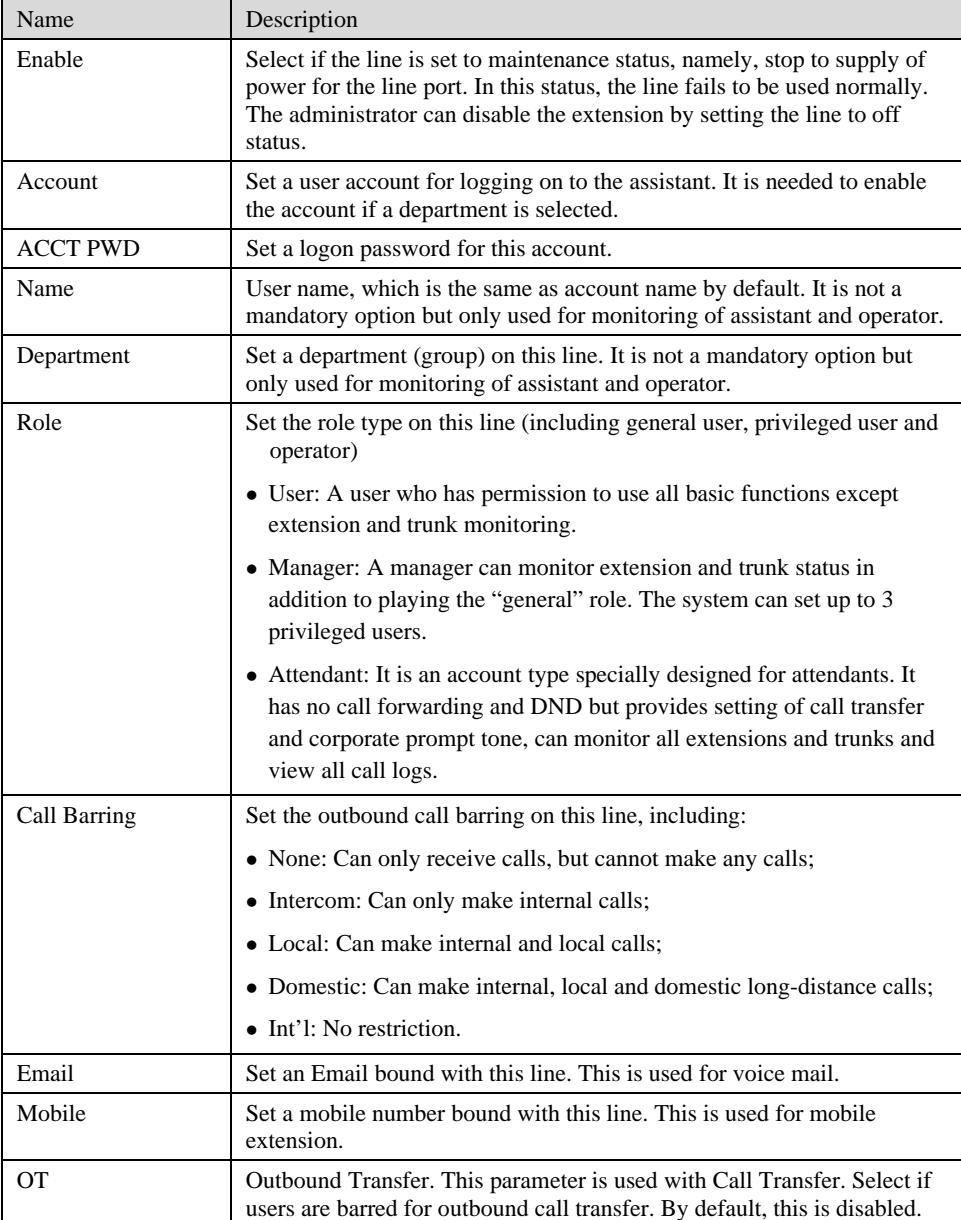

Click  $\overline{\mathbb{C}}$  to open the whole configuration interface of analog extension.

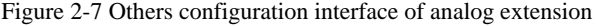

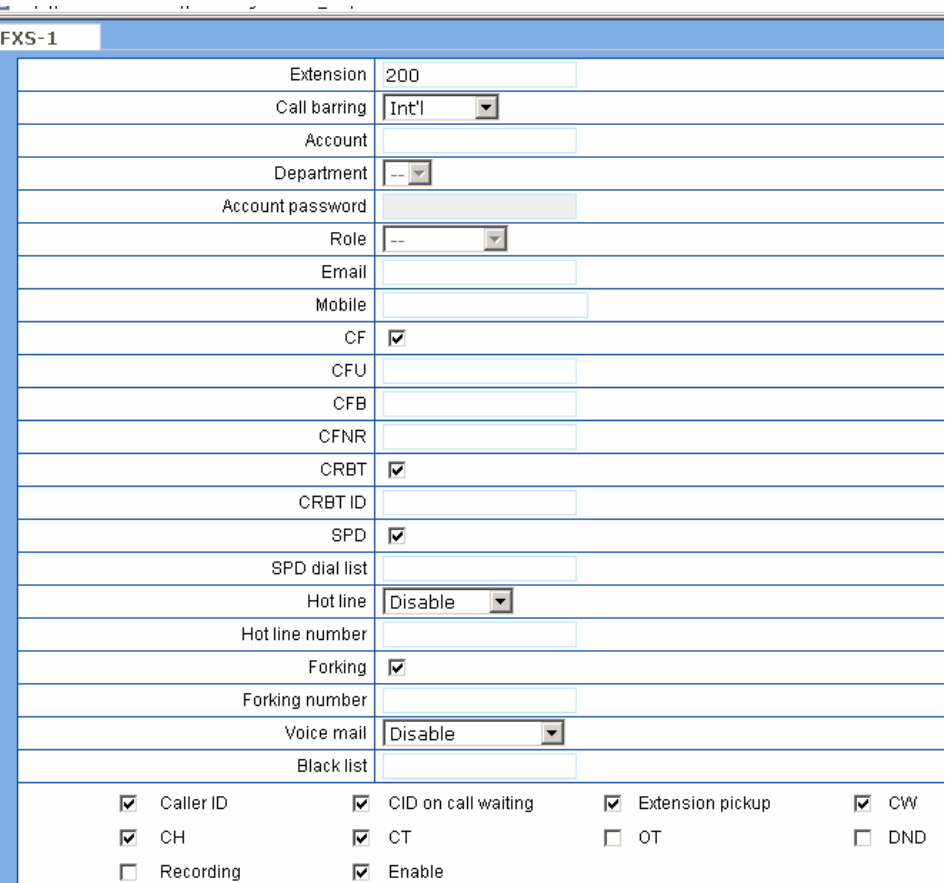

Table 2-7 Others configuration parameter of analog extension

| Name                                                                                                    | Description                                                                                                    |  |
|----------------------------------------------------------------------------------------------------|----------------------------------------------------------------------------------------------------|--|
| CF                                                                                                    | Select if Call Forwarding is activated on this line. By default, this is<br>activated.                                                                                                    |  |
| <b>CFU</b>                                                                                                    | If it is required to forward all incoming calls unconditionally, enter the<br>new destination number here.                                                                                                    |  |
| If it is required to forward an incoming call when it is busy, enter the<br><b>CFB</b><br>new destination number here.          |                                                                                                    |  |
| <b>CFNR</b><br>If it is required to forward an incoming call when there is no answer,<br>enter the new destination number here. |                                                                                                    |  |
| Select if CRBT is activated on this line.<br><b>CRBT</b>                                                                        |                                                                                                    |  |
| <b>CRBT ID</b>                                                                                                    | Set the CRBT number with a valid rang of $0\nu$ -255, where 0 indicates<br>disabling CRBT. The default value is 0.                                                                                                    |  |
| <b>SPD</b>                                                                                                    | Select if the Speed dials is activated on this line. By default, this is not<br>selected.                                                                                                    |  |
| SPD dial list                                                                                                    | If the Speed dials is activated on this line, enter the speed dials list.<br>The abbreviated number consists of max 30 pairs of "abbreviated"<br>number-real number" with an minus sign between them; "abbreviated<br>number-real number" pairs are separated by "/"; the value range of<br>abbreviated number is $20 \sim 49$ . For example:<br>20-61202700/23-13052475522/30-96961. Users can set the list on a<br>telephone set and display it here. |  |

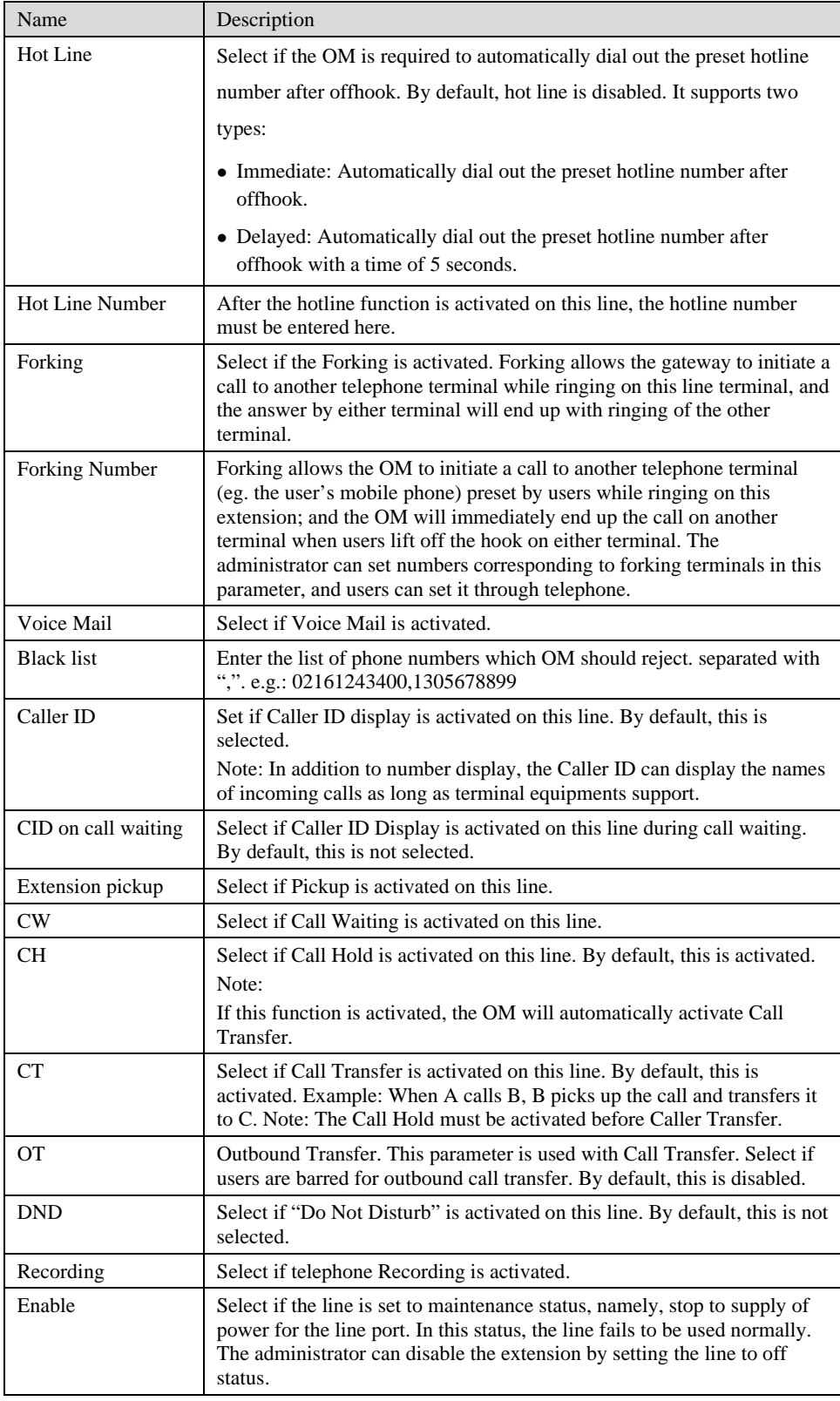

# 2.4.2 IP Ext.

After login, click "Extension > IP Ext." tab to open the configuration interface.

Figure 2-8 Basic configuration interface of IP extension

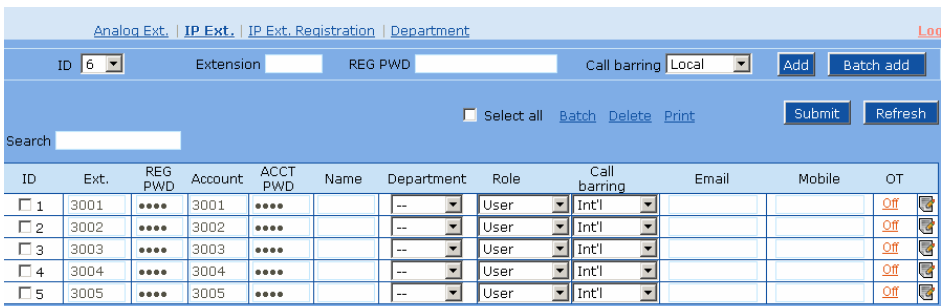

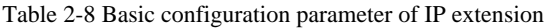

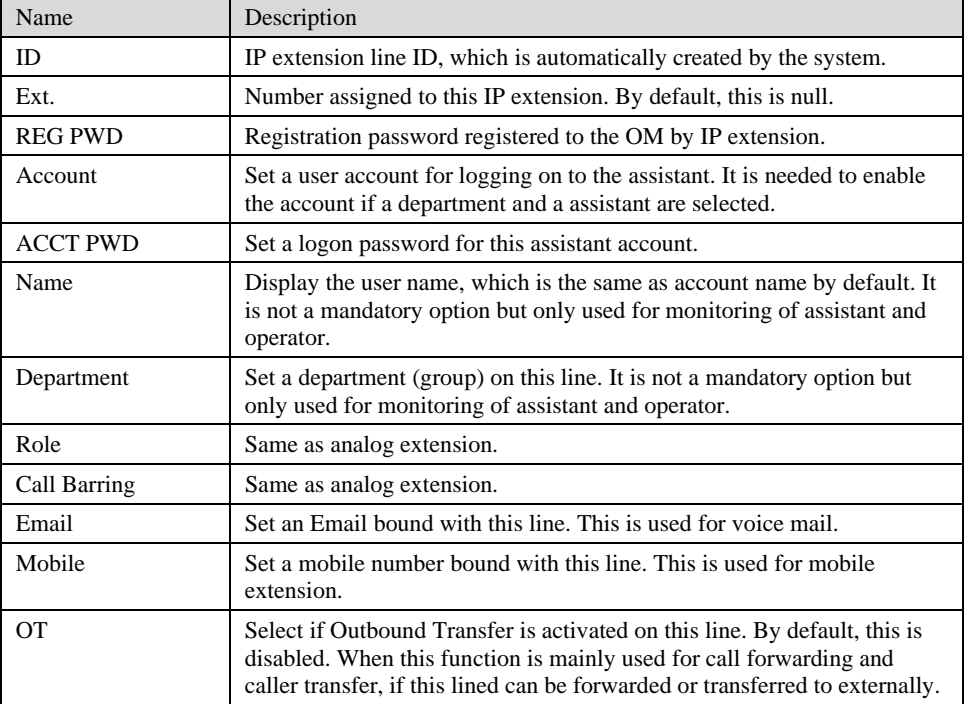

Click  $\overline{\bullet}$  to open the whole configuration interface of IP extension.

| IPEXT-1           |           |                   |                                               |
|-------------------|-----------|-------------------|-----------------------------------------------|
|                   |           |                   |                                               |
|                   |           | Extension         | 3001                                          |
|                   |           | Call barring      | Int'l<br>$\blacksquare$                       |
|                   |           | Register password |                                               |
|                   |           | Account           | 3001                                          |
|                   |           | Department        | $\Box$                                        |
|                   |           | Account password  |                                               |
|                   |           |                   | Role<br>User <br>▼                            |
|                   |           | Email             |                                               |
|                   |           | Mobile            |                                               |
|                   |           |                   | CF<br>$\overline{\mathbf{v}}$                 |
| CFU               |           |                   |                                               |
| CFB               |           |                   |                                               |
| CFNR              |           |                   |                                               |
| CRBT              |           |                   | ⊽                                             |
| CRBT ID           |           |                   |                                               |
|                   |           |                   | SPD<br>⊽                                      |
|                   |           | SPD dial list     |                                               |
|                   |           | Forking           | ☑                                             |
|                   |           | Forking number    |                                               |
| Voice mail        |           |                   | Disable<br>≖                                  |
| <b>Black list</b> |           |                   |                                               |
| Using fixed IP    |           |                   |                                               |
| ⊽                 | Caller ID | ⊽                 | CID on call waiting<br>Extension pickup<br>CW |
|                   |           |                   | ⊽<br>⊽                                        |
| ⊽                 | CH        | ⊽                 | CT<br>OT<br><b>DND</b><br>г                   |
|                   | Recording | ⊽                 | Enable                                        |

Figure 2-9 Others configuration interface of IP extension

Table 2-9 Others parameter of IP extension

| Name                                                                                         | Description                                  |  |  |
|----------------------------------------------------------------------------------------------|----------------------------------------------|--|--|
|                                                                                              | Same as analog extension.                    |  |  |
| Using fixed IP<br>If the SIP terminal uses IP address as the means of security verification, |                                              |  |  |
|                                                                                              | enter the static IP address of the terminal. |  |  |

# 2.4.3 Department

After login, click "Extension > IP Ext. Registration" tab to open the configuration interface.

# Figure 2-10 Registration configuration interface of IP extension

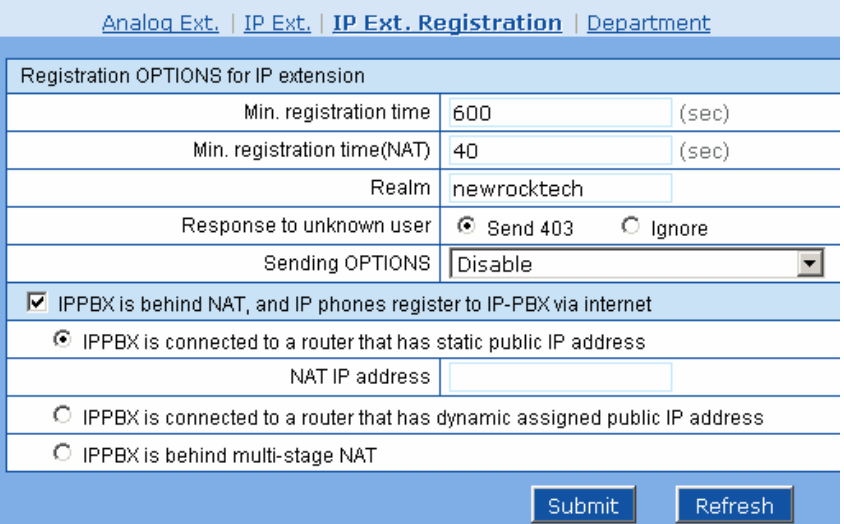

Table 2-10 Registration configuration parameter of IP extension

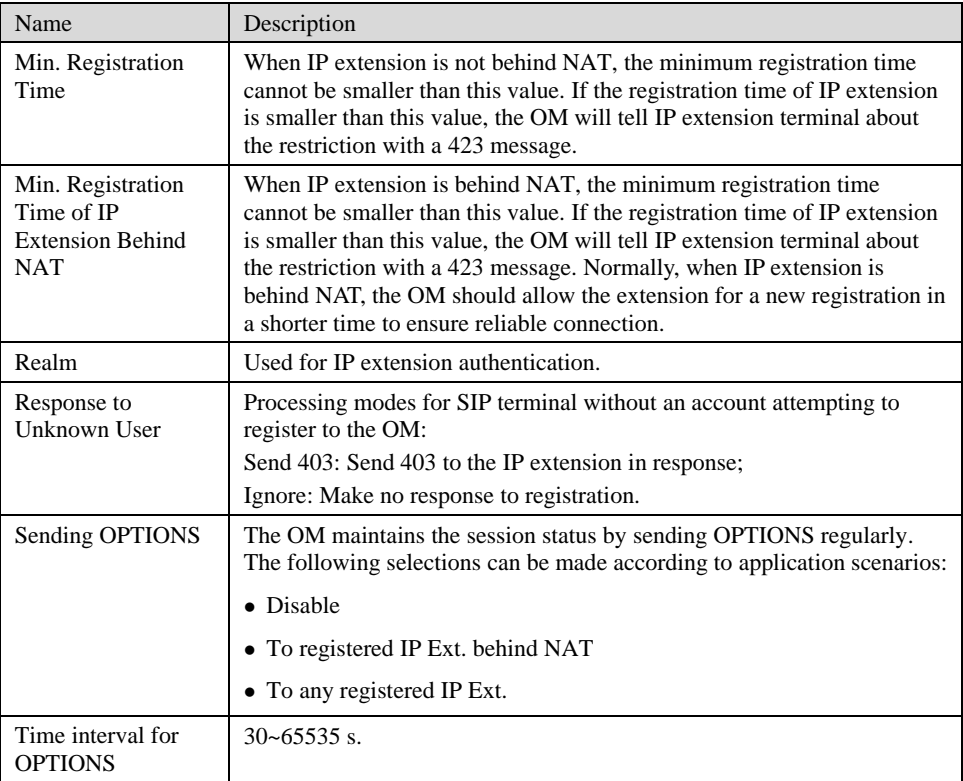

Shanghai New Rock Technologies Inc. Page35/75

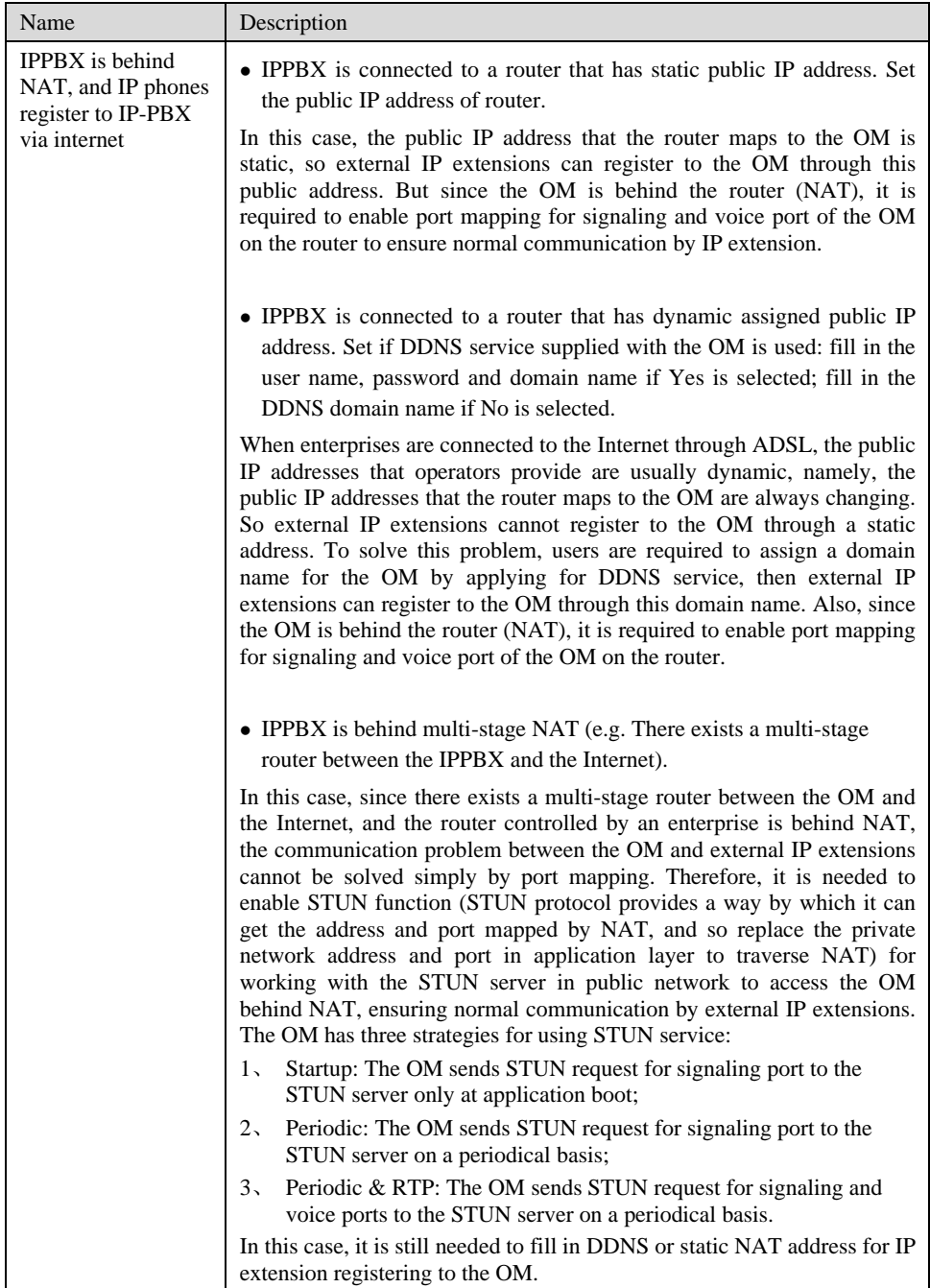

# 2.4.4 Department

After login, click "Extension > Department" tab to open the configuration interface.
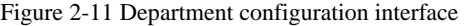

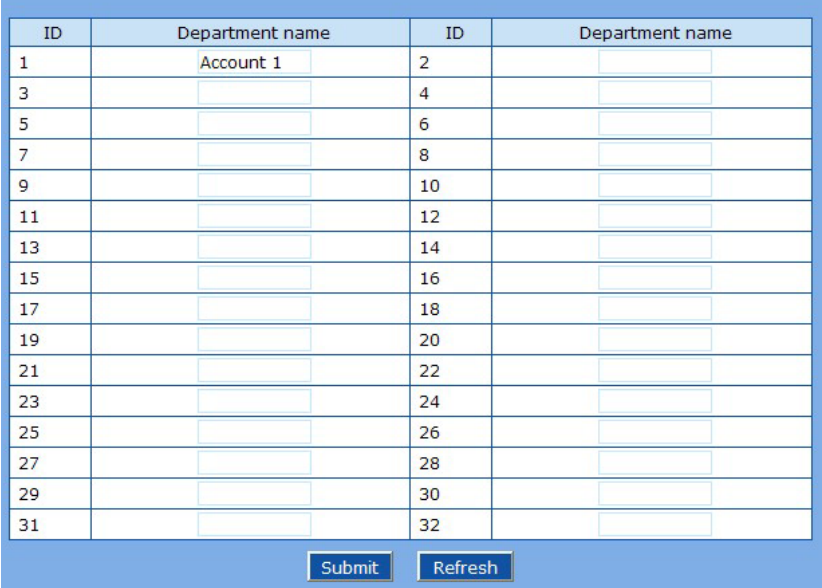

Department setting interface is mainly used for setting department (group) name, with which is filled in the blanks. Intra-department pickup and assistant functions will use the department information. After the department is set, it will appear on the dropdown list under "Department" on the "Extension > Analog Ext." and "Extension > IP Ext." configuration interface for extension management and assistant.

## 2.5 **Trunking**

#### 2.5.1 Analog Trunk

After login, click "Trunking > Analog Trunk" tab to open the configuration interface.

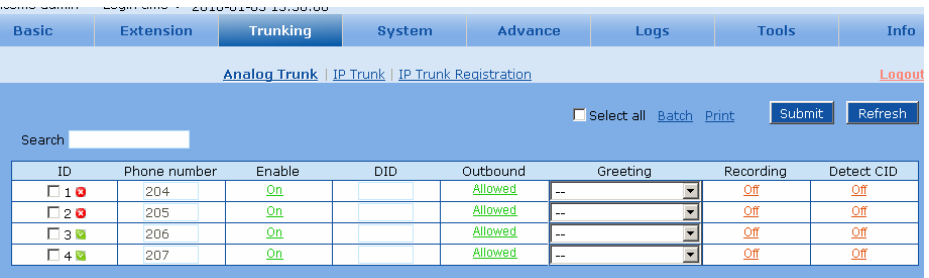

Figure 2-12 Configuration interface of analog trunk

Table 2-11 Configuration parameter of analog trunk

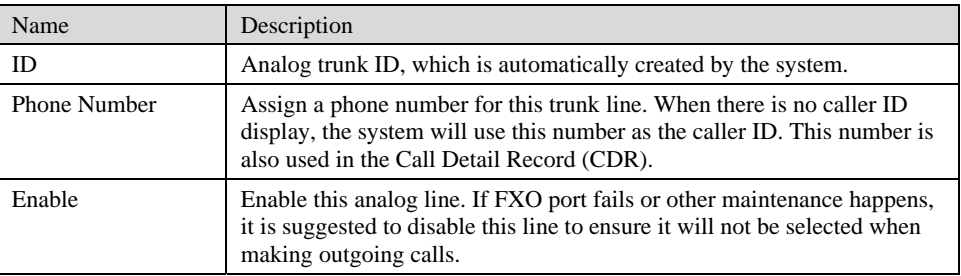

Shanghai New Rock Technologies Inc. Page37/75

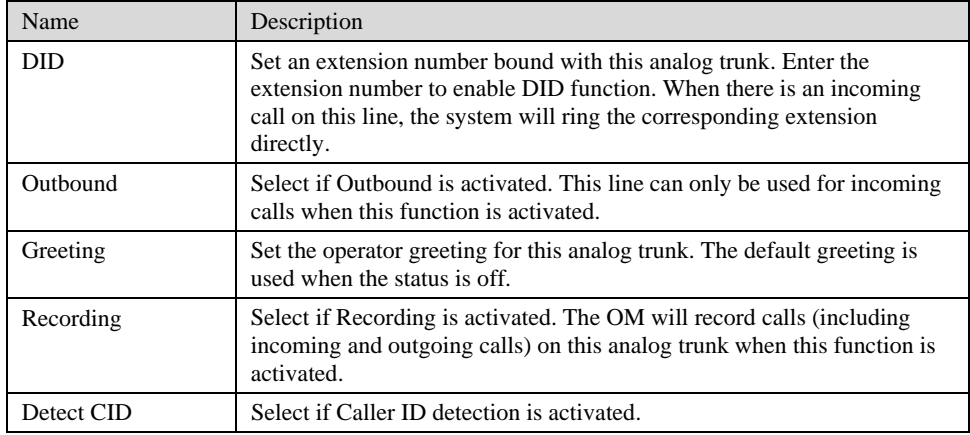

## 2.5.2 IP Trunk

After login, click "Trunking > IP Trunk" tab to open the configuration interface.

Figure 2-13 General configuration interface of IP trunk

|             |                |                  |                     | Analog Trunk   IP Trunk   IP Trunk Registration                  |          |      |          |     |          |                                 |
|-------------|----------------|------------------|---------------------|------------------------------------------------------------------|----------|------|----------|-----|----------|---------------------------------|
|             | $ID$ 6 $\Box$  |                  | Phone number        |                                                                  | Password |      |          |     | Add      | Batch add                       |
| Search      |                |                  |                     | Note:Items with "*"are required. ■ Select all Batch Delete Print |          |      |          |     | Submit   | Refresh                         |
| ID          | Enable         | Phone<br>number* | Concurrent Password | Registration                                                     |          | DID. | Outbound |     | Greeting | Recording                       |
| $\Box$ 1    | <b>On</b>      | 5647890          | undefine            | Qff                                                              |          |      | Allowed  | $-$ |          | ₫                               |
| $\square$ 2 | Qn             | 5647891          | undefine            | Qff                                                              |          |      | Allowed  | --  |          | <b>Ωff</b>                      |
| $\Box$ 3    | Qn             | 5647892          | undefine            | Qff                                                              |          |      | Allowed  | --  |          | Qff                             |
| $\Box$ 4    | On             | 5647893          | undefine            | Qff                                                              |          |      | Allowed  | --  |          | Qff                             |
| $\square$ 5 | $_{\text{on}}$ | 5647894          | undefine            | Qff                                                              |          |      | Allowed  | --  |          | Qff<br>$\overline{\phantom{a}}$ |

Table 2-12 General configuration parameter of IP trunk

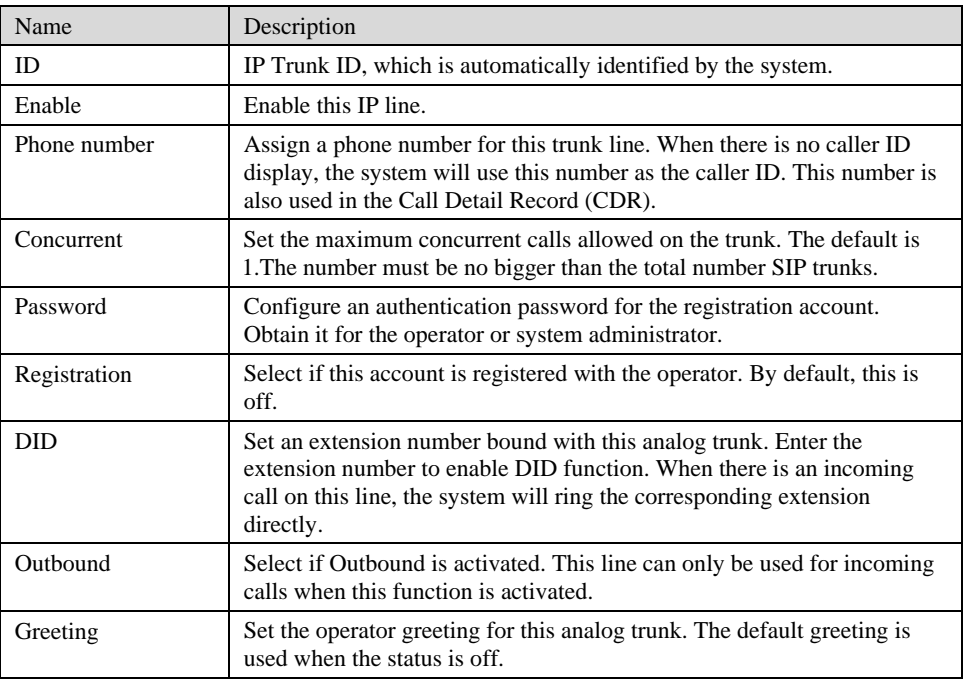

Shanghai New Rock Technologies Inc. Page38/75

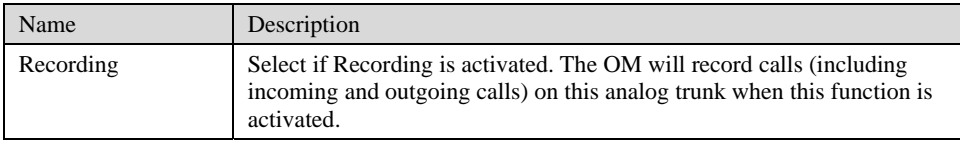

## 2.5.3 IP Trunk Registration

After login, click "Trunking > IP Trunk Registration" tab to open the configuration interface.

Figure 2-14 Registration configuration interface of IP trunk

|                           | Analog Trunk   IP Trunk   IP Trunk Registration |                                |  |  |
|---------------------------|-------------------------------------------------|--------------------------------|--|--|
|                           |                                                 |                                |  |  |
| Registration              |                                                 |                                |  |  |
| Signaling port            | 5060                                            | 1~9999, default 5060           |  |  |
| Registration server       |                                                 | e.g. 168.33.134.50:5060 or www |  |  |
| Registration expire       | 600                                             | 15~86400(sec), default 3600    |  |  |
| Basic,                    |                                                 |                                |  |  |
| Registration              |                                                 |                                |  |  |
| Proxy server              | localhost:5060                                  | e.g. 168.33.134.51:5000 or www |  |  |
| Backup proxy server       |                                                 | e.g. 168.33.134.53:5060        |  |  |
| User agent domain name    |                                                 | e.g. www.gatewaysip.com        |  |  |
| Sub-domain                |                                                 | e.g. gatewaysip                |  |  |
| Refresh interval          | 15                                              | Min. 15(sec), default 60       |  |  |
| Contact field in register | C LAN IP address                                | ⊙<br>NAT IP address            |  |  |
|                           | <b>Submit</b>                                   | Refresh                        |  |  |

Table 2-13 Registration configuration parameter of IP trunk

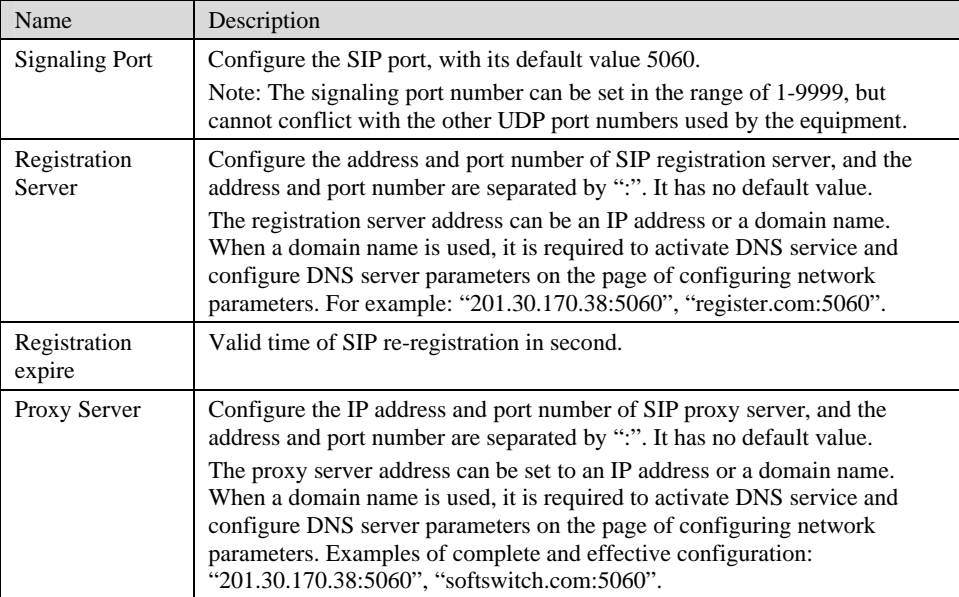

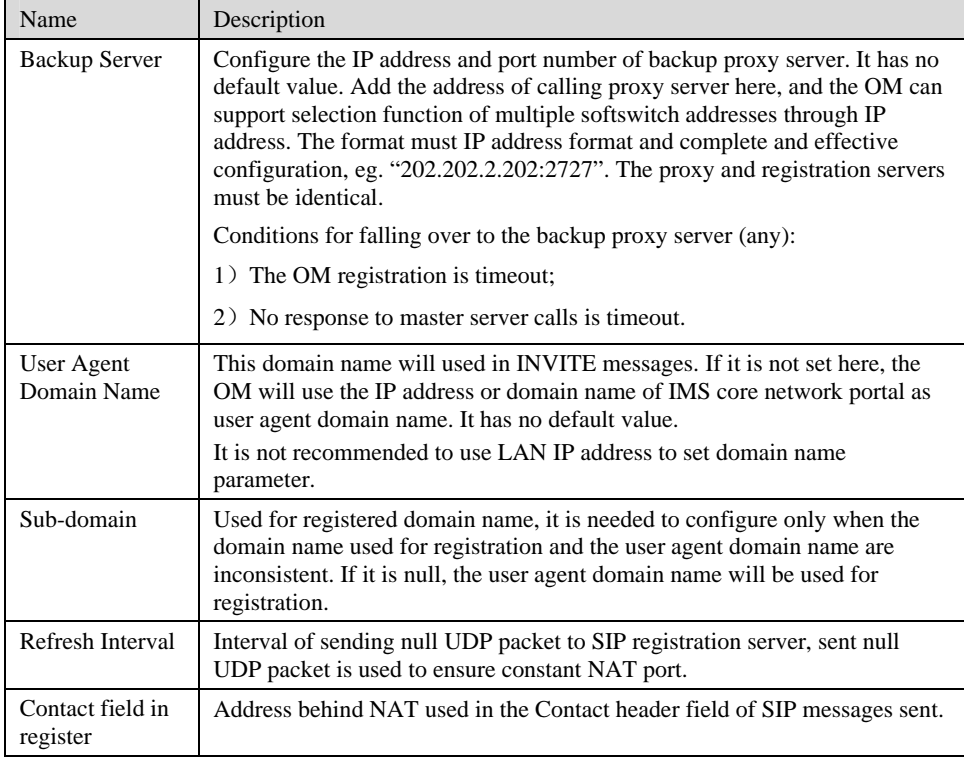

## 2.6 **System**

## 2.6.1 Characteristics of trunk line

After login, click the label of "System > trunk" to open this interface.

Figure 2-15 Trunk line characteristics configuraiton interface

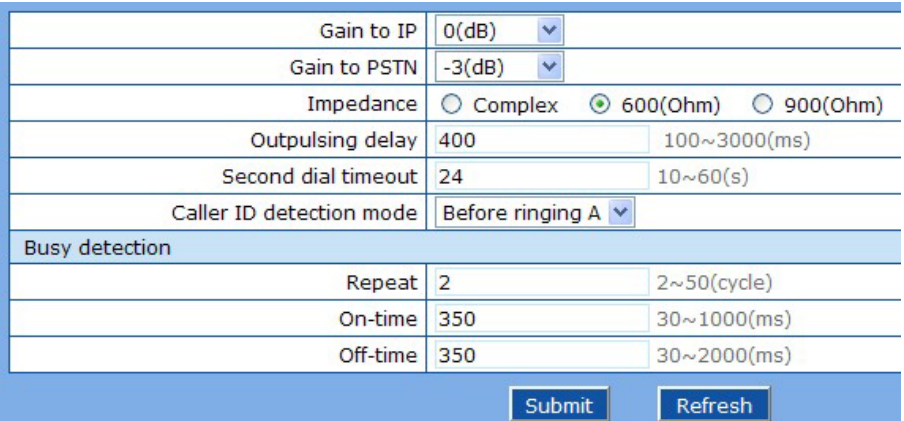

Table 2-14 Configuration parameter of trunk line characteristics

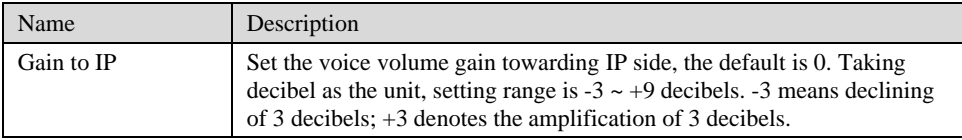

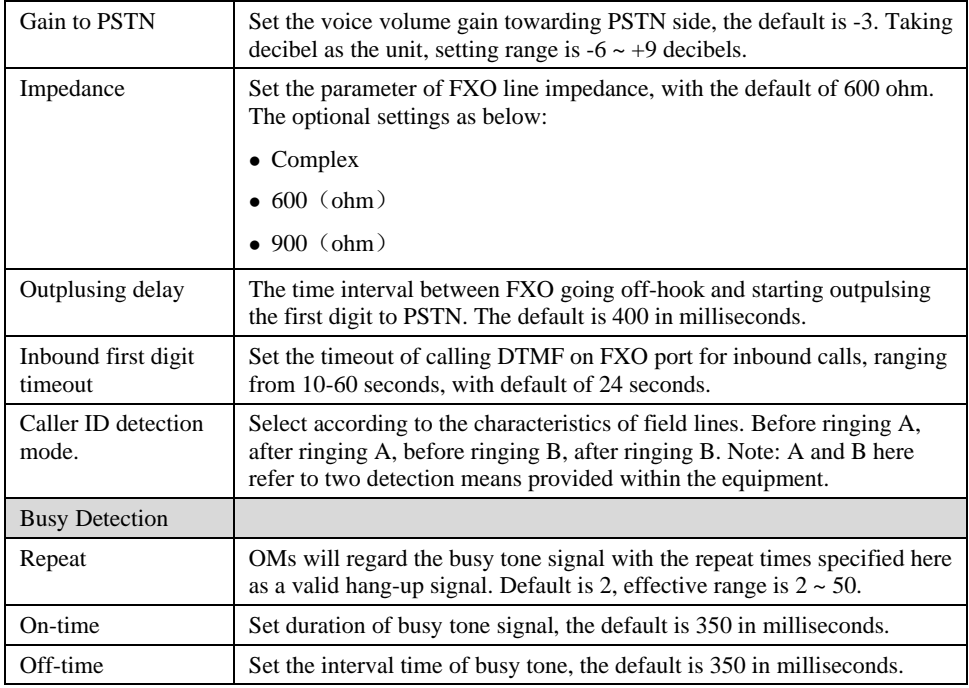

## 2.6.2 Characteristics of line

After login, click the label of "System> line" to open this interface.

Figure 2-16 Line characteristics configuration interface

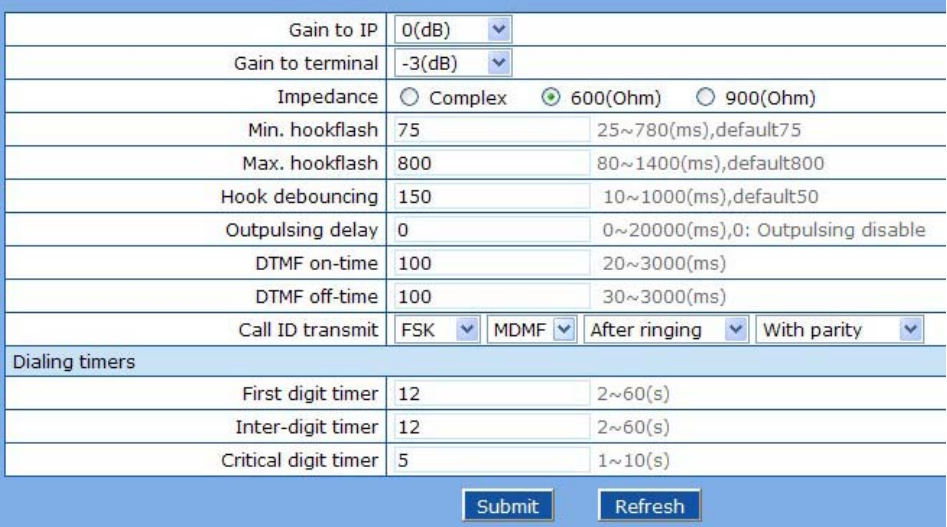

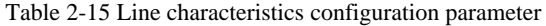

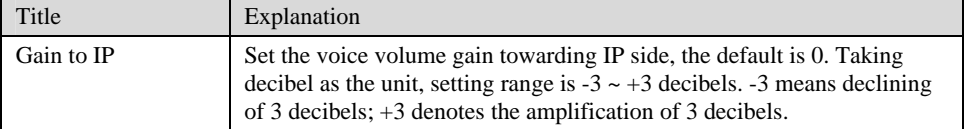

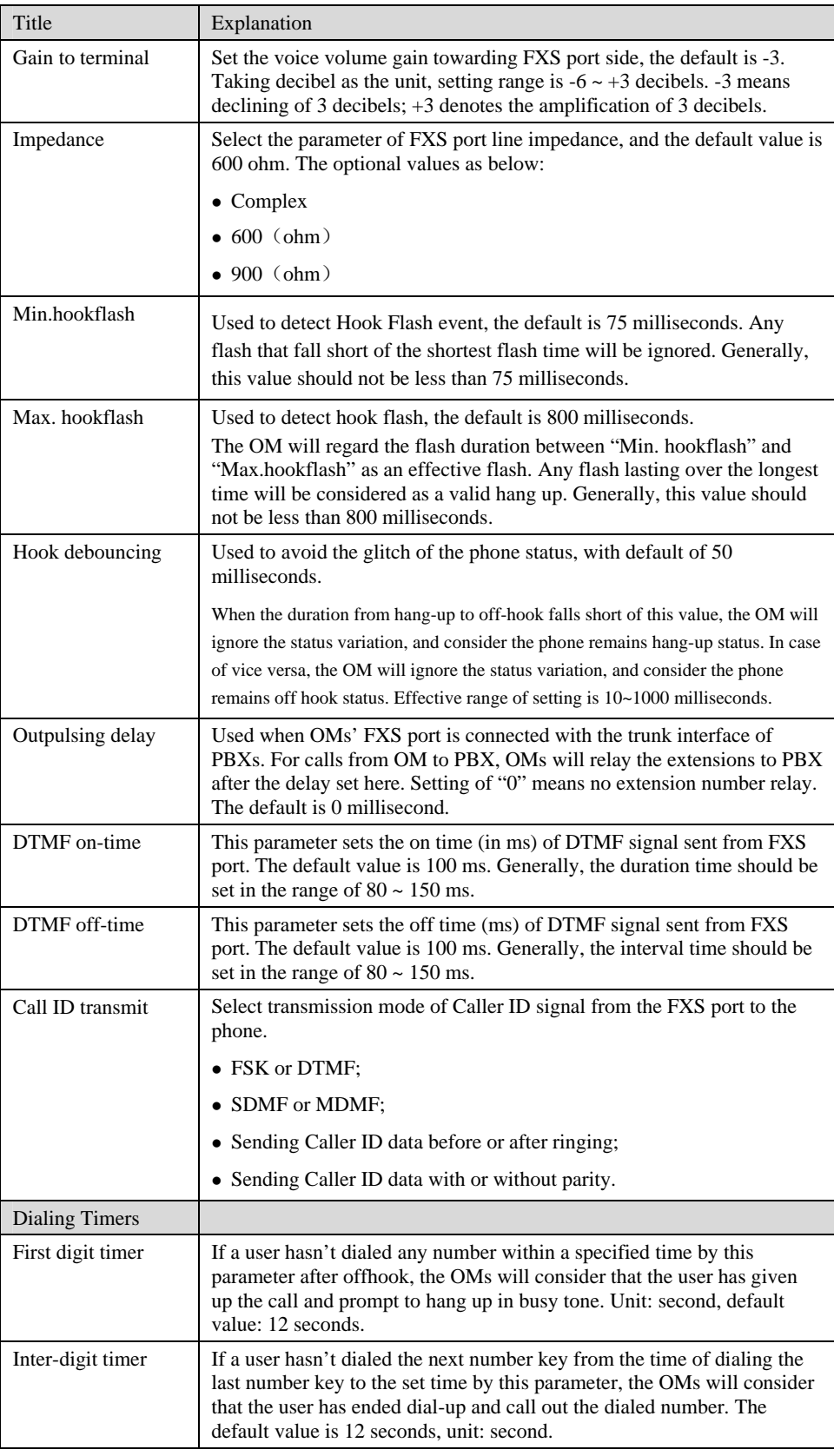

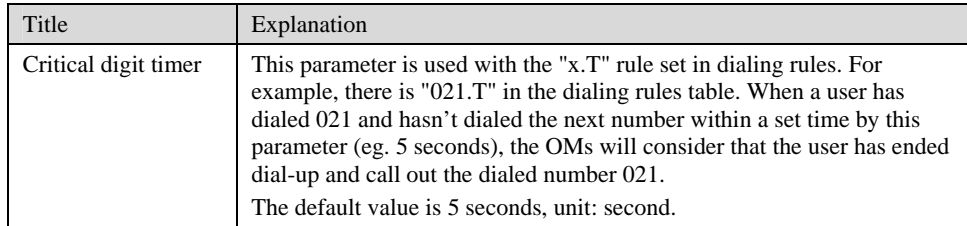

## 2.6.3 Greeting

After login, click "System > Greeting" tab to open the configuration interface.

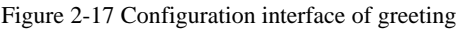

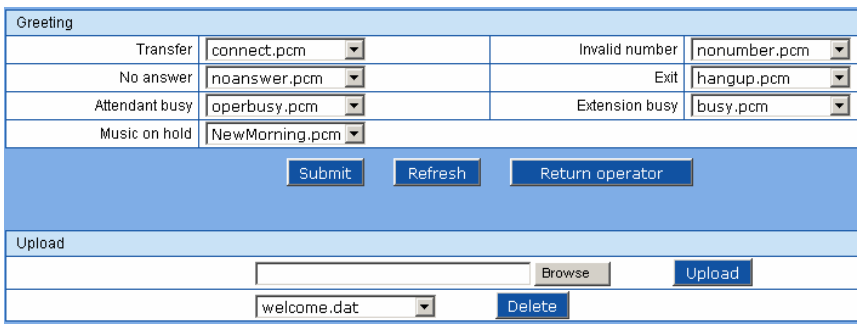

#### Table 2-16 Voice File Table Used on the OM

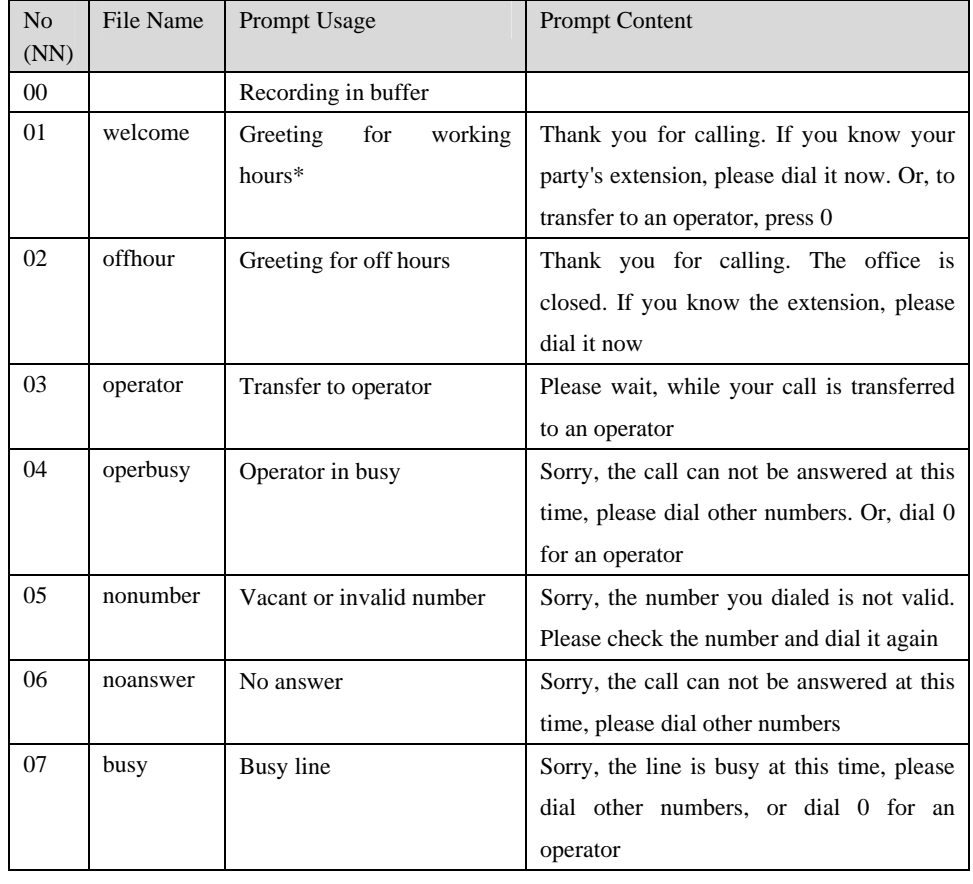

Shanghai New Rock Technologies Inc. Page43/75

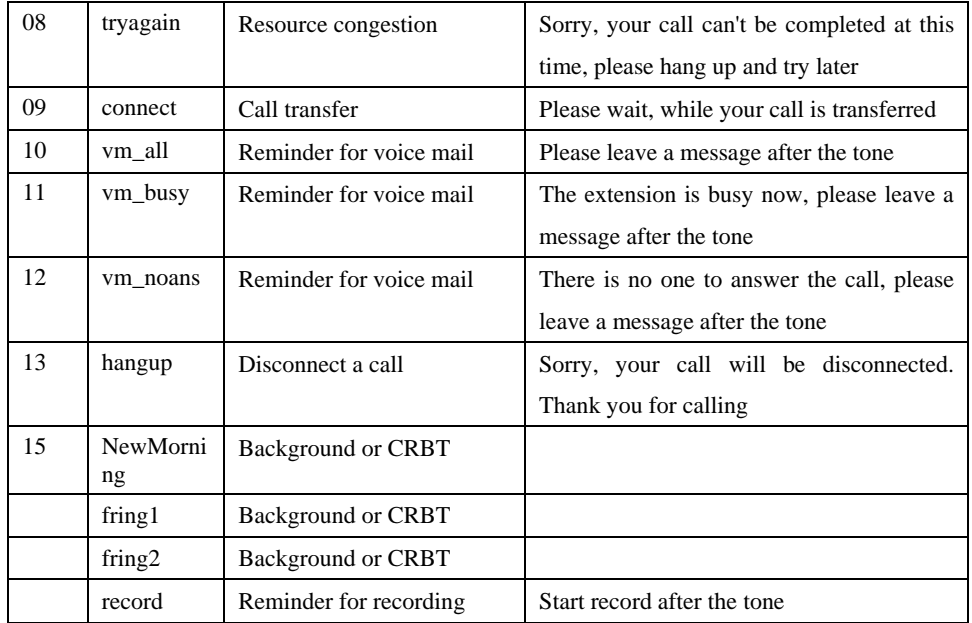

\*: System default

### 2.6.4 Recording

After login, click "System > Recording" tab to open the configuration interface.

Figure 2-18 Configuration interface of recording

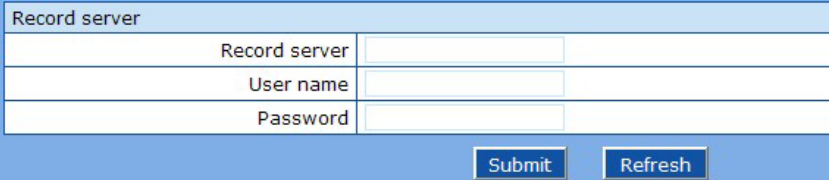

#### Table 2-17 Configuration parameter of recording

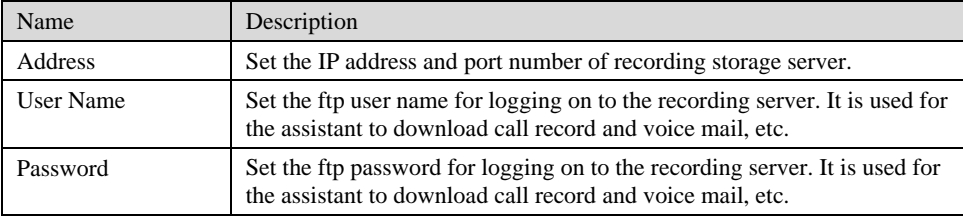

Figure 2-19 Framework of Recording

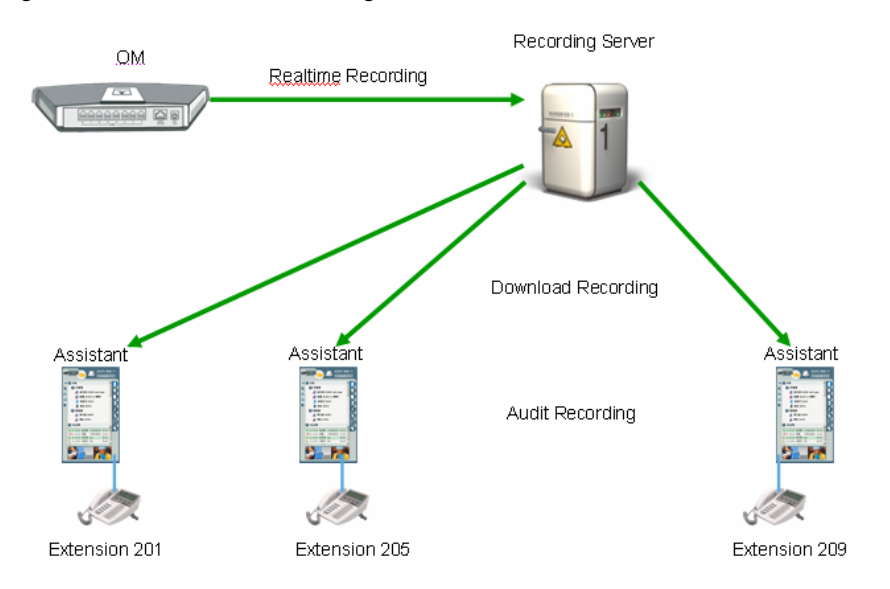

The in-built call recording function of OM can provide reliable and safe phone call recording for corporate users. The recording function consists of OM's in-built recording software module, external audio processing software and recording storage server, and the OM is connected to the recording storage server via LAN.

In-built recording software module: Send voices of the two parties to the recording storage server in the form of IP packet in batch;

Audio processing software: It (omrecord.exe) is an application software running on Windows XP in the background. Its main functions include receiving recording packets sent by the OM, enabling code conversion (convert G.711 or G.729 into MP3) and storing the recording in a time-dependent way.

Recording storage server: Windows XP system, used for recording packet processing and storage.

# **CAUTION**

The recording software is only used to store call recording in MP3, by time and number. System administrator is responsible for the management of recorded files.

The recording can be played back with any MP3 player, such as Windows Media Player.

For more details about recording, see Appendix 3.2.

#### 2.6.5 Call Record

After login, click "System > Call Record" tab to open the configuration interface.

Figure 2-20 Configuration interface of call record

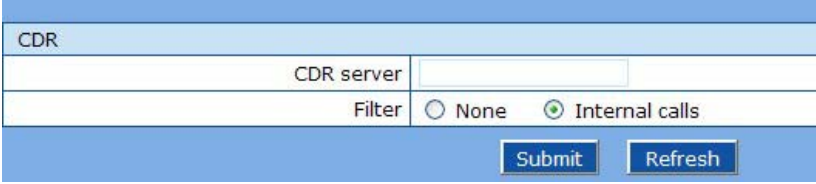

Shanghai New Rock Technologies Inc. Page45/75

Table 2-18 Configuration parameter of call record

| Name              | Description                                                                                                    |
|-------------------|----------------------------------------------------------------------------------------------------|
| <b>CDR</b> Server | Set the IP address and port number of server for storing call records.<br>Note: If port number is not configured, the default port number 1809 will<br>be used. |
| Filter            | Select what calls are not recorded: None or Internal calls.                                                                                                    |

#### 2.6.6 Functional keys

The function key consists of system function key and service function key. The system function key is used for acquiring OM information, and the later is used for users to activate, inactivate extension features.

After login, click the label of "System> Functional Keys" to open this interface.

The following are the examples of the dialing rule for the function key:

- a) Using \*xx (dial \* and 2 digits number ) to activate a service;
- b) Using #xx (dial # and 2 digits number) to cancel a service.

Illustrate with following defaults of various parameters, which may be modified according to requirements.

Figure 2-21 Functional keys configuration interface

| System functional key                |       |  |                                                                                                    |       |  |  |  |
|--------------------------------------|-------|--|----------------------------------------------------------------------------------------------------|-------|--|--|--|
|                                      |       |  |                                                                                                    |       |  |  |  |
| Query IP address                     | ##    |  | Query phone number                                                                                                    | #00   |  |  |  |
| IVR management                       |       |  |                                                                                                    |       |  |  |  |
| Recording                            | $*31$ |  | Recording: dial *81, and make your recording by following the                                                                                                    |       |  |  |  |
| Listen                               | *82   |  | instructions. Hang up the phone after it is finished.<br>Verification: dial *8200, and listen to the recording<br>Save: dial *83NN, here NN is the index of the voice file |       |  |  |  |
| Save                                 | $*83$ |  |                                                                                                    |       |  |  |  |
| Feature key                          |       |  |                                                                                                    |       |  |  |  |
| Activate CFU                         | $*60$ |  | Deactivate CFU                                                                                                    | #60   |  |  |  |
| Activate CFB                         | $*61$ |  | Deactivate CFB                                                                                                    | #61   |  |  |  |
| Activate CFNR                        | $*62$ |  | Deactivate CFNR                                                                                                    | #62   |  |  |  |
| Activate forking                     | $*75$ |  | Deactivate forking                                                                                                    | #75   |  |  |  |
| Enable DND                           | $*72$ |  | Disable DND                                                                                                    | #72   |  |  |  |
| Enable SPD                           | $*74$ |  | SPD prefix                                                                                                    | **    |  |  |  |
| Call pickup                          | $*50$ |  | Extension pickup                                                                                                    | $*55$ |  |  |  |
| Allowed to be picked up              | $*73$ |  | Prohibited to be picked up                                                                                                    | #73   |  |  |  |
| Group pickup                         | *56   |  | Calling authorization                                                                                                    | $*33$ |  |  |  |
| Enable voice mail for all<br>calls   | $*65$ |  | Enable voice mail for no-<br>answer calls                                                                                                    | *66   |  |  |  |
| Disable voice mail                   | #65   |  | <b>Blind call transfer</b>                                                                                                    | *38   |  |  |  |
| Cancel call waiting for next<br>call | $*64$ |  | 3-Way                                                                                                    | $*79$ |  |  |  |

Table 2-19 The use of feature codes

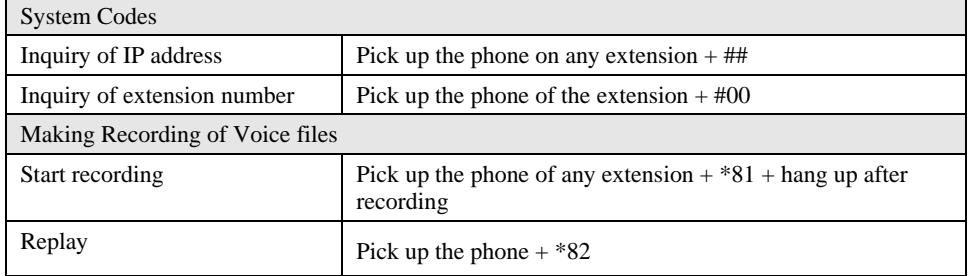

Shanghai New Rock Technologies Inc. Page46/75

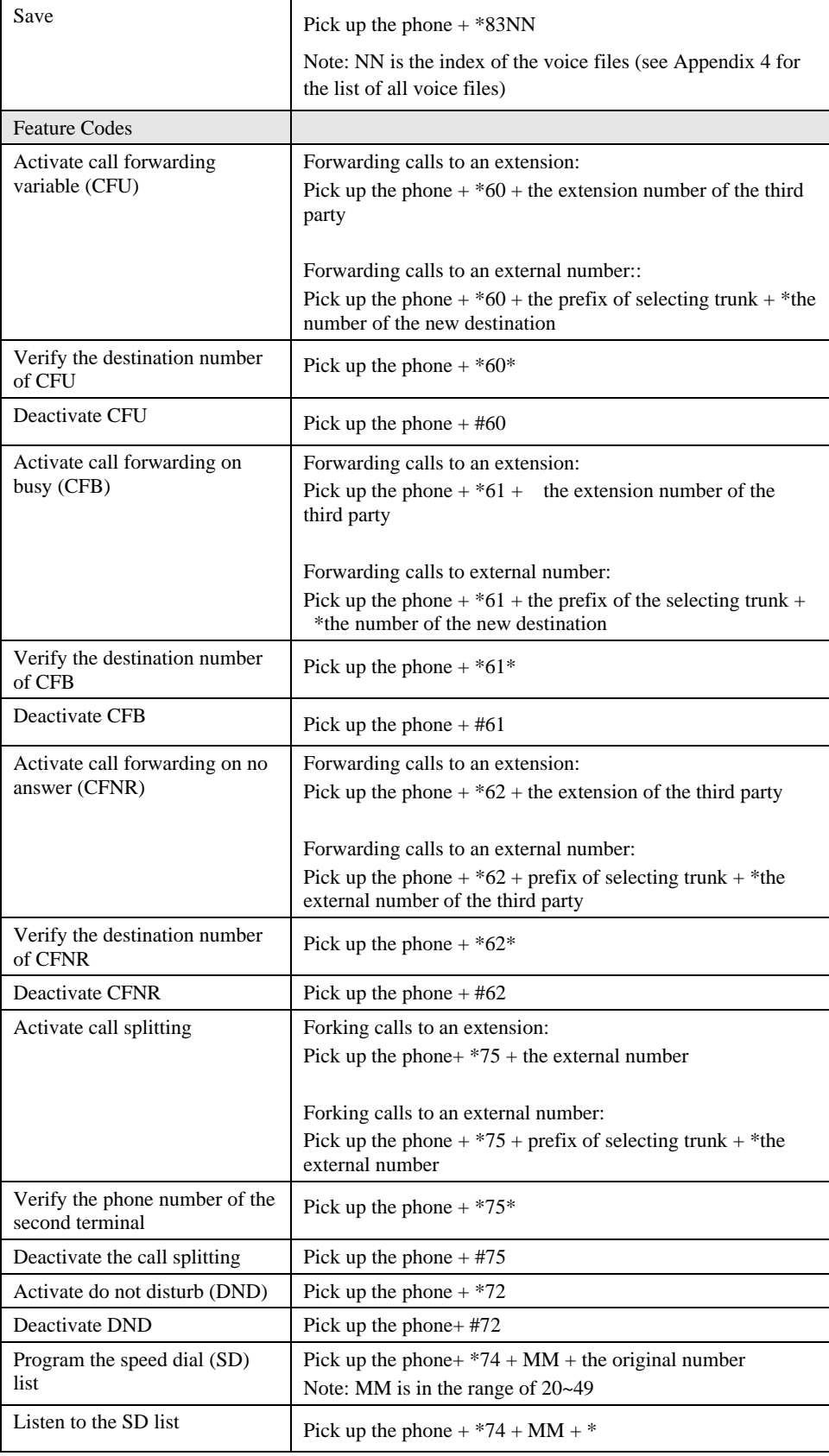

Shanghai New Rock Technologies Inc. Page47/75

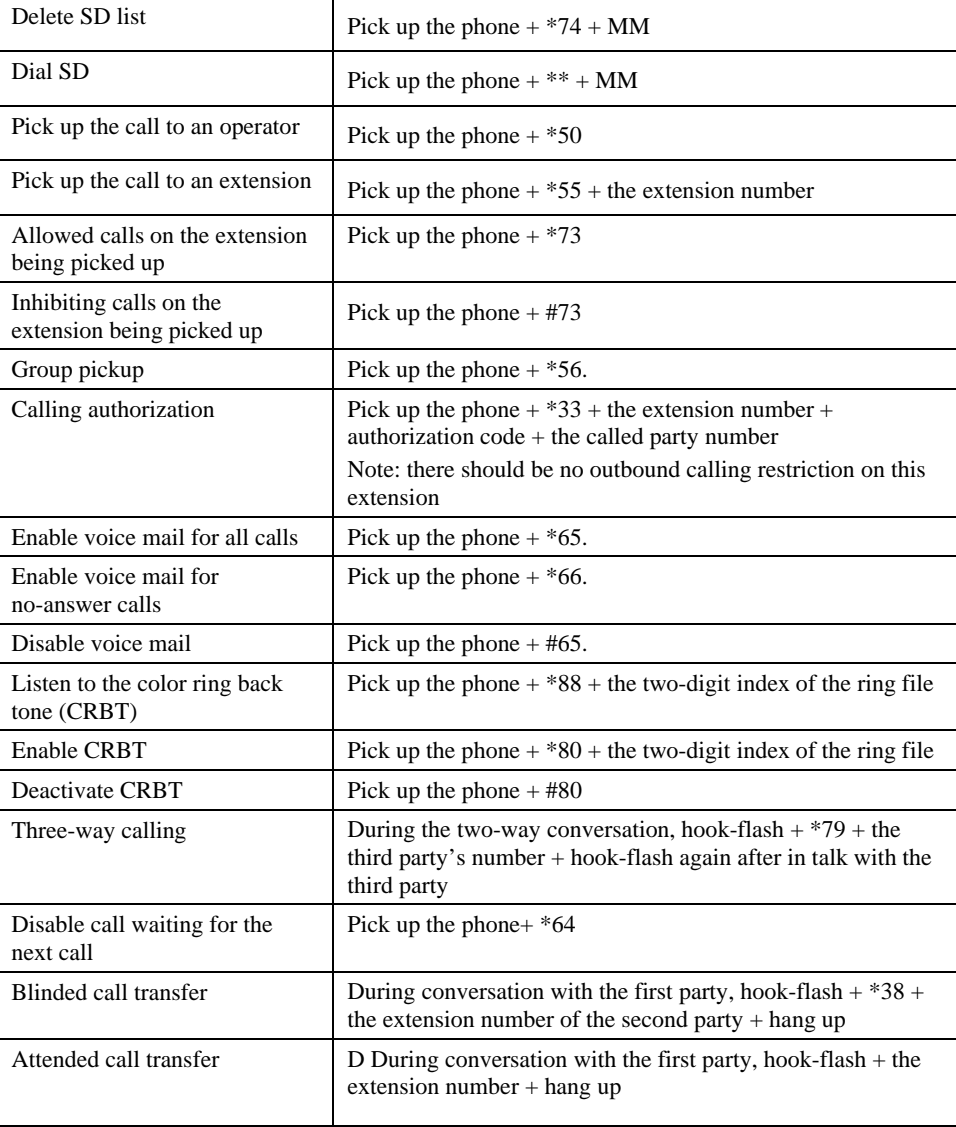

## 2.6.7 Tones

After login, click "System > Tones" tab to open the configuration interface.

Figure 2-22 Configuration interface of tones

| Country/Region  | China                                      |
|-----------------|--------------------------------------------|
| Dial            | 450/0                                      |
| 2nd dial        | 450/0                                      |
| Message waiting | 450/100,0/100,450/100,0/100,450/100,0/100, |
| Busy            | 450/350,0/350                              |
| Congestion      | 450/700,0/700                              |
| Ring back       | 450/1000,0/4000                            |
| Disconnect      |                                            |
| Call waiting    | 450/400,0/4000                             |
| Confirmation    | 450/100,0/100,450/100,0/100,450/100,0/100  |

Table 2-20 Configuration parameter of tones

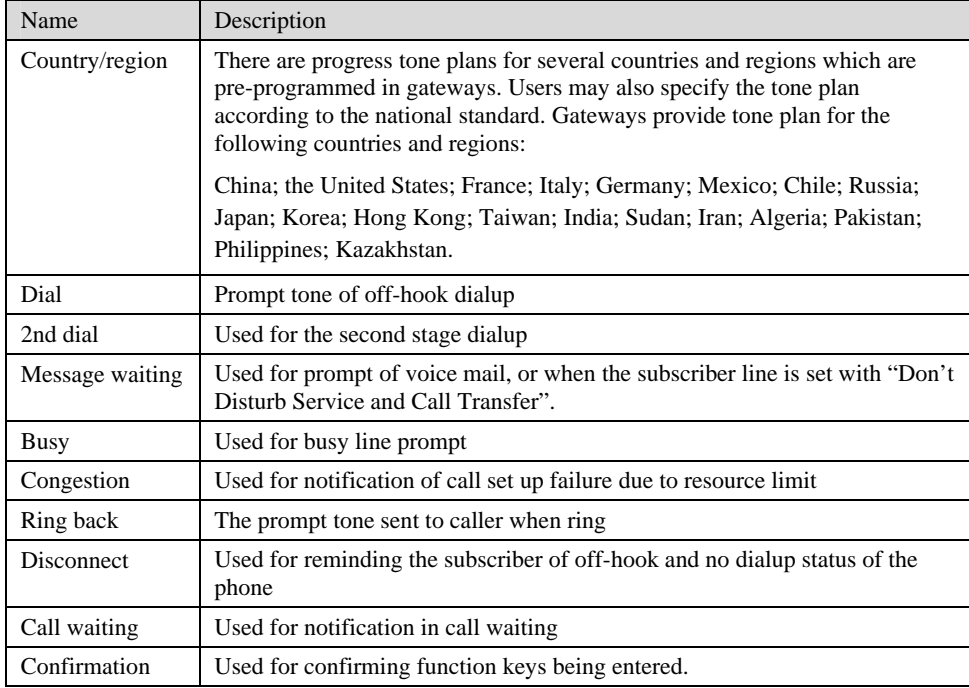

## 2.7 **Advanced Configuration**

## 2.7.1 System

After login, click the label of "Advanced > System" to open this interface.

## Figure 2-23 Inferface of system advanced configuraiton

|                               |               | <b>System</b>   Media   SIP   Ro |  |
|-------------------------------|---------------|----------------------------------|--|
|                               |               |                                  |  |
|                               |               |                                  |  |
| Session border proxy          |               |                                  |  |
| Server                        |               | e.g. 201.30.170.38:1020 or sb    |  |
| Signaling port                | 4660          | $0 - 65535$                      |  |
| Tone                          |               |                                  |  |
| <b>DTMF</b>                   |               |                                  |  |
| DTMF method                   | RFC 2833 -    |                                  |  |
| 2833 payload type             | 100           | 96-127, default 100              |  |
| Sending DTMF on-time          | 100           | 80-150(ms), default 100          |  |
| Sending DTMF off-time         | 100           | 80-150(ms), default 100          |  |
| DTMF detection threshhold     | 48            | 32-96(ms), default 48            |  |
| Call restriction              |               |                                  |  |
| White list                    |               |                                  |  |
| <b>Black list</b>             |               |                                  |  |
| Prefix for long distance call |               |                                  |  |
| Domestic                      | O             | e.g. "1" should be used in USA   |  |
| International                 | 00            | e.g. 00                          |  |
|                               | <b>Submit</b> | Refresh                          |  |

Table 2-21 Parameters of system advanced configuration

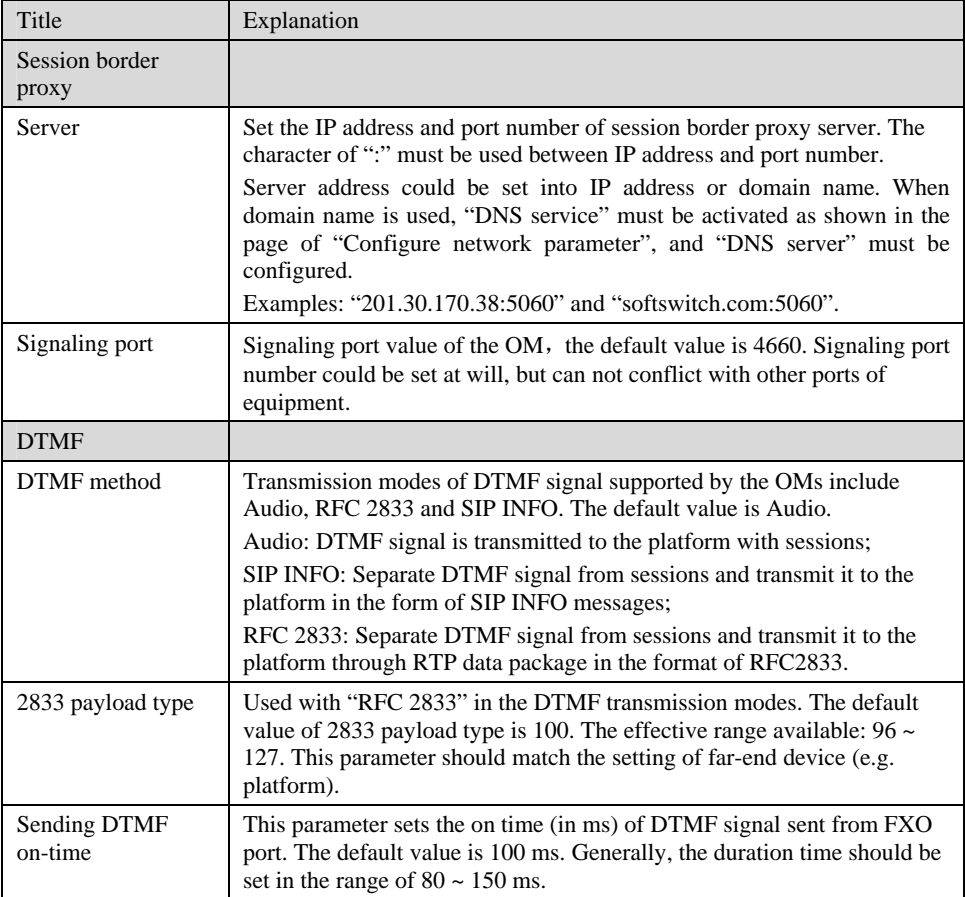

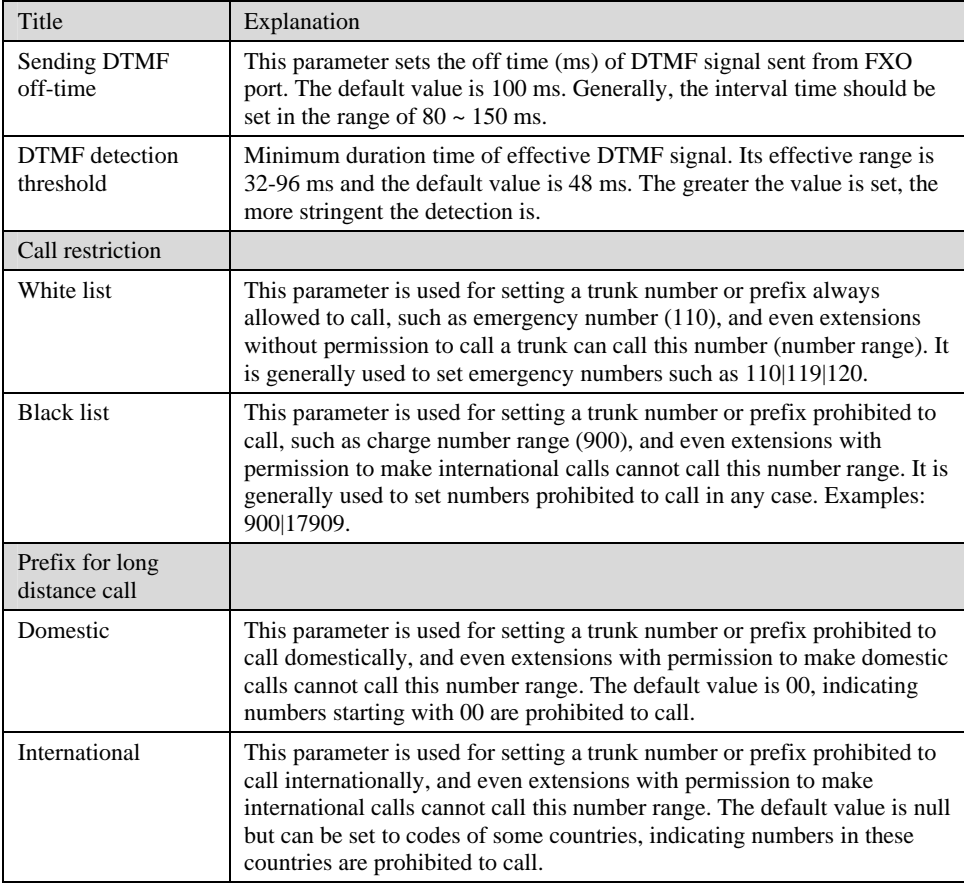

## 2.7.2 Media

After login, click the label of "Advanced >Media" to open this interface.

Shanghai New Rock Technologies Inc. Page51/75

#### Figure 2-24 Configuration interface of media

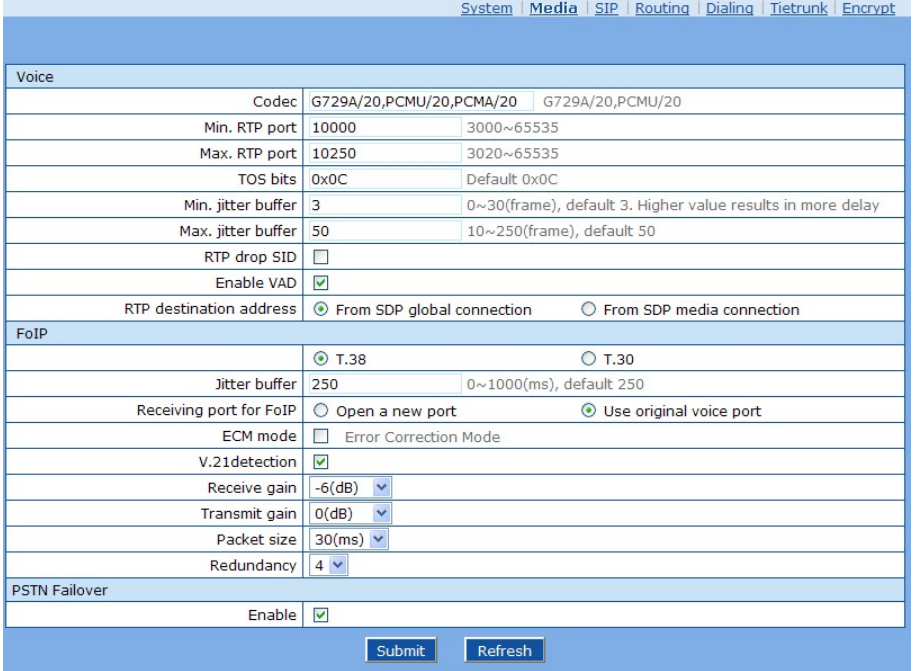

#### Table 2-22 Configuration parameter of media

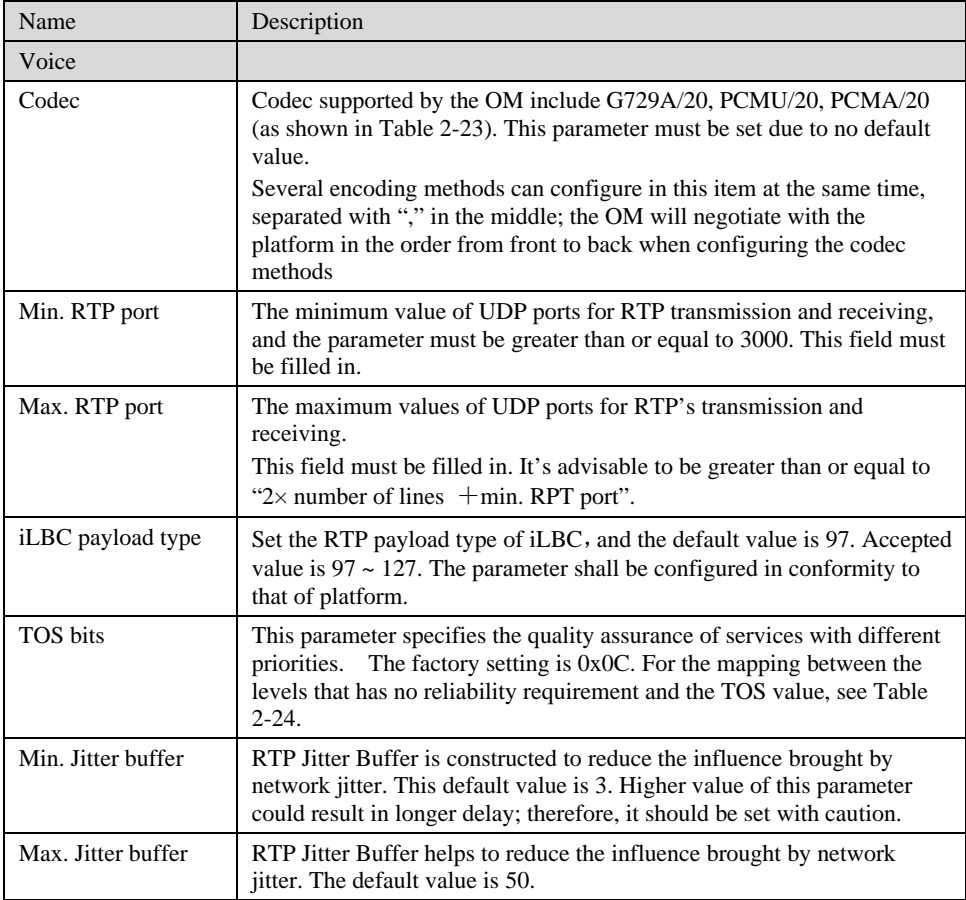

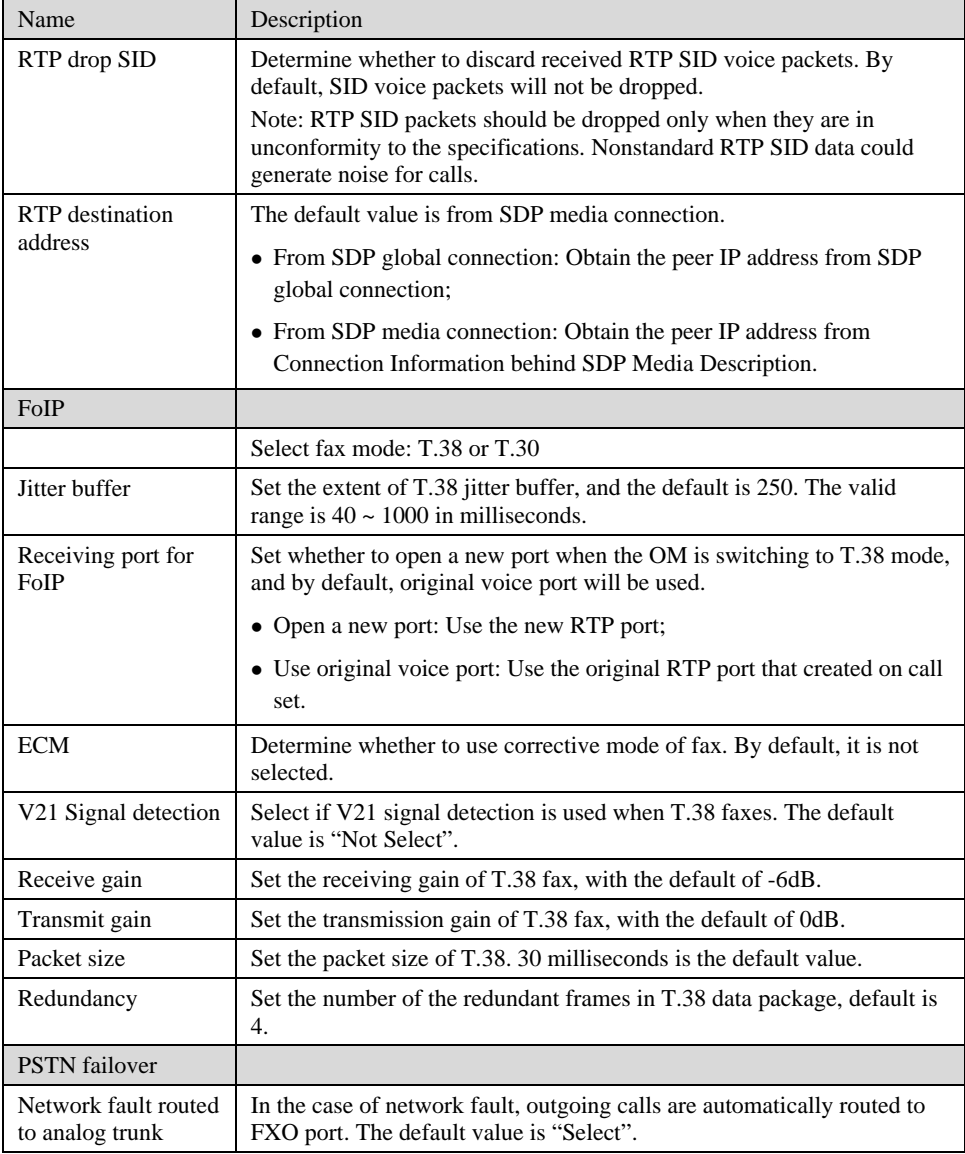

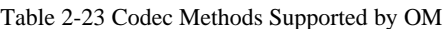

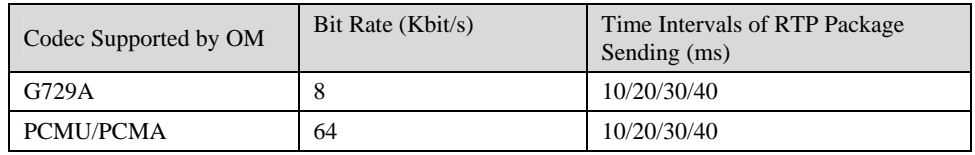

Table 2-24 Mapping between the reliability requirement and the TOS value

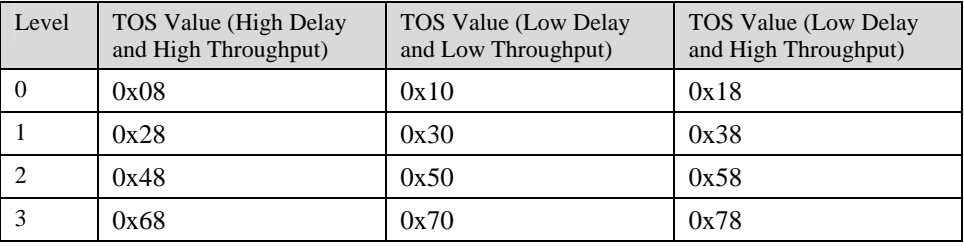

Shanghai New Rock Technologies Inc. Page53/75

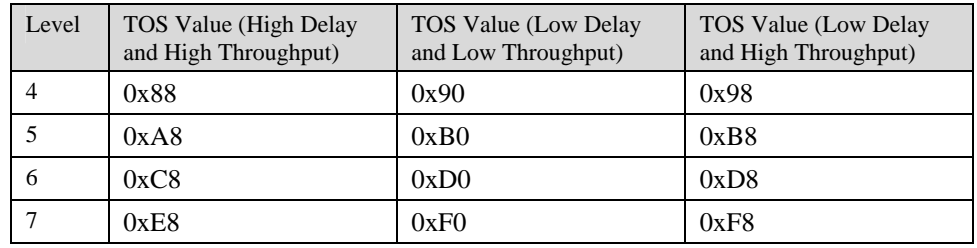

#### 2.7.3 SIP related configuration

The SIP messages consist of request message and response message. Both include SIP message header field and SIP message body field. SIP message header mainly describes the message sender and receiver; SIP message body mainly describes the specific implementation method of the dialog.

**Message of request:** the SIP message sent by a client to the server, for the purpose of activating the given operation, including INVITE, ACK, BYE, CANCEL, OPTION and UPDATE etc.

**Message of response**: the SIP message sent by a server to the client as response to the request, including 1xx, 2xx, 3xx, 4xx, 5xx, and 6xx responses.

**Message header**: Call-id.

Parameter line: Via, From, To, Contact, Csq, Content-length, Max-forward, Content-type, White Space, and SDP etc.

OMs provide good flexibility in content setting in order to improve the compatibility with the platform.

After login, click the label of "Advanced > SIP" to open this interface.

#### Figure 2-25 SIP related configuration interface

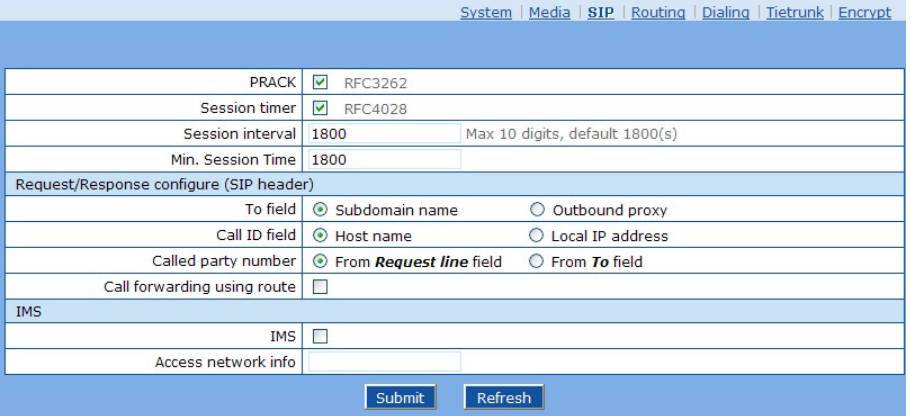

Table 2-25 Configuration parameter of SIP related

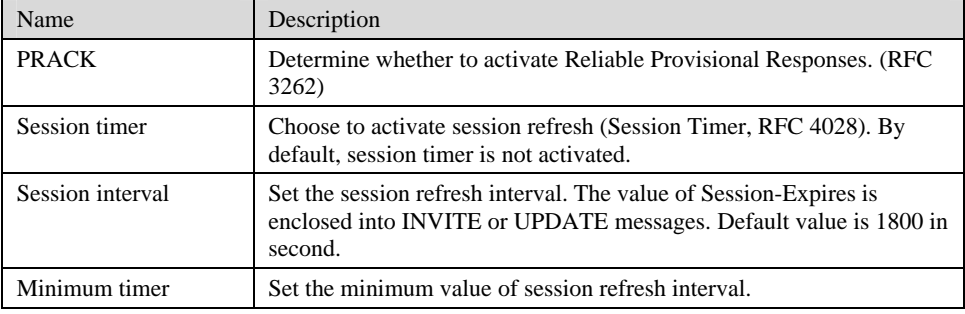

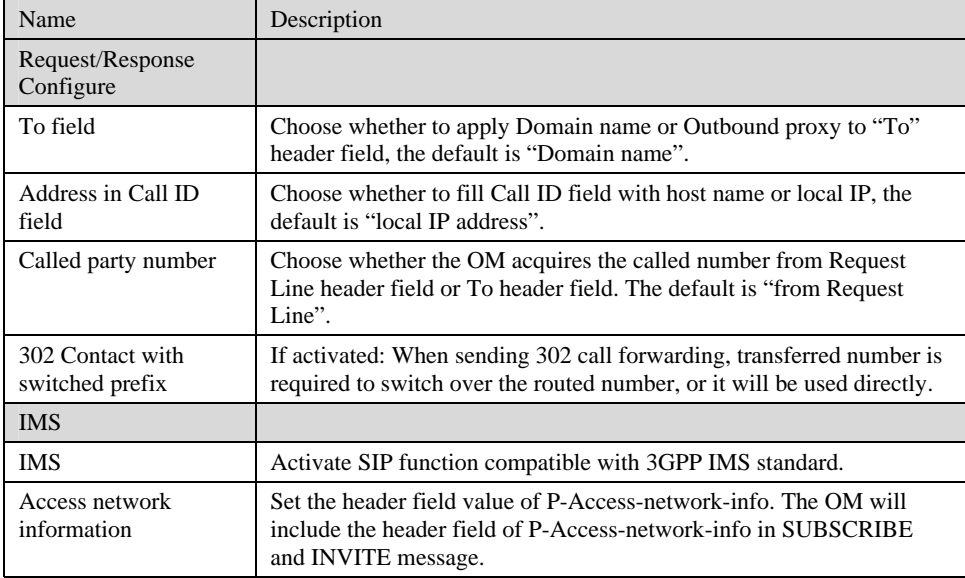

## 2.7.4 Routing Table

After login, click "Advanced > Routing Table" tab to open the configuration interface.

Figure 2-26 Configuration Interface for Routing Table

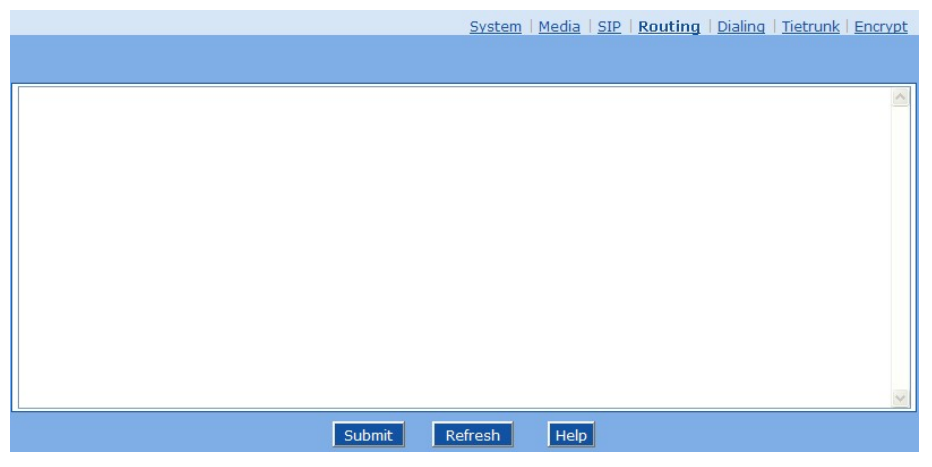

Click "Help" to open the illustrative interface for routing configuration.

Figure 2-27 Illustrative interface for routing configuration

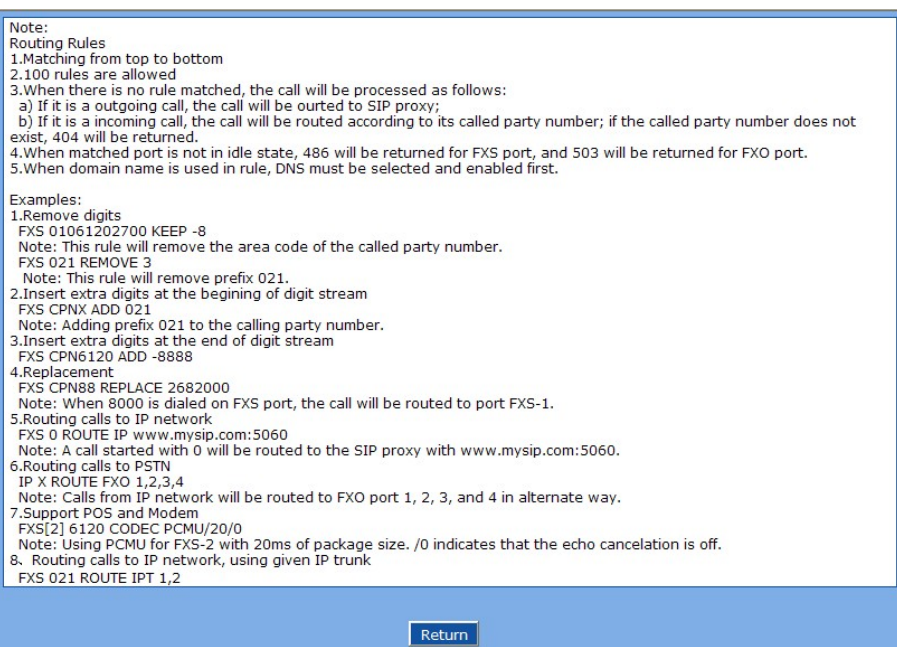

The routing table with 50 rules in capacity provides two functions including digit transformation and call routing assignment. Here are the general rules applied by OMs when executing the routing table:

- 1. The routing rules in the table are executed from top to down, and the number matching follows the principle of minimum & priority matching;
- 2. When there is no rule matched, the call will be processed as follows:
	- a) For outbound calls, calls will be routed to SIP proxy;
	- b) For inbound calls, calls will be routed according to its called party number, and if the called party number does not exist, 404 will be returned.
- 3. When matched port is not in idle state, 486 will be returned for FXS port, and 503 will be returned for FXO port.
- 4. When domain name is used in rule, DNS must be selected and enabled first.

# CAUTION

Rules must be filled out without any blank at the beginning of each line; otherwise the data can't be validated even if the system prompts successful submit.

The routing table is empty by default. The OM will point a call to the SIP proxy server when there is no matched rule for the call.

The format of number transformation is

#### **Source Number Replacement Method**

For example: "FXS 021 REMOVE 3" means removing the prefix 021 of the called number for calls from FXS port, where "FXS" is source, "021" is number, and "REMOVE 3" indicates the method of number transformation.

The format of routing rules is

**Source Number ROUTE Routing Destination** 

Shanghai New Rock Technologies Inc. Page56/75

For example: "IP 800[0-3] ROUTE FXO 1,2,3,4" means routing calls from IP with called number between 8000~8003 to FXO port in a sequential selecting order of 1, 2, 3, 4. Namely, FOX Port 2 is selected when FXO Port 1 is busy and so on.

Detailed definitions of source and number, number transformation methods and routing destination are shown below.

| Name   | Description                                                                                                    |
|--------|----------------------------------------------------------------------------------------------------|
| Source | There are three types of source: IP, FXS and FXO.                                                                                                    |
|        | Among them, IP source can be any IP address and is denoted by "IP"; "IP<br>[XXX.XXX.XXX.XXX]" is used to denote specific IP address; "IP<br>[XXX.XXX.XXX.XXX: port]" is used to denote specific IP address with port<br>number.                                                         |
|        | FXS and FXO ports can be any port, represented with "FXS" or "FXO";<br>special lines can be represented with FXS or $FXO + port$ number, e.g.<br>$FXS1, FXO2$ or $FXS$ [1-2], etc.                                                                                                    |
| Number | It could be a calling number with the form of $CPN +$ number or a called<br>number with the form of number. The number may be denoted with digit<br>0-9,"*",".","#"," x ", etc., and uses the same regular expression as that of<br>dialing rules. Here are some of the form of number: |
|        | • Designate a specific number: eg.114, $61202700$ ;                                                                                                    |
|        | • Designate a number matching a prefix: such as 61xxxxxx. Note: the<br>matching effect of 61xxxxxx is different from that of 61x or 61.                                                                                                    |
|        | • Specify a number scope. For example, $268[0-1, 3-9]$ specifies any<br>4-digit number starting with 268 and followed by a digit between 0-1 or<br>$3-9$ ;                                                                                                    |
|        | Note: Number matching follows the principle of "minimum matching".<br>For example: x matches any number with at least one digit; xx matches<br>any number with at least two-digit; 12x matches any number with at least<br>3-digit starting with 12.                                    |

Table 2-26 Routing Table Format

#### Table 2-27 Number Transformations

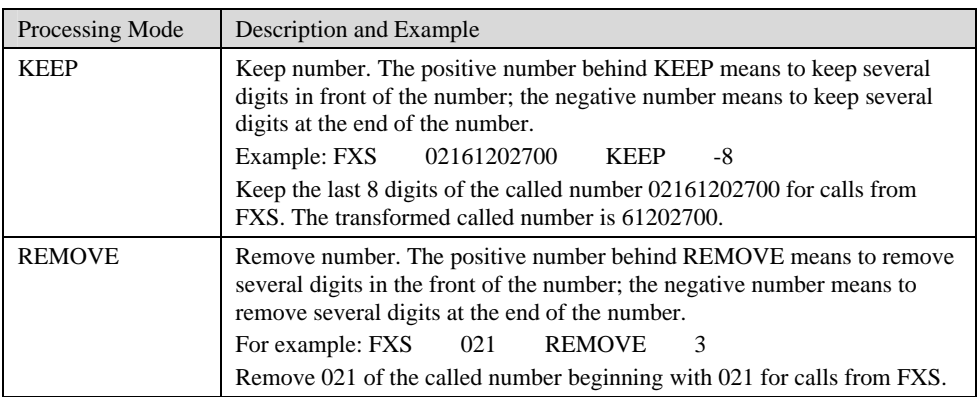

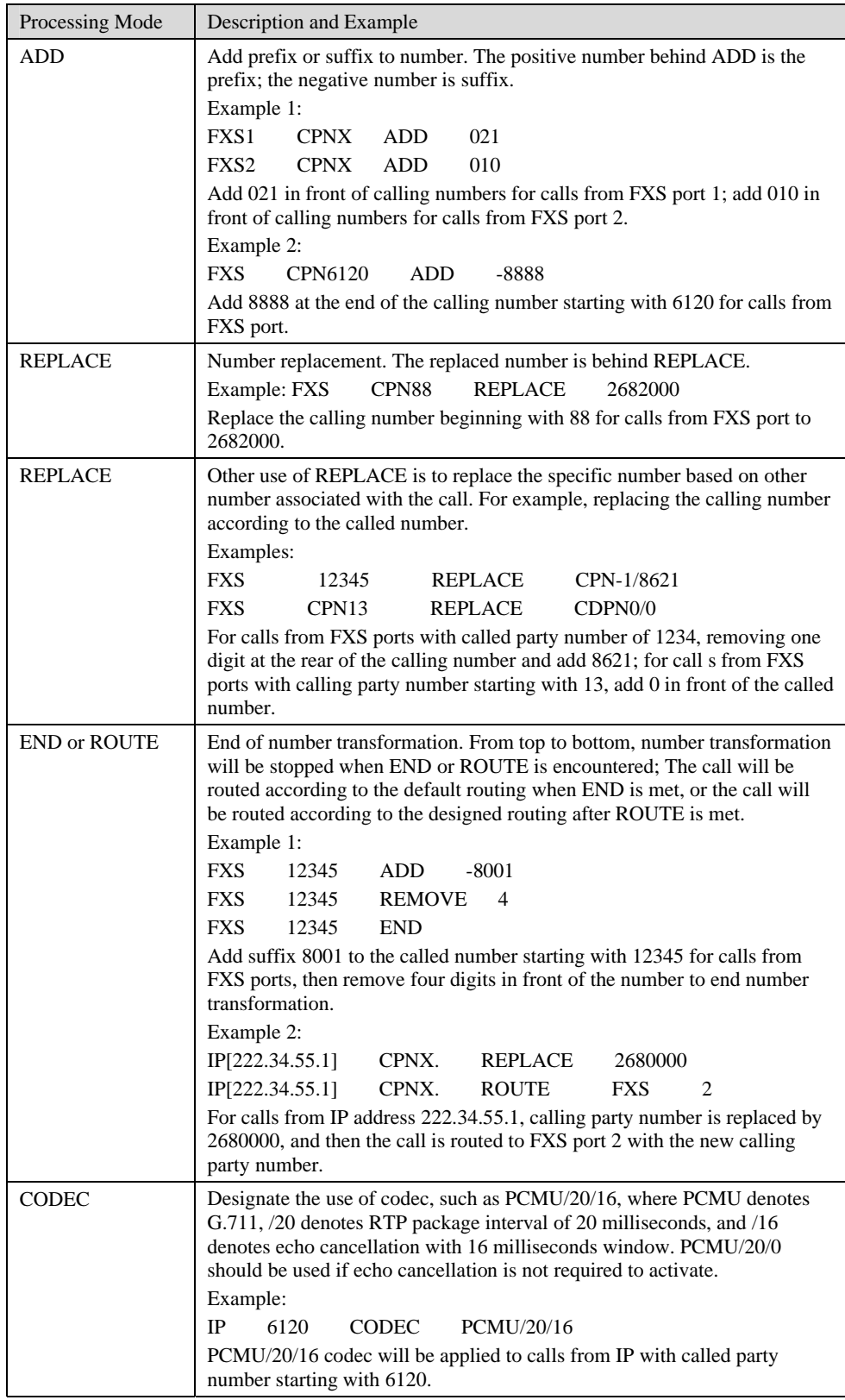

| Processing Mode | Description and Example                                                                                                    |  |  |  |  |
|-----------------|----------------------------------------------------------------------------------------------------|--|--|--|--|
| <b>RELAY</b>    | Insert prefix of called party number when calling out. The inserted prefix<br>number follows behind REPLAY.                                                            |  |  |  |  |
|                 | Example:                                                                                                    |  |  |  |  |
|                 | IP<br>010<br><b>RELAY</b><br>17909                                                                                                    |  |  |  |  |
|                 | For calls from IP with called party number starting with 010, digit stream<br>17909 will be outpulsed before the original called party number is being<br>sending out. |  |  |  |  |

Table 2-28 Routing Destination

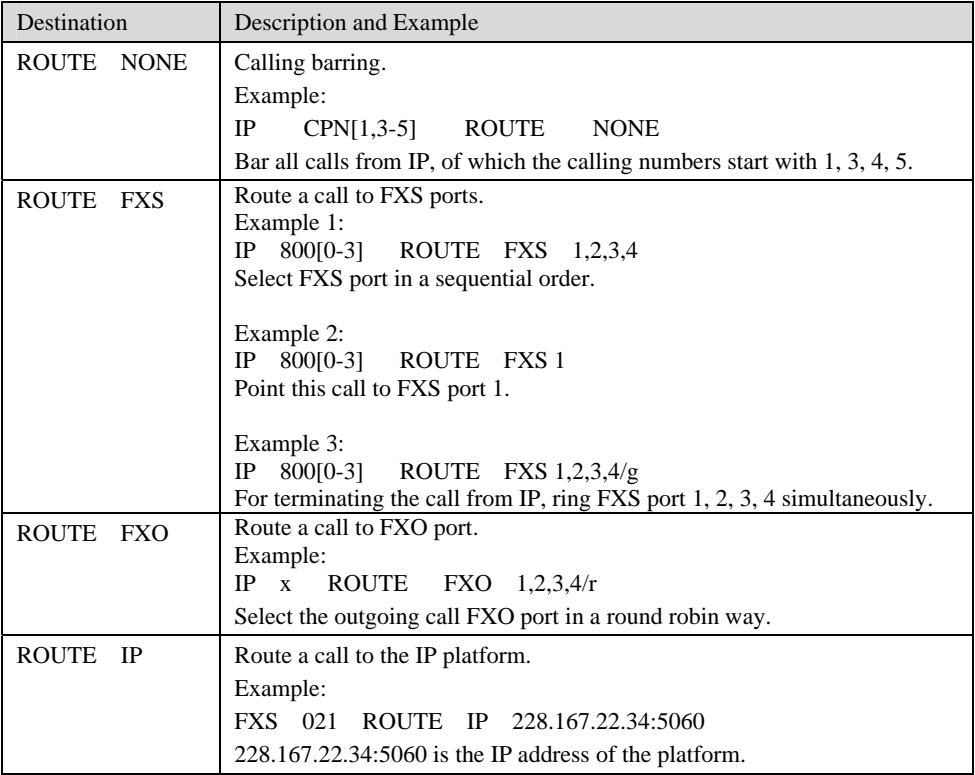

## 2.7.5 Application Examples of Routing Table

- 1) Remove digits FXS 01061202700 KEEP -8 Note: This rule will remove the area code of the called party number. FXS 021 REMOVE 3 Note: This rule will remove prefix 021.
- 2) Insert extra digits at the beginning of digit stream FXS CPNX ADD 021 Note: Adding prefix 021 to the calling party number.
- 3) Insert extra digits at the end of digit stream FXS CPN6120 ADD -8888
- 4) Replacement FXS CPN88 REPLACE 2682000 Note: When 8000 is dialed on FXS port, the call will be routed to port FXS-1.
- 5) Routing calls to IP network FXS 0 ROUTE IP www.mysip.com:5060 Note: A call started with 0 will be routed to the SIP proxy with www.mysip.com:5060.
- 6) Routing calls to PSTN IP X ROUTE FXO 1,2,3,4 Note: Calls from IP network will be routed to FXO port 1, 2, 3, and 4 in alternate way.
- 7) Support POS and Modem FXS[2] 6120 CODEC PCMU/20/0 Note: Using PCMU for FXS-2 with 20ms of package size. /0 indicates that the echo cancellation is off.
- 8) Routing calls to IP network, using given IP trunk FXS 021 ROUTE IPT 1,2
- 9) Add prefix FXS CPNX ADD 021 Note: 021 Add 021 before the calling number when an extension is used to call it out.

#### 2.7.6 Digit Map

After login, click "Advanced > Dialing" tab to open the dialing rules interface.

Figure 2-28 Configuration Interface for Digit Map

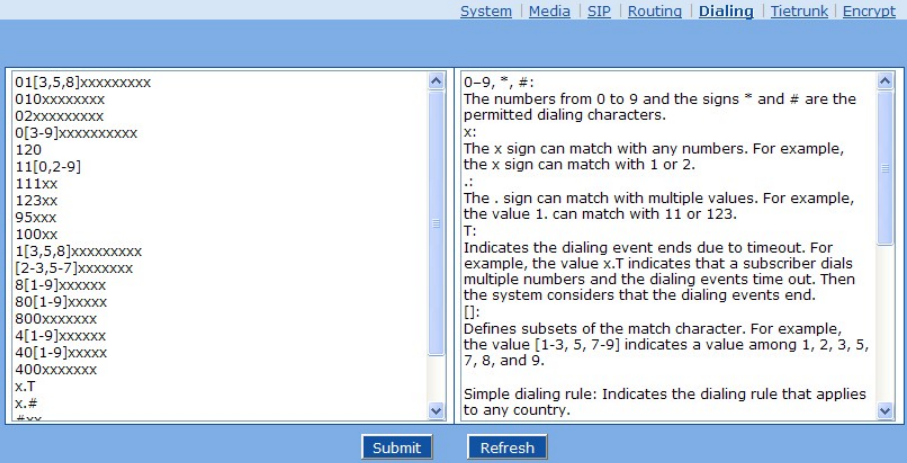

Digit map is used to effectively judge if the received number sequence is completed, for the purpose of ending up receiving numbers and sending out the received numbers. The proper use of digit map can help to reduce the connection time of telephone calls.

The maximum number of digit map that can be stored in OM is 60. Each rule can hold not more than 32 numbers and 38 characters. The total length of digit map table (the total length of all digit map) cannot be more than 2280 bytes.

The default typical rules include constituent rules of domestic phone numbers and function keys used by the OM. Users can add new rules as required. Basic symbols in typical rules are as follows. The following table provides a description of typical rules:

Basic symbols:

- 0–9,  $\ast$ , #: the numbers from 0 to 9 and the signs  $\ast$  and  $\ast$  are the permitted dialing characters.
- x: the x sign can match with any numbers. For example, the x sign can match with 1 or 2.
- : the "." sign can match with multiple values. For example, the value 1. can match with 11 or 123.
- $[$ : defines subsets of the match character. For example, the value  $[1-3, 5, 7-9]$  indicates a value among 1, 2, 3, 5, 7, 8, and 9.
- z T: indicates the dialing event ends due to timeout. For example, the value x.T indicates that a user dials multiple numbers and the dialing events time out. Then the system considers that the dialing events end.

| Digit map      | Description                                                                                                    |
|----------------|----------------------------------------------------------------------------------------------------|
| "##"           | End after receiving two-digit dialing "##". "##" is an special dialing<br>for users to query IP address and version number of firmware by<br>default.                                                                                                    |
| ``x.T"         | The OMs will detect any length of telephone number starting with any<br>number between 0-9. The OMs will send the detected number when it<br>has exceeded the dialing end time set in system parameter<br>configuration and hasn't received a new number. |
| $``x.+$        | Any length of telephone number starting with any number between<br>0-9. If users press # key after dial-up, the OMs will immediately end<br>up receiving numbers and send all the numbers before # key.                                                   |
| $``*_{XX}"$    | End after receiving $*$ and any two-digit number. " $*$ xx" is primarily<br>used to activate function keys for extension features, such as CRBT,<br>Call Transfer, Do not Disturb, etc.                                                                   |
| " $#xx"$       | End after receiving # and any two-digit number. "#xx" is primarily<br>used to stop function keys for extension features, such as CRBT, Call<br>Transfer, Do not Disturb, etc.                                                                             |
| $[2-8]$ xxxxxx | A 7-digit number starting with of any number between 2-8, used to end<br>the dialing.                                                                                                    |
| 02xxxxxxxxx    | An 11-digit number starting with 02, used to end the dialing starting<br>with "02".                                                                                                    |
| 13xxxxxxxxx    | An 11-digit number starting with 13, used to end the dialing.                                                                                                    |
| 11x            | A 3-digit number starting with 11, used to end the special service calls.                                                                                                    |
| 9xxx           | A 5-digit number starting with 9, used to end special calls.                                                                                                    |

Table 2-29 Description of Digit map

#### 2.7.7 Tie trunk

The tie trunk of OM is an IP trunk based on SIP protocol, and it is used to connect more than two OMs via IP network. Abbreviated dialing, call transfer and other functions among different extensions of the OM can be achieved in such an OM group. Tie trunk is usually used for: 1) corporate non-local tie trunk; 2) system expansion. A specific example is used to explain the application of tie trunk following the introduction of parameter configuration of tie trunk below.

After login, click "Advanced > Tie trunk" tab to open the configuration interface.

#### Figure 2-29 Configuration interface of tie trunk

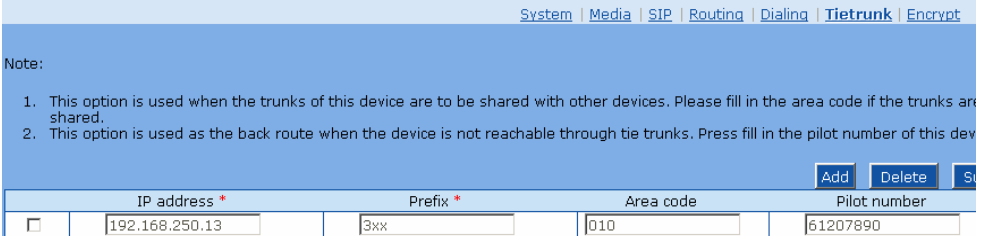

Click "Add" to add the devices.

Table 2-30 Configuration parameter of tie trunk

| Name              | Description                                                                                                    |
|-------------------|----------------------------------------------------------------------------------------------------|
| <b>IP</b> address | Enter the IP address of this OM tie trunk.                                                                                                    |
| Prefix            | Extension numbers are required to plan overall when the tie trunk is<br>used. An extension prefix is the prefix part of an extension number, and<br>each OM has a unique extension prefix; a number created like this is<br>unique in the whole network; an extension prefix can not be "0" or used<br>as an added dial of outbound call or front desk. |
| Area code         | An area code is the regional code of fixed-line telephone network in a<br>place where OM is located; for example, "021" is the zip code in<br>Shanghai.                                                                                                    |
| Pilot number      | Trunk numbers are external numbers of the OM (such as operator<br>number)                                                                                                    |

#### Figure 2-30 Reference Tie Trunk Diagram

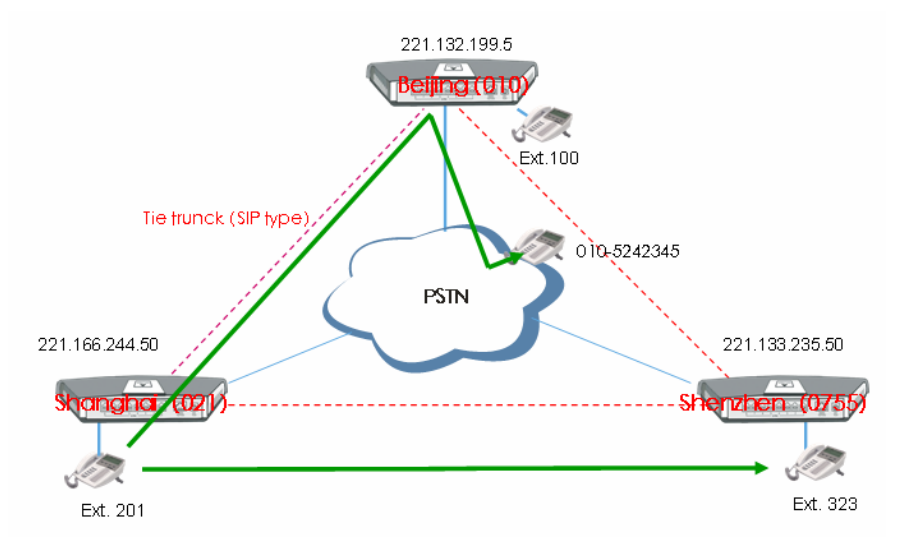

#### Explanation:

- 1) Dial "323" directly if the extension 201 in Shanghai is used to dial the extension 323 in Shenzhen.
- 2) Dial "010-52452345"directly if the extension 201 in Shanghai is used to dial the urban phone number 010-52452345 in Beijing.

Table 2-31 Intelligent Routing Table

| Examples                                       | Dialing and Routing Selection                                                                                              |  |  |
|------------------------------------------------|----------------------------------------------------------------------------------------------------|--|--|
| Dial a Beijing extension in Shanghai           | Dial the extension number directly, and it will be<br>connected to an extension of the OM in Beijing through<br>tie trunk; |  |  |
| Dial a fixed Beijing phone number              | Dial the Beijing number directly, and it will be outbound                                                                  |  |  |
| $(010)$ in Shanghai                            | from Beijing OM through tie trunk;                                                                                         |  |  |
| Dial a fixed Beijing phone number              | Dial "9" and then the Beijing number;                                                                                      |  |  |
| in Shanghai, but it is outbound from           |                                                                                                    |  |  |
| Shanghai.                                      |                                                                                                    |  |  |
| Dial a fixed Jiangsu phone number              | Dial this number directly and it is outbound from the                                                                      |  |  |
| in Shanghai                                    | local OM; or dial "9" and then this number.                                                                                |  |  |
| Dial a fixed Jiangsu phone number              | Dial "9" and then the Jiangsu number;                                                                                      |  |  |
| in Shanghai, but it is outbound from           |                                                                                                    |  |  |
| Shanghai.                                      |                                                                                                    |  |  |
| Dial a mobile phone in Shanghai                | Dial "9" and then the mobile phone number;                                                                                 |  |  |
| Beijing<br>Dial<br>in<br>extension<br>$\rm{a}$ | Dial the extension number directly and it is connected to                                                                  |  |  |
| Shanghai, but the tie trunk is not             | Beijing OM after being outbound locally, then re-dial it                                                                   |  |  |
| accessed.                                      | after receiving the voice prompt;                                                                                          |  |  |
| Dialing Rules:                                 |                                                                                                    |  |  |

- Dial all extensions directly (including local and non-local extension numbers);
- Add "9" when dialing outbound trunks (Note: The prefix can be set);
- Long-distance fixed phone numbers (starting with "0") can be dialed directly, or add "9" to dial out;
- <sup>z</sup> "9" should always be dialed for mobile phone, or it will be treated as extension if '9" is not dialed.

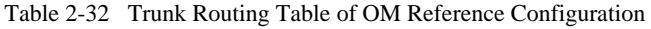

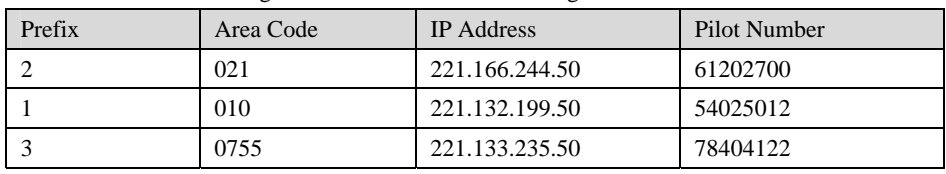

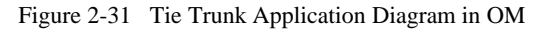

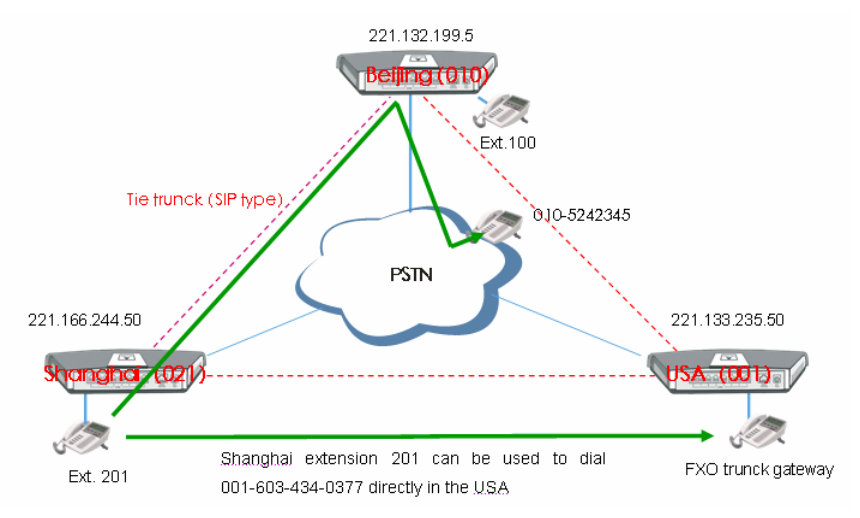

## 2.7.8 Encrypt

After login, click the label of "Advanced > Encrypt" to open this interface.

Figure 2-32 Encrypt configuration interface

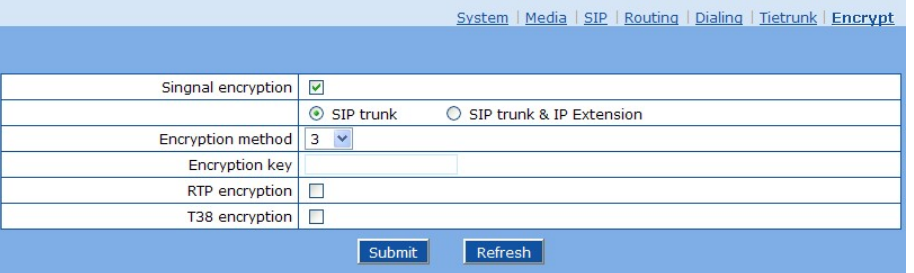

Table 2-33 Encrypt configuration parameters

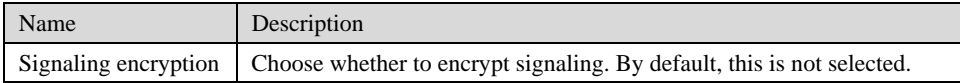

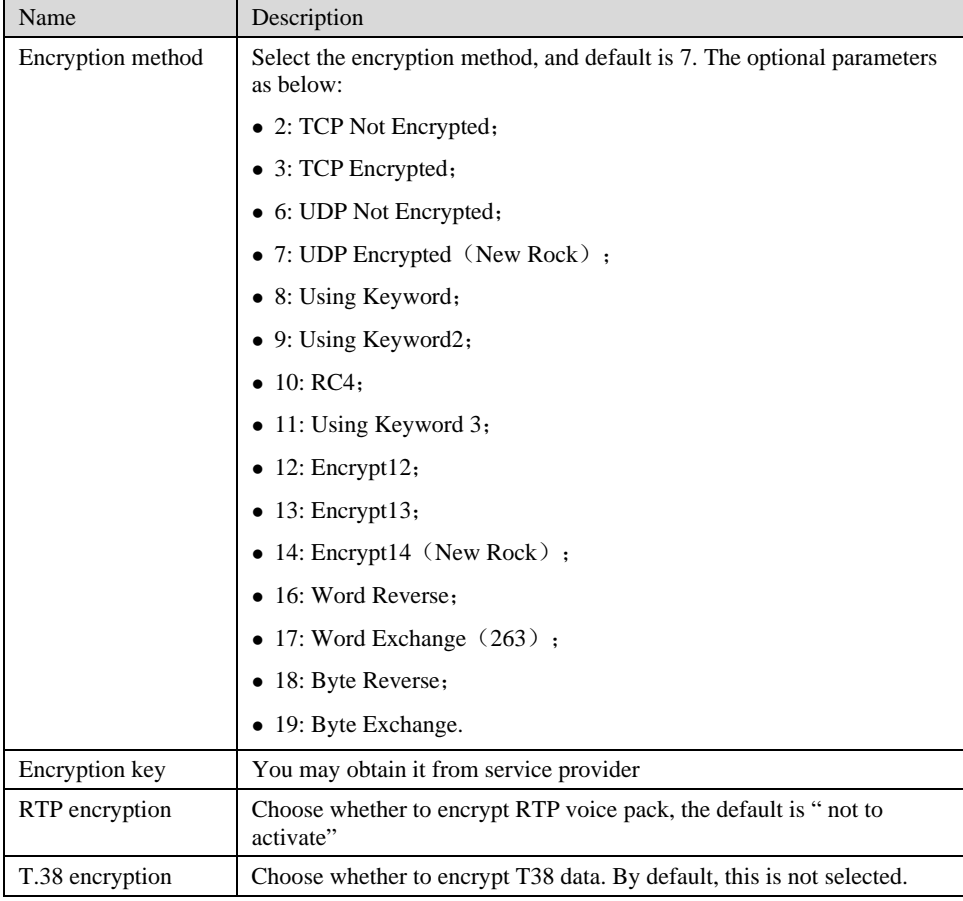

## 2.8 **Log management**

#### 2.8.1 Resource status

Critical runtime information of OMs can be obtained in this interface, including:

- 1) The information about login of interface (including IP address and jurisdiction of the user);
- 2) SIP registration status;
- 3) Call related signaling and media (RTP) information;

After login, click the label of "Logs > System Status" to open this interface.

#### Figure 2-33 System Status Interface

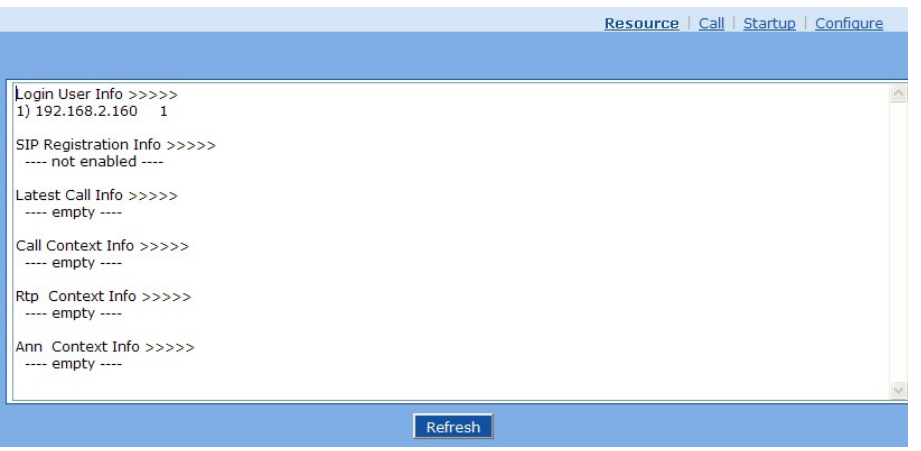

#### Table 2-34 Parameters of system status

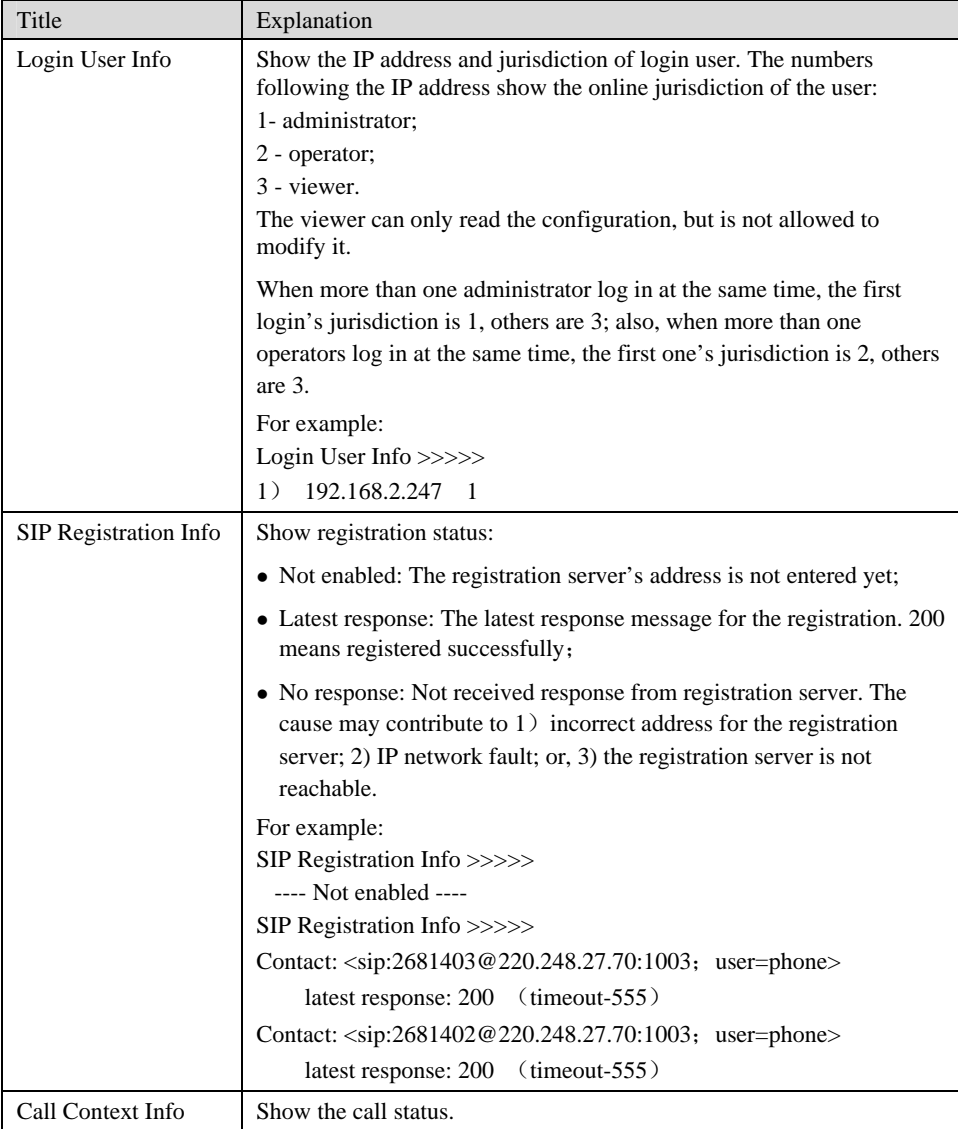

Shanghai New Rock Technologies Inc. Page66/75

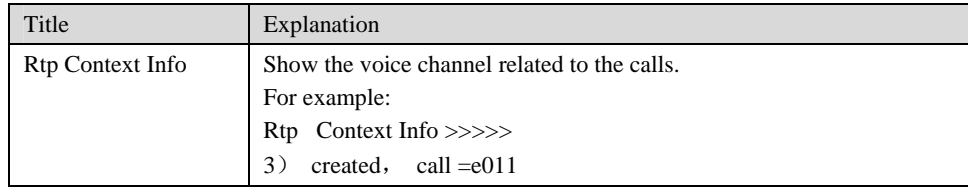

### 2.8.2 Call message

After login, click the label of "Logs > Call Message" to open this interface.

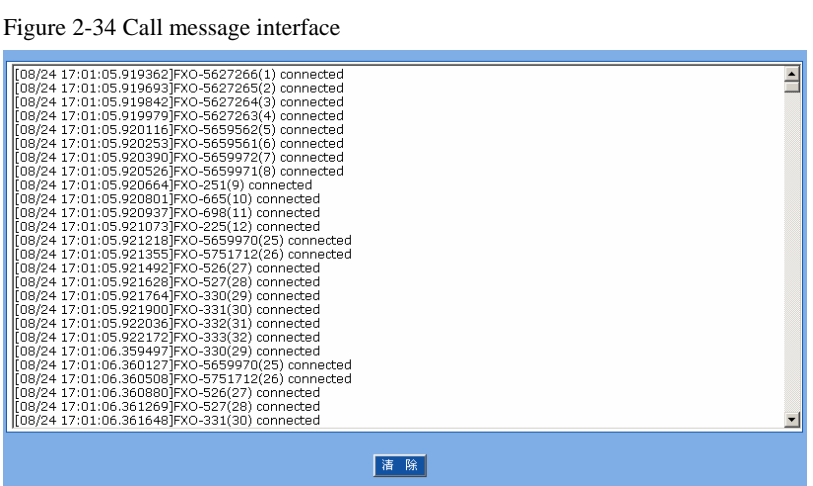

#### 2.8.3 System Startup

After login, click the label of "Logs > System Startup" to open this interface. The OM boot up information is available in this page, including the hardware configuration.

Figure 2-35 Interface of system startup

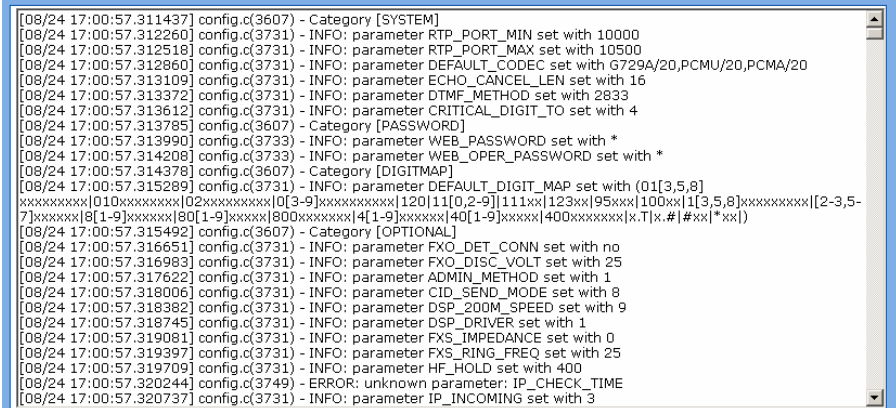

#### 2.8.4 Configure log

After login, click the label of "Logs > Configure" to open this interface. Log files can be downloaded through this interface.

#### Figure 2-36 Interface of debugging log management

|                      |                   | Resource   Call   Startup   Configure |  |
|----------------------|-------------------|---------------------------------------|--|
| Log download         | <b>Download</b>   |                                       |  |
| System log server    | e.g. 137.61.68.25 |                                       |  |
| Local log port   514 |                   |                                       |  |
| Log server           | e.g. 137.61.68.26 |                                       |  |
| Log level            | $4 \vee$          |                                       |  |
|                      | Submit<br>Refresh |                                       |  |

Table 2-35 Configuration parameters of debugging log management

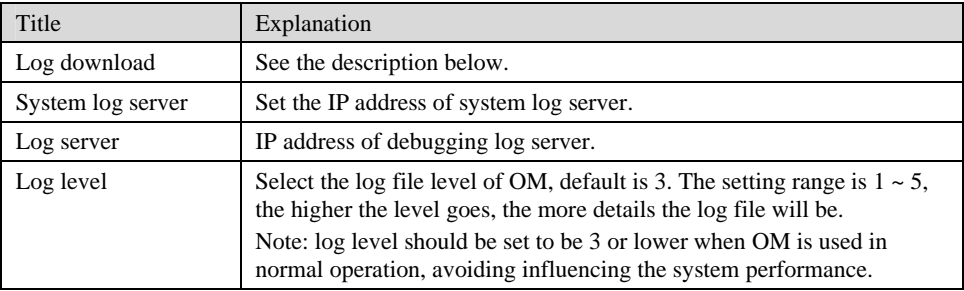

Procedure of downloading the debugging log:

Step 1: Click "download", the OM starts pack the logs.

Step 2: After few seconds, the interface of log save will appear.

Step 3: click "Save", and select path to save.

Step 4: The user may review the log from the server concerned.

## 2.9 **System tool**

#### 2.9.1 Change password

After login, click the label of "Tools" to open this interface. Only administrator is entitled to change the password of login.

For changing administrator password, it's required to enter new password into "New password" field and "Confirm new password" field, then click "Submit".

The password being used by operator will be displayed as hidden codes, which could be changed by administrator at any time. The administrator is allowed to change the operator's password by entering new password into "Operator password>password".

Figure 2-37 Interface of password changing

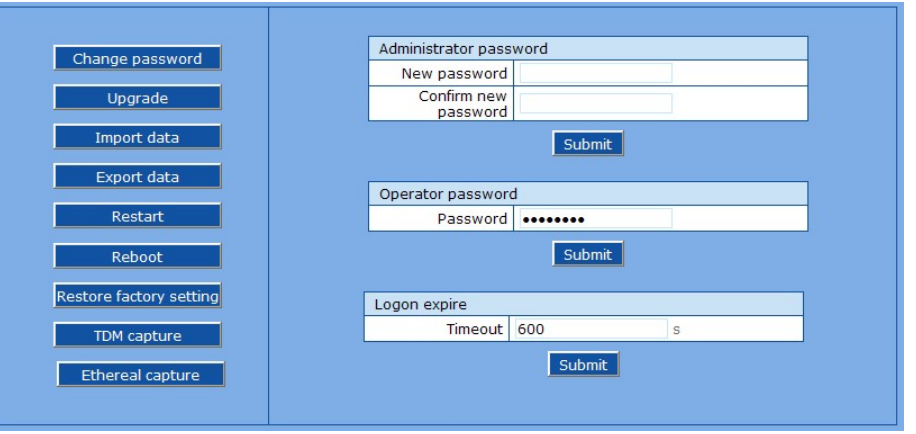

#### 2.9.2 Software upgrade

After login, click "Tools > Upgrade" to open this interface. The software upgrading procedure is presented as below:

- Step 1 Obtain the upgrade files (tar.gz file), and save the file onto a local computer.
- Step 2 Click "System tool > software upgrade" to access to the page of software upgrade.

Figure 2-38 Interface of software upgrade

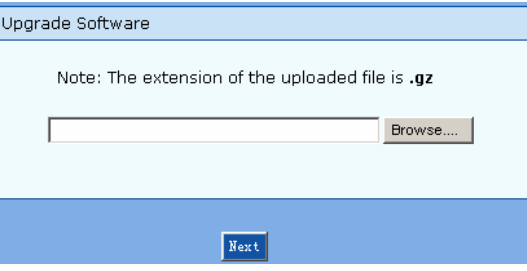

- Step 3 Click "Browse" to select the upgrade files and click "Open".
- Step 4 Click "Next" when the following interface appears, and start uploading the upgrade files to the OM.

Figure 2-39 Interface of file upload

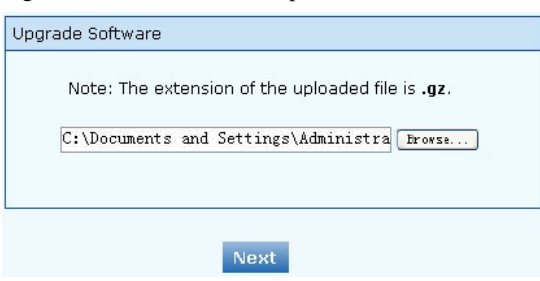

Step 5 Uploading will be completed in about 30 seconds, and click "Upgrade" on following dialog.

Figure 2-40 Upgrade interface

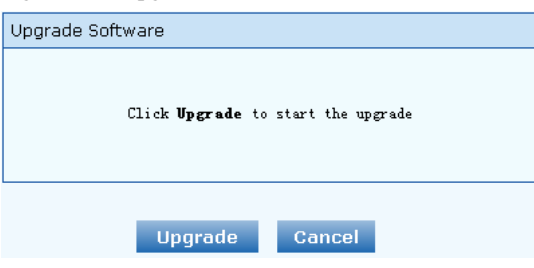

Step 6 The following prompt appears during the upgrade.

Figure 2-41 Prompt of upgrade process

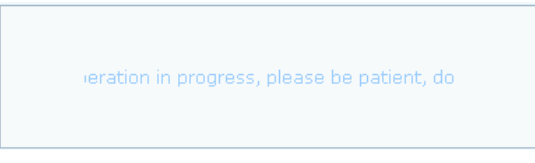

**WARNING** A few minutes are needed to upgrade the OM. Don't operate the OM during this period.

Step 7 After success in upgrade, the following dialog will appear, click "Confirm".

Figure 2-42 Interface of successful upgrade

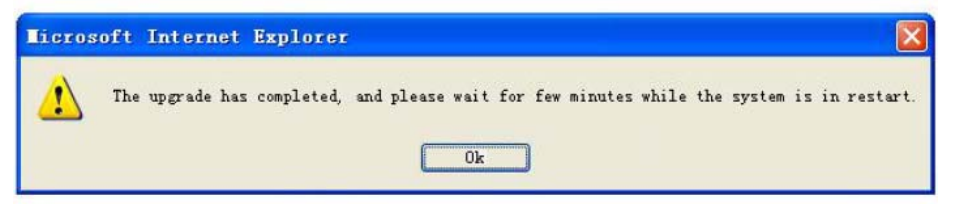

- Step 8 The OM will reboot, and the interface will be disappeared.
- Step 9 Wait for about 2 minutes, and access to the interface of OM management system, click "Info" and check the software version.

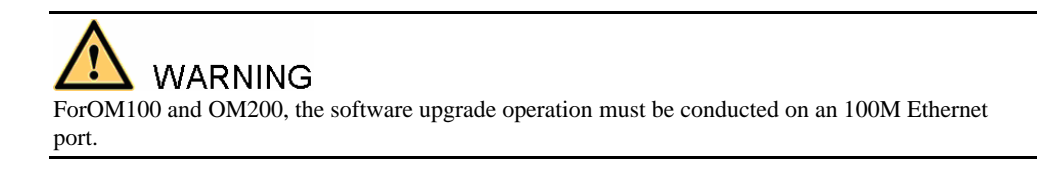

#### 2.9.3 Configuration import

After login, click "Tools>Import data" to open this interface. Operating procedure is the same as that of "software upgrade".

Figure 2-43 Interface of import data

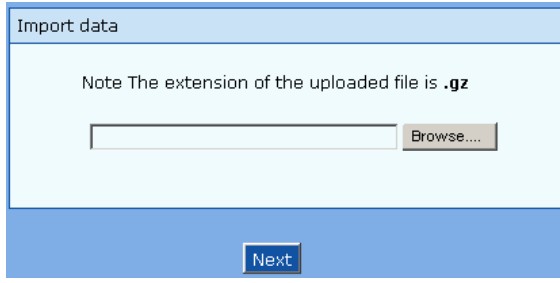

#### 2.9.4 Configuration export

After login, click "Tools >Export of configuration" to open this interface. It's allowed to download the configuration files from the OM through this interface. The downloading procedure is similar to the downloading procedure of log files.

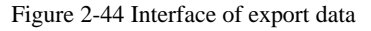

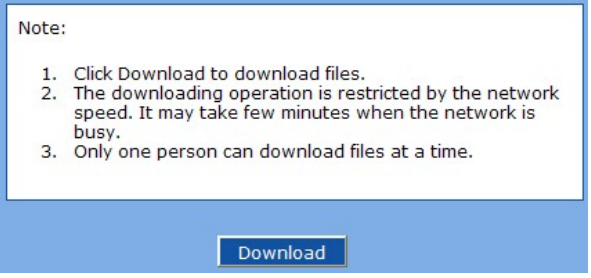

#### 2.9.5 Software restart

After login, click "Tools > Restart" to restart the OM, making modified configuration come into effect.

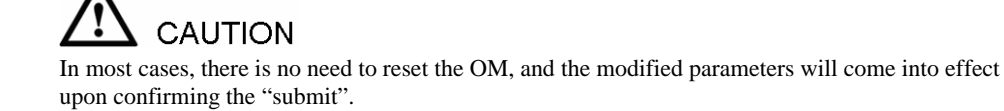

#### 2.9.6 System reboot

After login, click "Tools >Reboot" to restart the OM. As this is a system wide reset, it takes longer time.

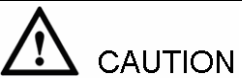

Generally, it's sufficient to restart software when the OM confirms to reset; the system reboot will be required only when network settings of the OM are changed.

#### 2.9.7 Restore factory settings

After login, click "Tools > Restore factory settings" to restore the parameters of OM into the factory settings.

The factory settings are designed based on common applications, and therefore, no need to modify them in many deployment situations.

#### 2.9.8 TDM Capture

After login, click "Tools > TDM Capture" to open the capture interface.....

This tool is used to capture the received TDM signal on a FXS or FXO port. The maximum length of the capture is 200 seconds. The capture is stored in the flash memory of the device in TDM format, which is readable with reader such as CoolEditor.

Capture process:

- Step 1 Selecting by clicking  $\Box$ , or manually enter the port from which you want to capture the TDM signal.
- Step 2 Click "Start" to begin the capture process.
- Step 3 Click "Stop" to end the capture. You will be prompt to download. Download the capture file to the designated PC.

#### 2.9.9 Ethereal capture

After login, click "Tools > Ethereal capture" to open the interface of the tool.….

This tool is used to capture the tcpdump of the device. Up to 3 files each with Max. 3 M bytes in size can be generated. The captured files are stored on the flash memory of the device in dump.cap format, which is readable by Ethereal.

Steps for capture:

- Step 1 Click "Start" to begin the capture process. You will be notified if there is a on-going capture already.
- Step 2 Making the call which you want to capture.
- Step 3 Click "Stop" to end the capture process. You will be notified for download. Download the file to the designated PC.

## 2.10 **Product information**

After login, click "Info" to view the OM hardware and software version information.

Figure 2-45 Configuration interface of product information

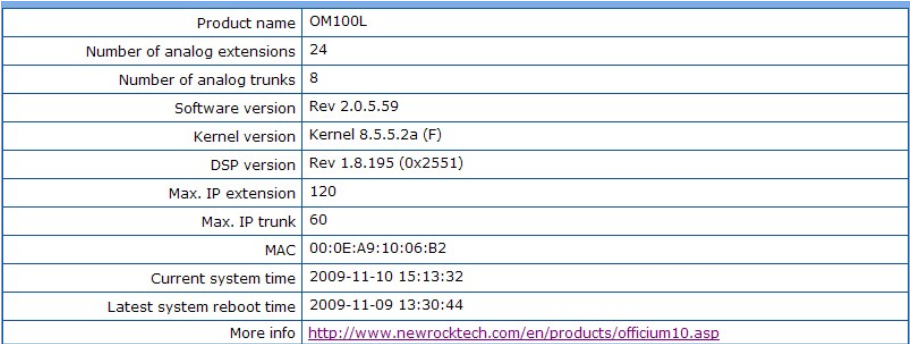

Shanghai New Rock Technologies Inc. Page72/75
### 2.11 **Logout**

After login, click the "Logout" at top right to exit the management system and return to the login interface.

# 3.1 **OM200 system operation state**

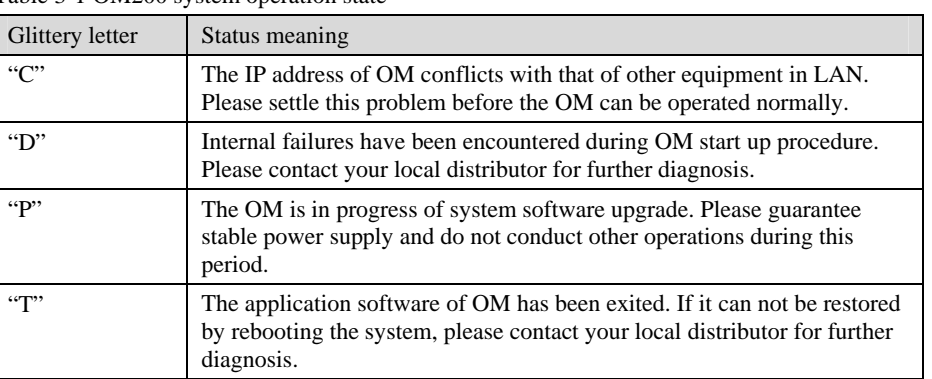

### Table 3-1 OM200 system operation state

## 3.2 **Setting of Recording Storage Server**

| Item                            | Minimum Configuration                           | Recommended Configuration                       |
|---------------------------------|-------------------------------------------------|-------------------------------------------------|
| <b>CPU</b>                      | P <sub>4</sub> 2.4G                             | Xeon 3.0G (Dual core)                           |
| Memory                          | 500M                                            | 1G                                              |
| HD                              | According to the need (recording<br>170KB/min.) | According to the need (recording<br>170KB/min.) |
| Port (communicating<br>with OM) | 1311                                            | 1311                                            |
| <b>OS</b>                       | Windows 2003/XP                                 | Windows 2003/XP                                 |

Table 3-2 Hardware Requirements for Recording Storage Sever

Table 3-3 Specification of OM Recording

| Item                 | Description                                                                |  |
|----------------------|----------------------------------------------------------------------------|--|
| Voice Coding         | Recording can operate normally when the OM selects G.711 or<br>G.729A/B.   |  |
| Recorded file format | MP3                                                                        |  |
| Player               | Users can play the calling and called voices through L&R sound<br>channels |  |
| Performance          | A maximum of 24-way recording can be done at one time.                     |  |
| Voice Monitoring     | Not support                                                                |  |

Shanghai New Rock Technologies Inc. Page74/75

The installation steps of recording software are as follows:

- Step 1 Copy OMRecord.exe, Install.cmd and Uninstall.cmd to the installation directory on Windows XP (storage server);
- Step 2 Click to install Install.cmd. After installation, the recording software will run in the background by the name of "OMRecord". It will run automatically after startup each time;
- Step 3 Ensure that port 1311 on the storage server running OMRecord.exe has not been screened by the firewall.

#### Notes:

- 1) Recorded files (MP3 in format) are stored under the directory of omrecord.exe;
- 2) Naming format of recorded files: calling number\_called number\_day/month/ year/-hour/minute/second.mp3.